### **Veriton 7200 Service Guide**

Service guide files and updates are available on the AIPG/CSD web; for more information, please refer to http://csd.acer.com.tw

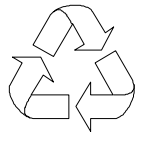

100% Recycled Paper

 PART NO.: 49.37P01.101 DOC. NO.: PRINTED IN TAIWAN

## **Copyright**

Copyright © 2001 by Acer Incorporated. All rights reserved. No part of this publication may be reproduced, transmitted, transcribed, stored in a retrieval system, or translated into any language or computer language, in any form or by any means, electronic, mechanical, magnetic, optical, chemical, manual or otherwise, without the prior written permission of Acer Incorporated.

### **Disclaimer**

The information in this guide is subject to change without notice.

Acer Incorporated makes no representations or warranties, either expressed or implied, with respect to the contents hereof and specifically disclaims any warranties of merchantability or fitness for any particular purpose. Any Acer Incorporated software described in this manual is sold or licensed "as is". Should the programs prove defective following their purchase, the buyer (and not Acer Incorporated, its distributor, or its dealer) assumes the entire cost of all necessary servicing, repair, and any incidental or consequential damages resulting from any defect in the software.

Acer is a registered trademark of Acer Corporation. Intel is a registered trademark of Intel Corporation. Pentium and Pentium II/III are trademarks of Intel Corporation. Other brand and product names are trademarks and/or registered trademarks of their respective holders.

### **Conventions**

The following conventions are used in this manual:

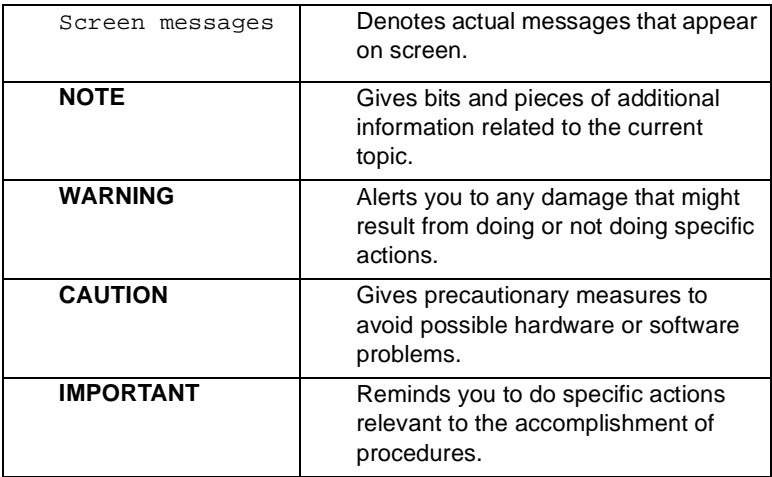

### **Preface**

Before using this information and the product it supports, please read the following general information.

- **1.** This Service Guide provides you with all technical information relating to the BASIC CONFIGURATION decided for Acer's "global" product offering. To better fit local market requirements and enhance product competitiveness, your regional office MAY have decided to extend the functionality of a machine (e.g. add-on card, modem, or extra memory capability). These LOCALIZED FEATURES will NOT be covered in this generic service guide. In such cases, please contact your regional offices or the responsible personnel/channel to provide you with further technical details.
- **2.** Please note WHEN ORDERING FRU PARTS, that you should check the most up-to-date information available on your regional web or channel. If, for whatever reason, a part number change is made, it will not be noted in the printed Service Guide. For ACER-AUTHORIZED SERVICE PROVIDERS, your Acer office may have a DIFFERENT part number code to those given in the FRU list of this printed Service Guide. You MUST use the list provided by your regional Acer office to order FRU parts for repair and service of customer machines.

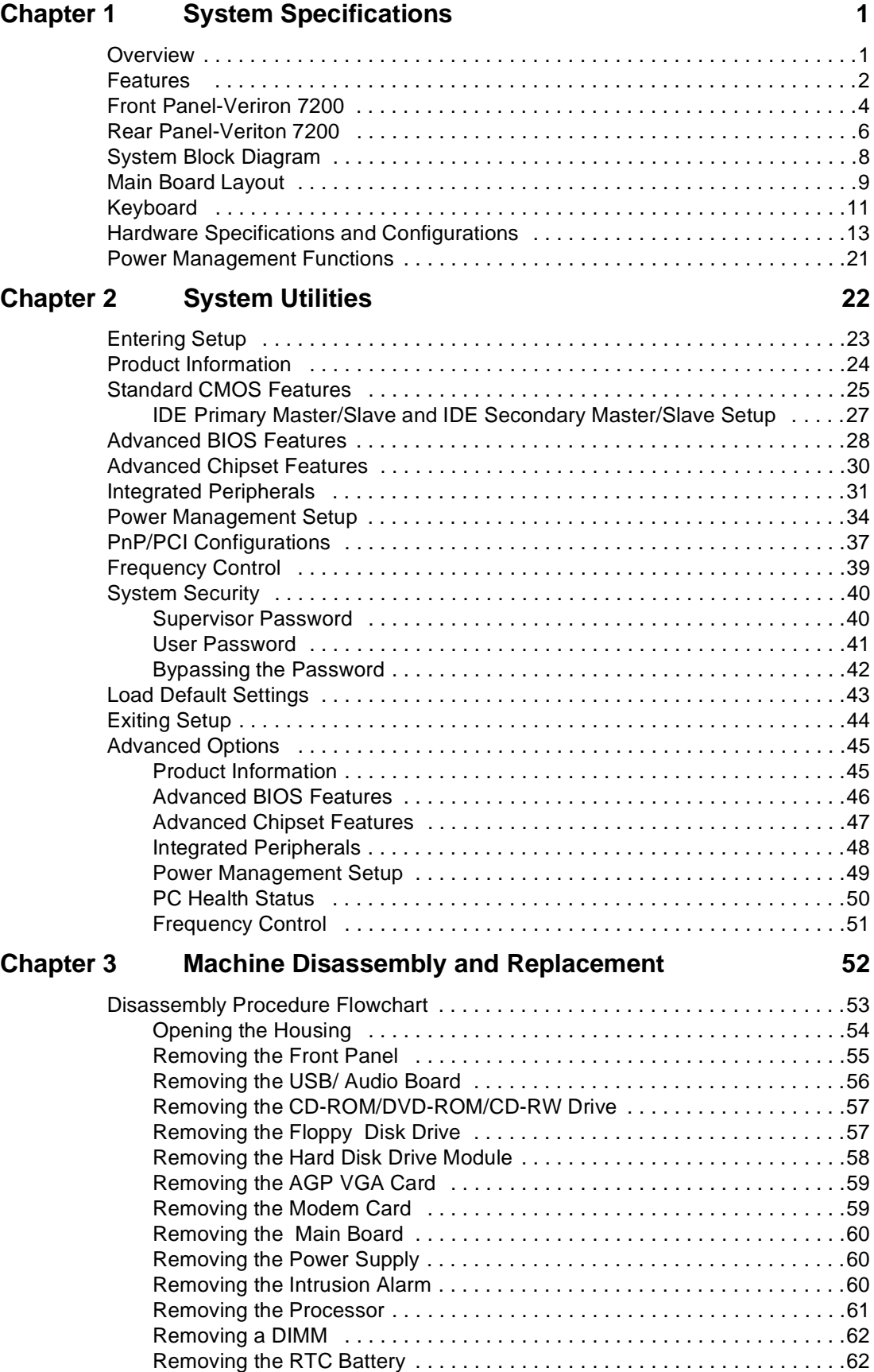

# *Table of Contents*

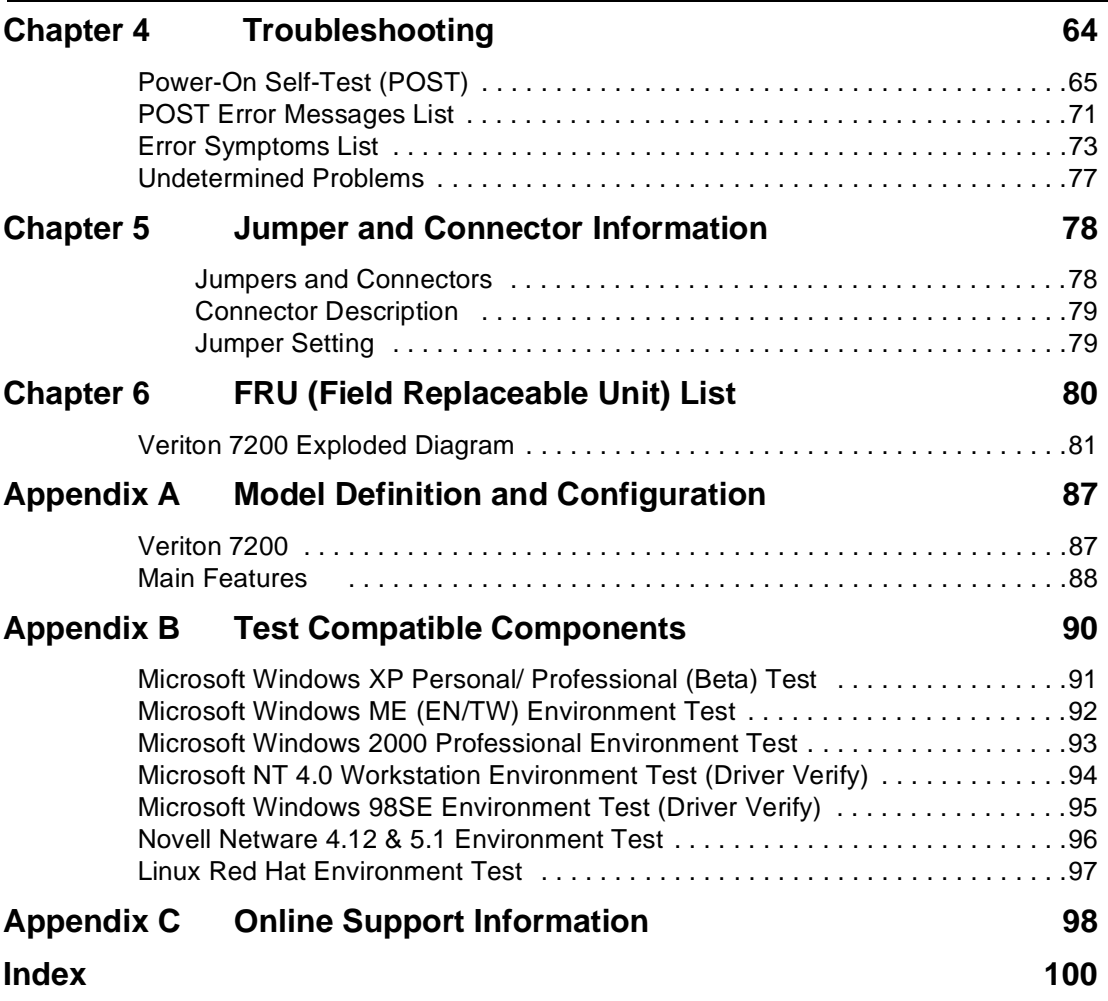

# *Table of Contents*

# <span id="page-7-0"></span>**System Specifications**

### **Overview**

The Veriton 7200 supports Intel<sup>®</sup> Pentium IV (Willamette 478/Northwood) Flip Chip-Pin Grid Array 2 processor (FC-PGA2) based Micro ATX, IBM PC/AT compatible system with PCI/AGP bus.

### <span id="page-8-0"></span>**Features**

#### **Performance**

- ! Intel Pentium® IV processor with Intel NetBurst™ micro-architecture and integrated 256KB/ 512KB on-die L2 cache memory in Flip Chip 2 (FC)-mPGA 478 socket form factor, with supporting CPU clock up to 2.4GHz+.
- System Front Side bus speed: 400 MHz.
- **INDER Maximum of 1GB DRAM within 3 DIMM sockets up to 3GB.**
- □ Integrated LAN Controller (82801BA+PLC82562ET).
- $\Box$  3.5-inch and 5.25-inch floppy disk drives.
- □ CD-ROM, DVD-ROM or CD-RW drive
- $\Box$  1x/2x/4x AGP slot (1.5V only)
- **I High capacity, Enhanced-IDE hard disk**
- **D** Power management features
- **CPU SMM (System Management Mode), STOP clock control**
- □ On-board PCI master enhanced local bus IDE (Embedded in 82801BA chipset).
	- **D** PIO mode 4
	- **IN** Multiword DMA Mode 2
	- Ultra DMA/33, Ultra DMA/66 & Ultra DMA/100 modes
- □ Plug-and-Play (PnP) feature
- ! ACPI 1.0 b Compliant Power management and Configuration Support
- □ Software shutdown for Windows 95/98/ME/2000/XP
- $\Box$  Hardware monitor function
- On-board DC-DC converter(VRM 9.2 spec)

#### **Multimedia**

- 128-bit graphics accelerator installed in the AGP Pro card slot
- □ Cathode-ray tube(CRT) support
- □ Liquid crystal display (LCD) support(optional)
- □ An additional AGP card 1.5V slot, supports 1X, 2X and 4X
- $\Box$  3-D quality audio system via onboard audio controller
- ! Audio-in/Line-in, Audio-out/Line-out/Headphone-out, Mic-in, and Game/MIDI interface

**NOTE:** The system has dual RJ-11 phone jacks for line and phone on Modem card (option). One microphone jack and one speaker jack on FPIO board.

#### **Connectivity**

- □ One AGP and three PCI slots
- **USB and PS/2 compatible mouse and keyboard interfaces**
- □ Two high-speed NS 16C550-compatible serial ports
- □ One multi-mode parallel port
- □ Four USB ports (available on front and rear panels) with Plug and Play function
- □ High-speed 56K V9.0 fax/data/voice PCI modem (optional)
- □ One RJ45 connector supports IEEE 802./802.3u 10Base-T/100Base-TX-compatible network with remote wake-up function

#### **Expansion**

- $\Box$  3 PCI slots + 3 DIMM slots + 1 AGP slot
- **I** Upgradeable memory and hard disk

#### **Human-centric design and ergonomics**

- **I** Mini-tower form factor
- □ Separate computer stand and rubber stands for quick and easy positioning
- **1** Space-saver solution
- □ Accessible I/O ports
- **1** Smooth and stylish design
- $\Box$  Low emission and low radiation

### <span id="page-10-0"></span>**Front Panel-Veriron 7200**

The computer's front panel consists of the following:

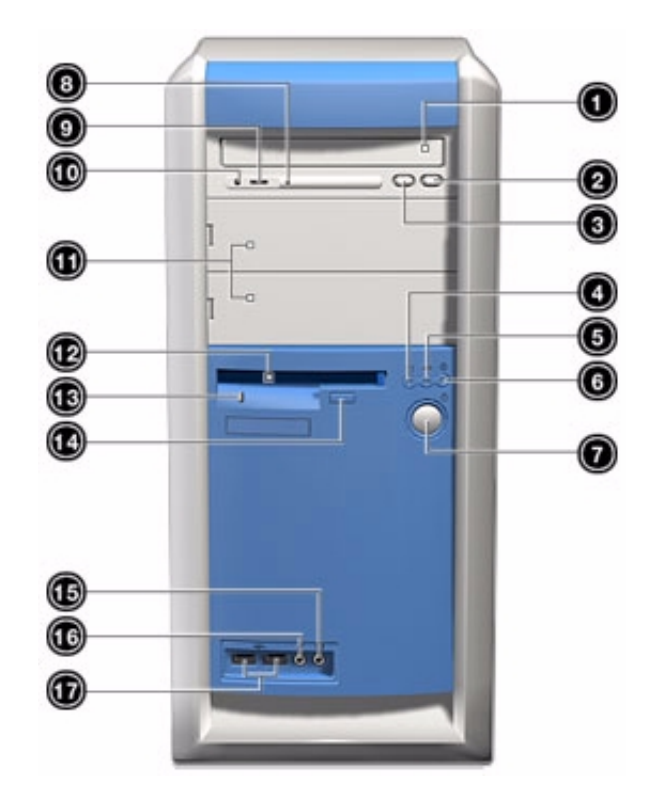

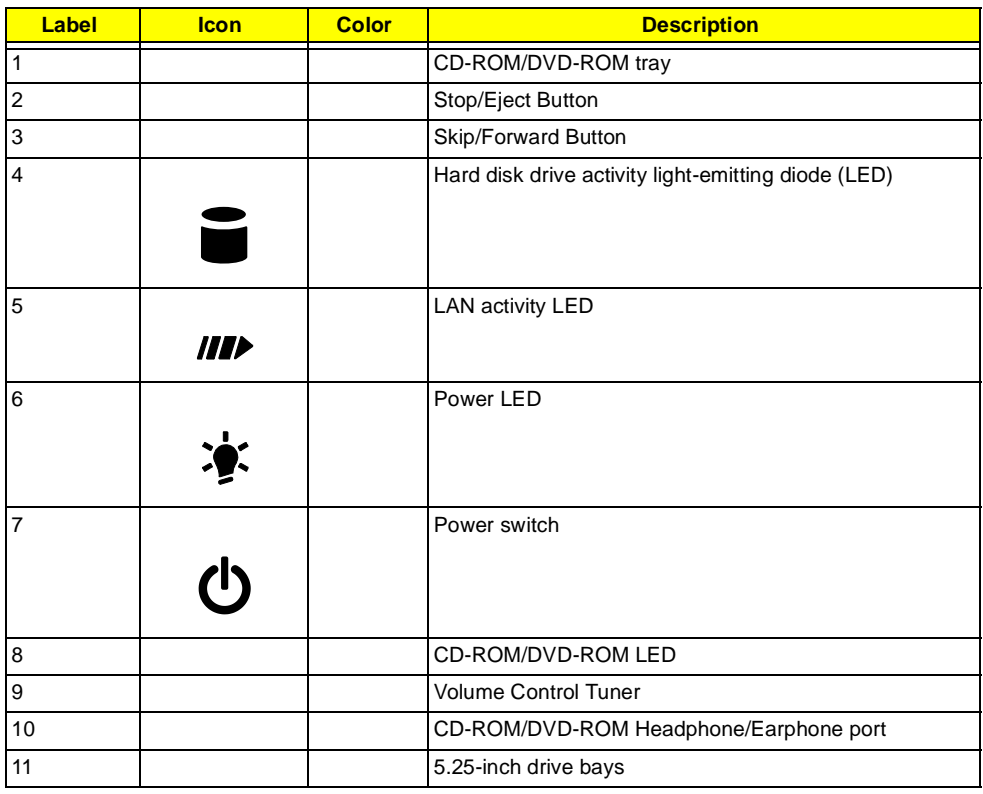

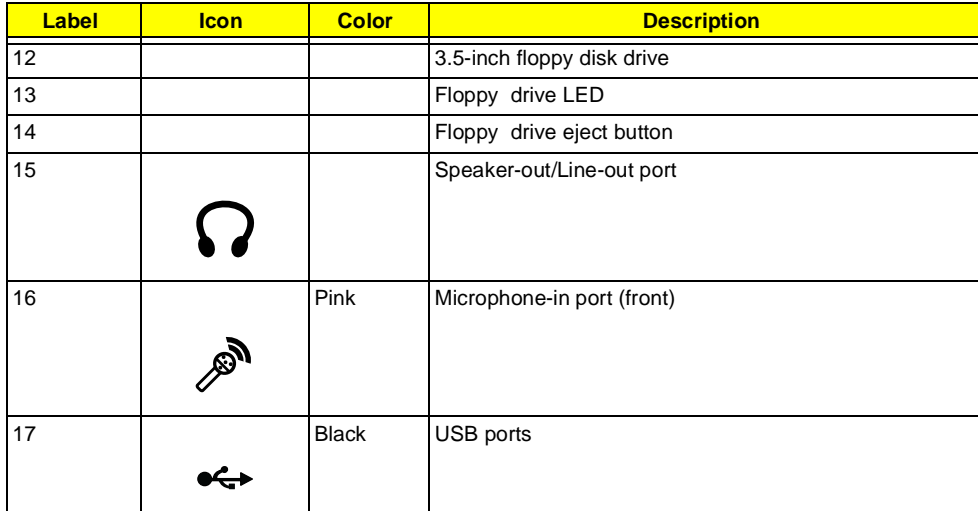

### <span id="page-12-0"></span>**Rear Panel-Veriton 7200**

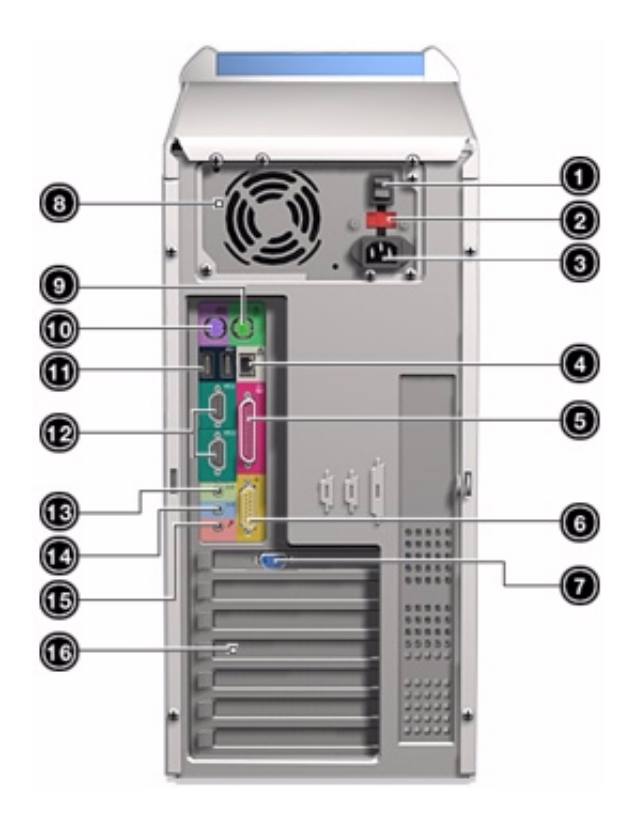

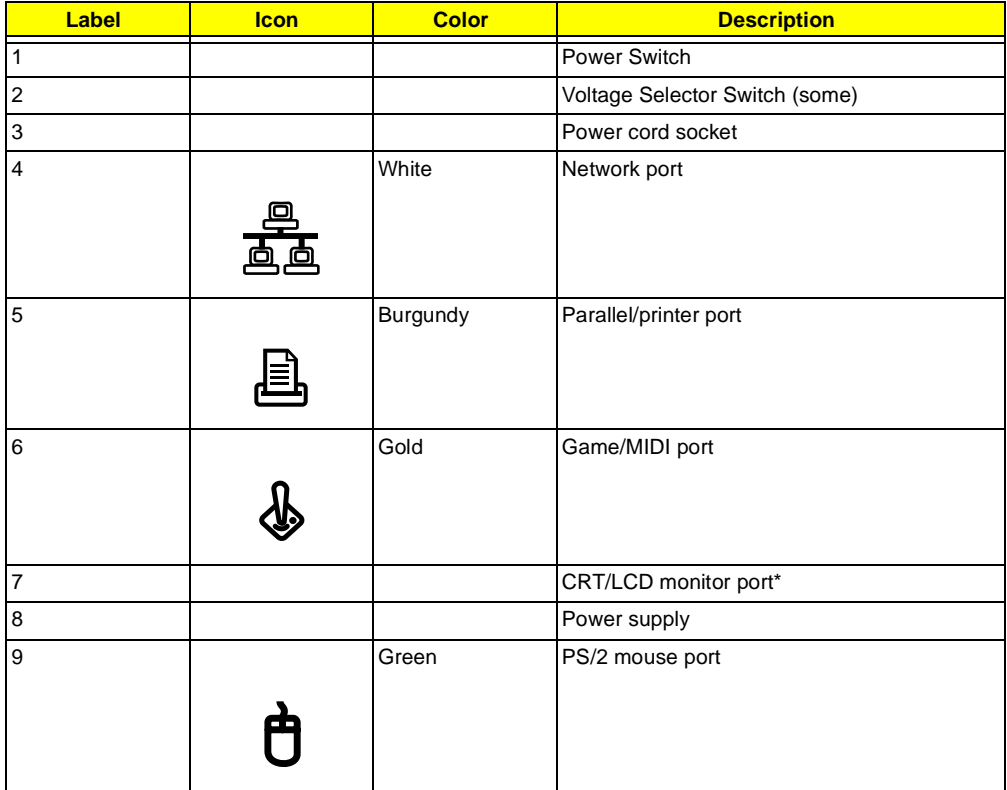

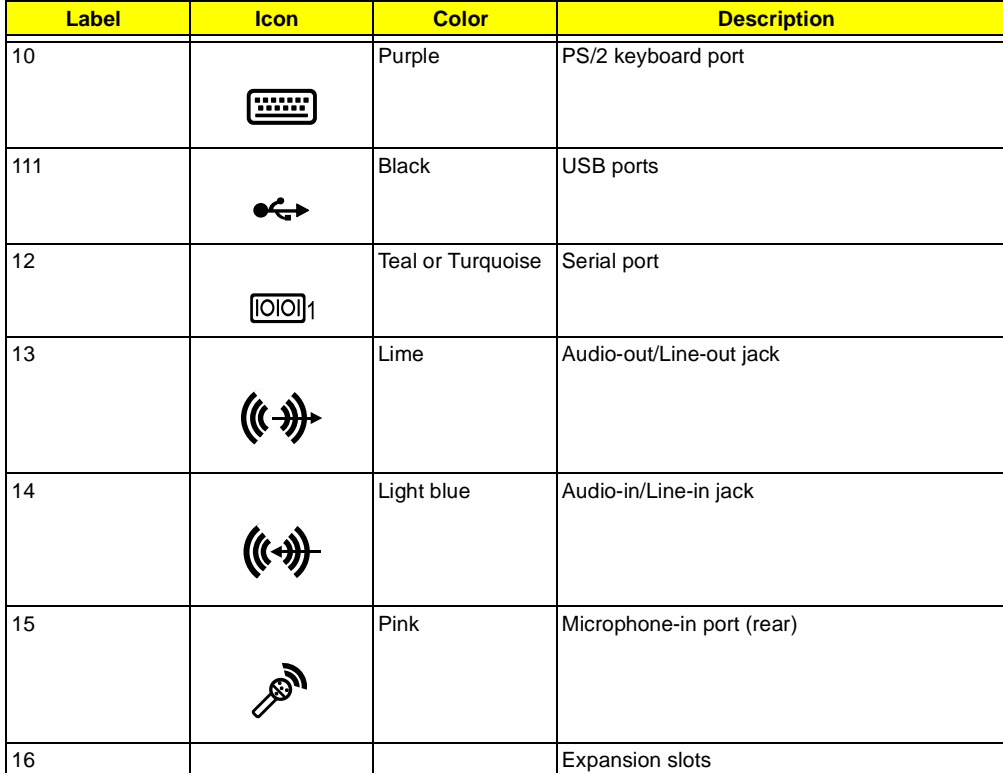

**NOTE:** \*The CRT monitor port is automatically disabled when an add-on VGA card is installed into the system. Connect the monitor to the VGA port instead.

### <span id="page-14-0"></span>**System Block Diagram**

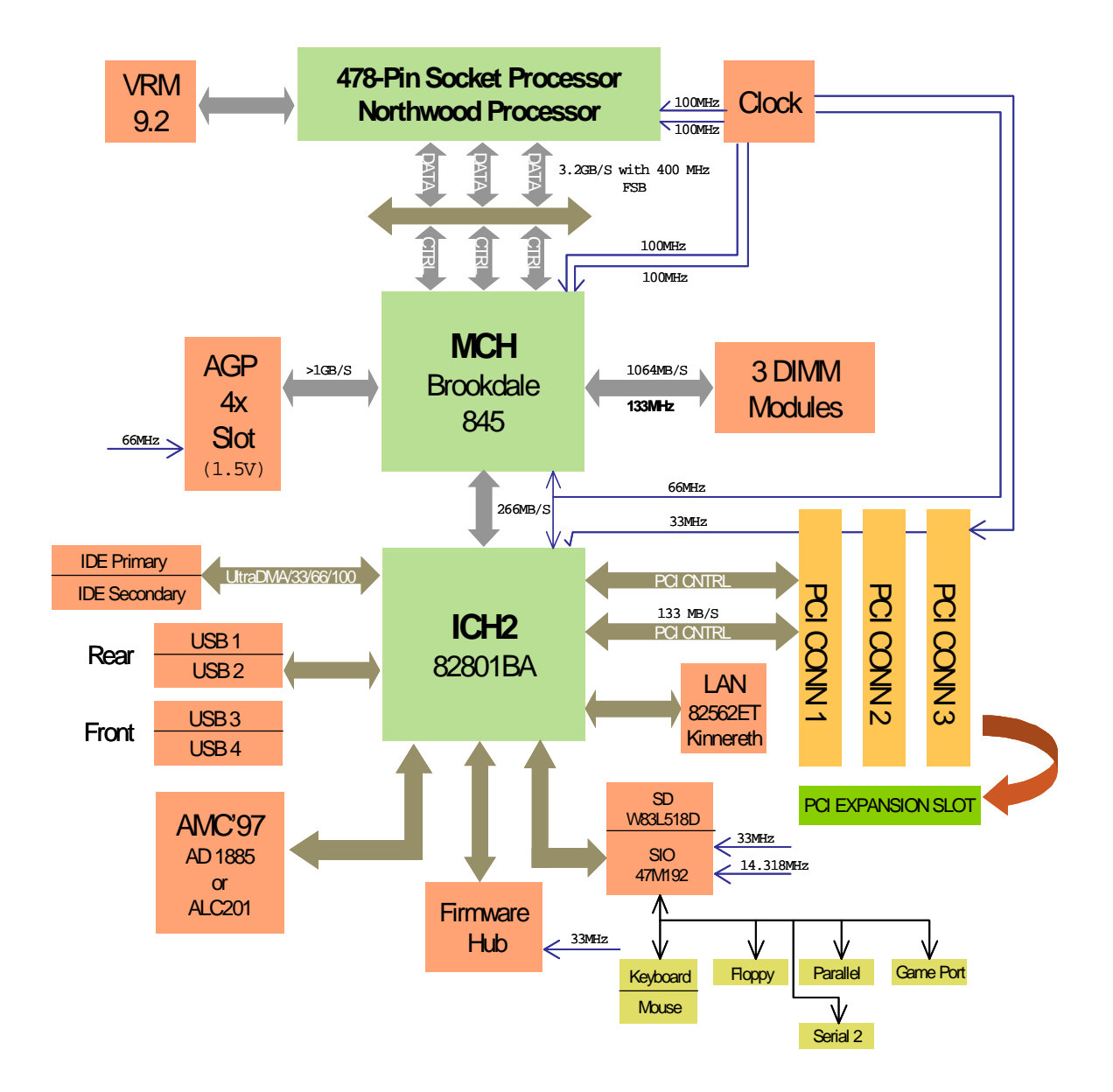

### <span id="page-15-0"></span>**Main Board Layout**

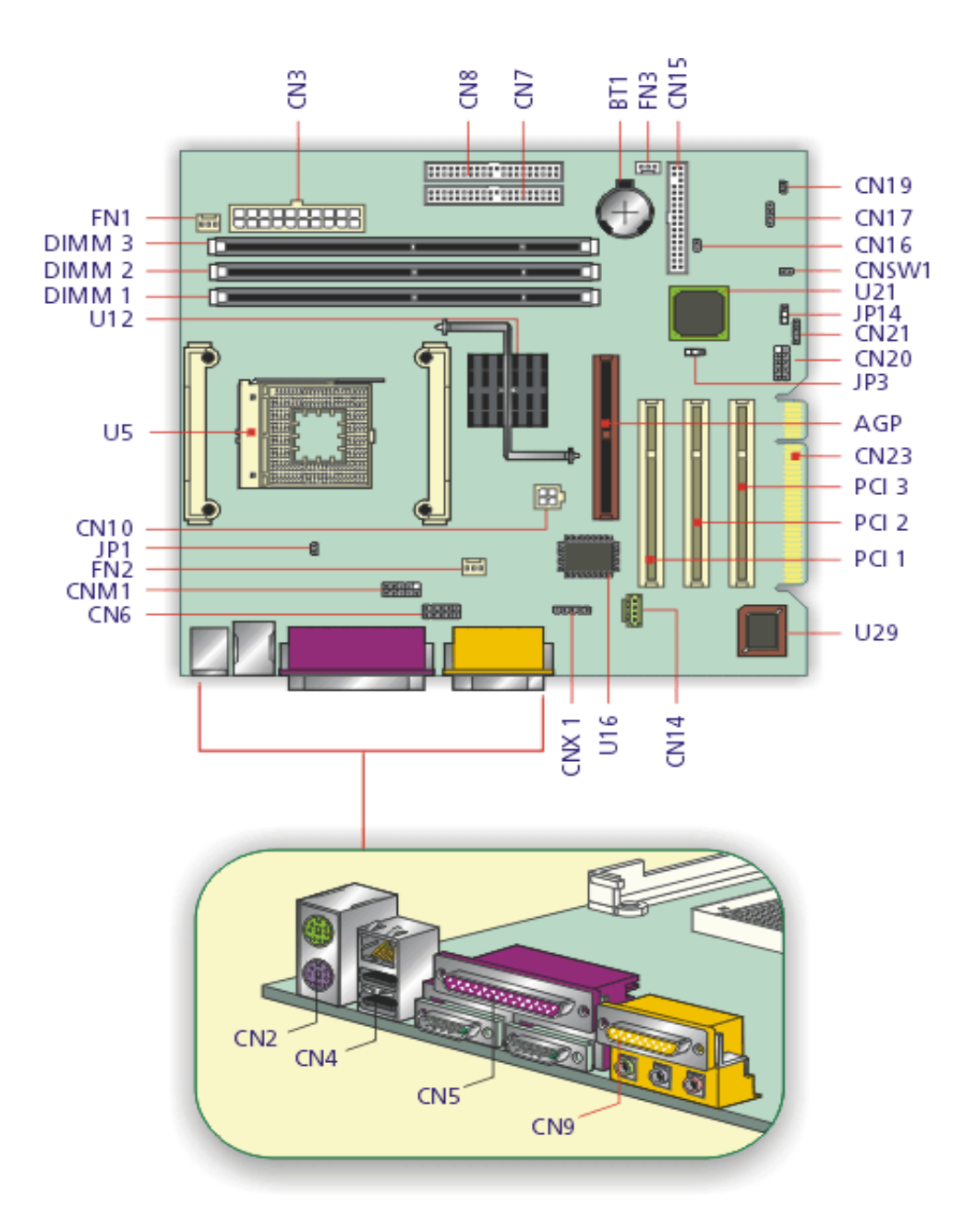

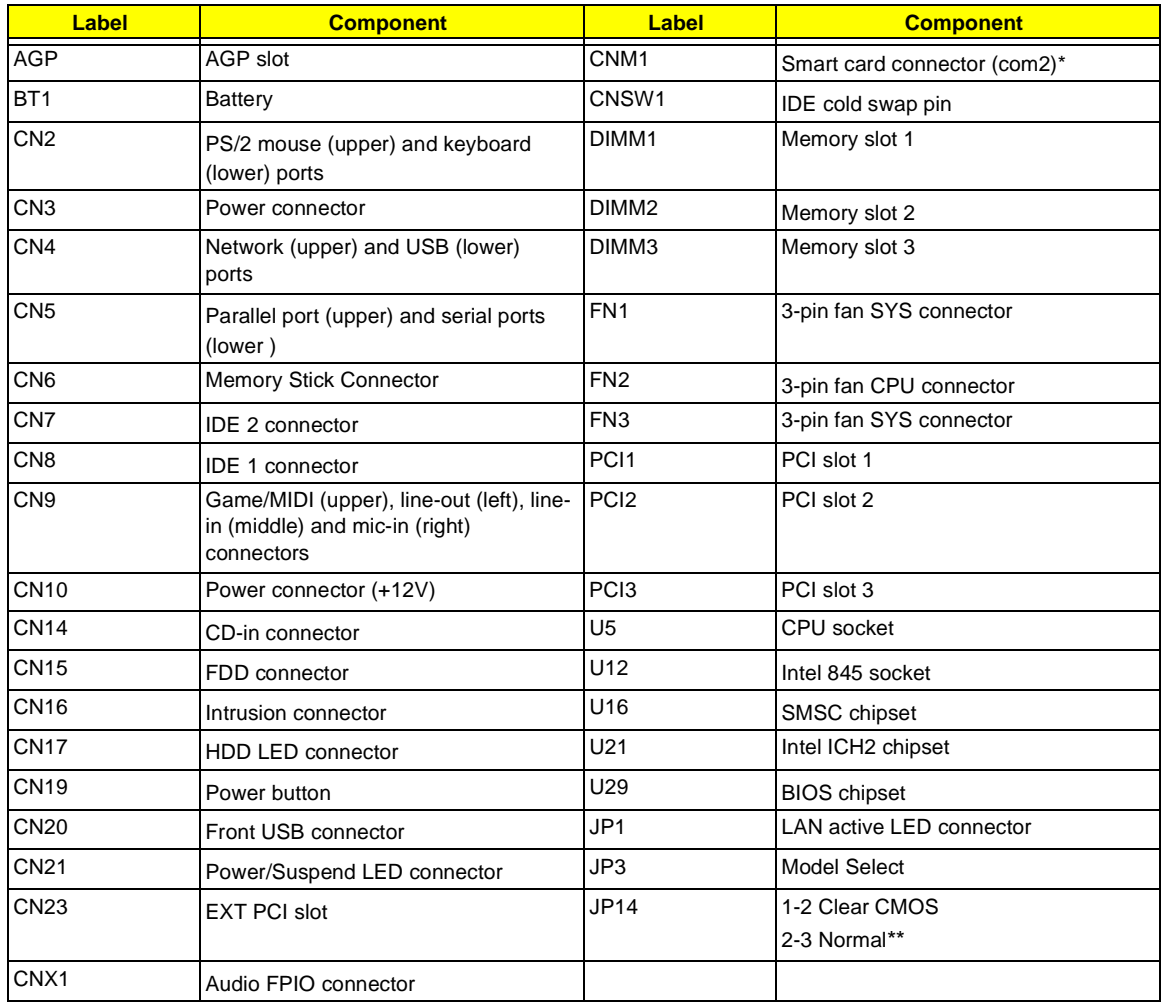

**NOTE:** Shared connection with serial port 2

**NOTE:** \*\* Default Settings

### <span id="page-17-0"></span>**Keyboard**

The keyboard has full-sized keys that include separate cursor keys, two Windows keys and twelve function keys.

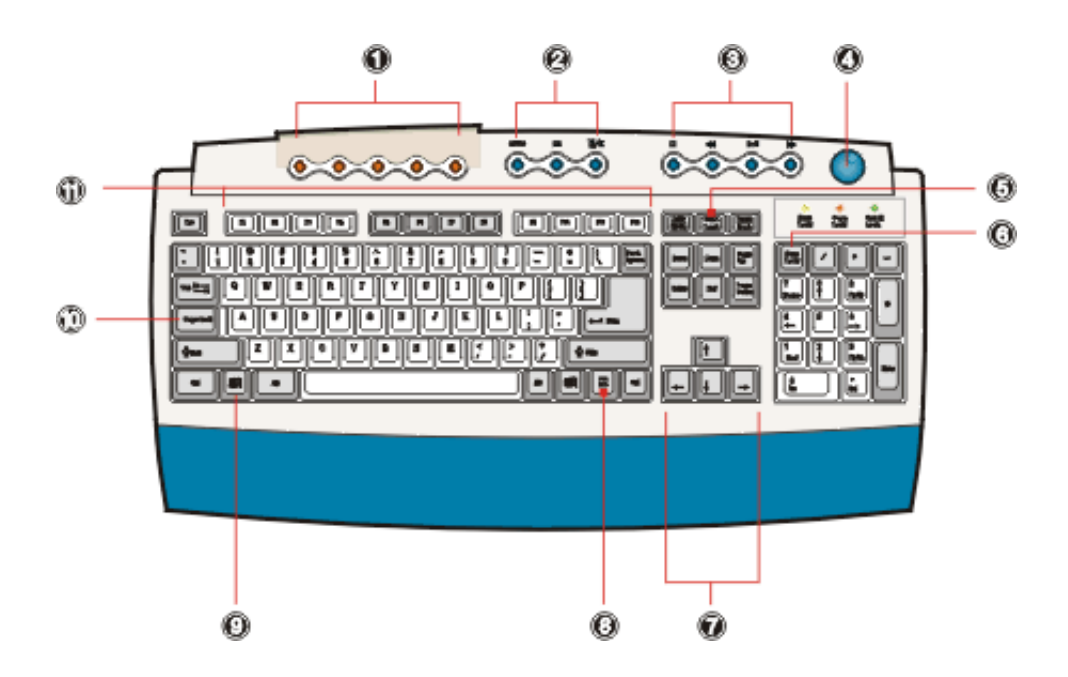

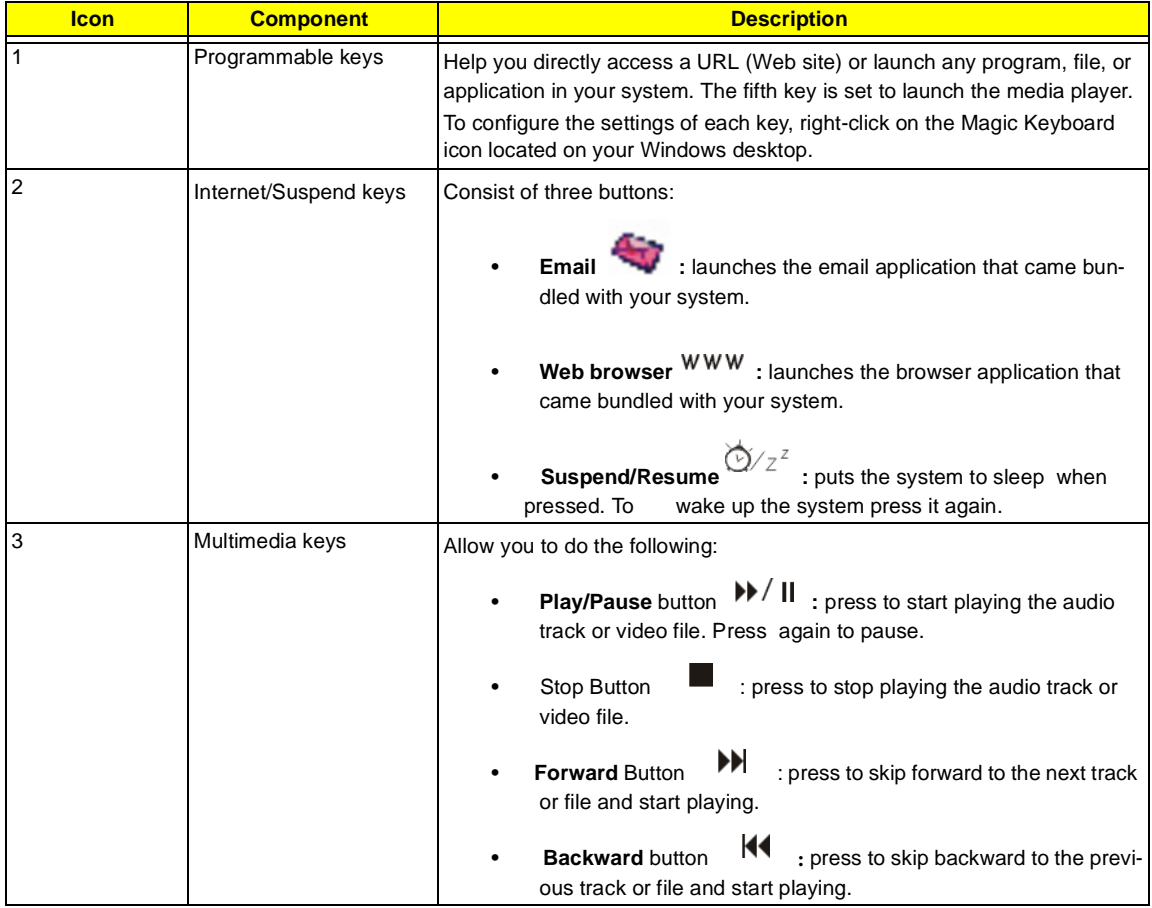

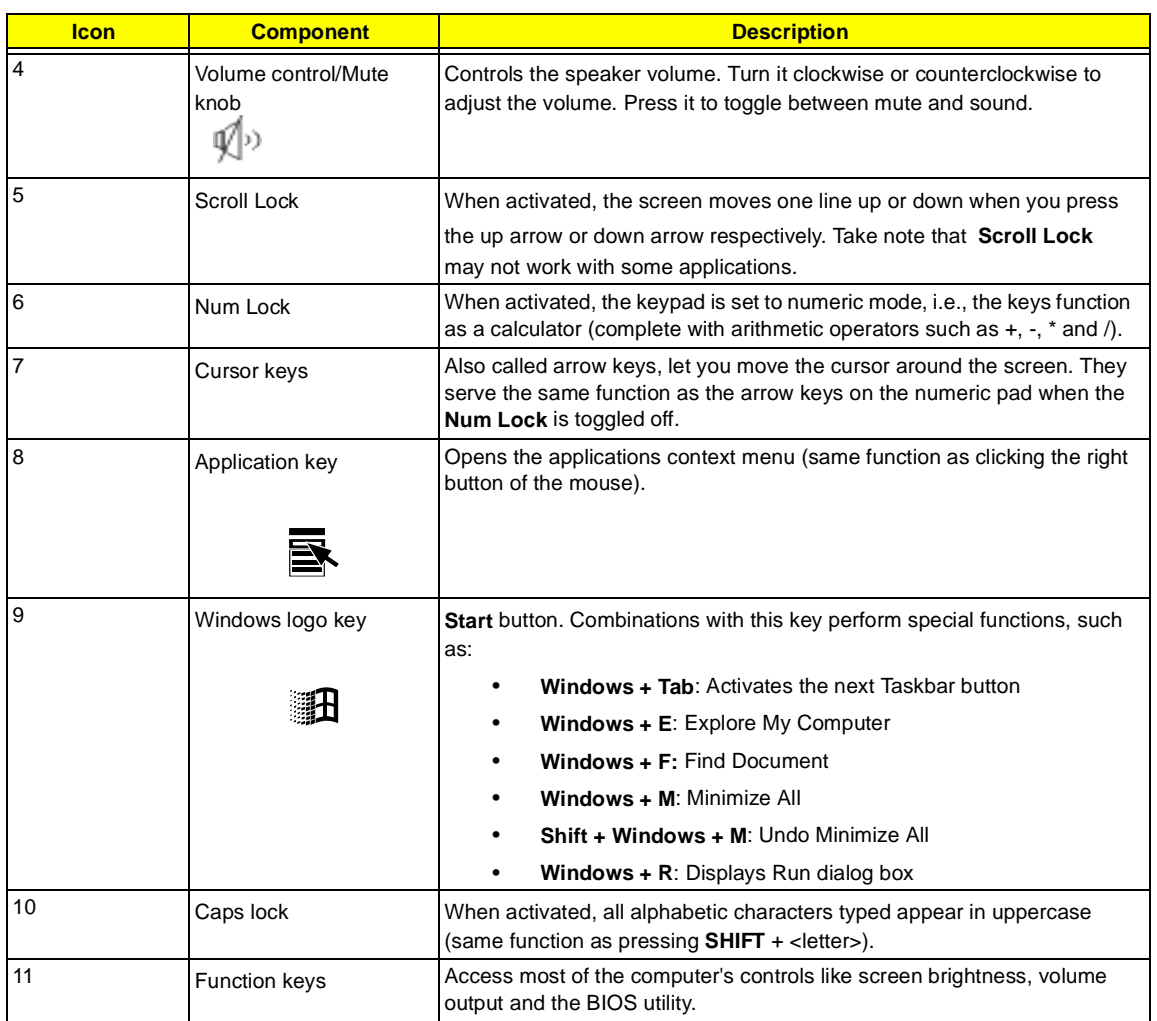

# <span id="page-19-0"></span>**Hardware Specifications and Configurations**

#### **Processor**

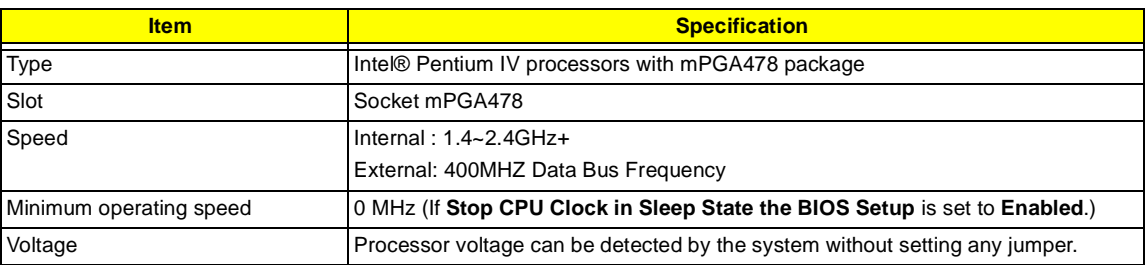

#### **BIOS**

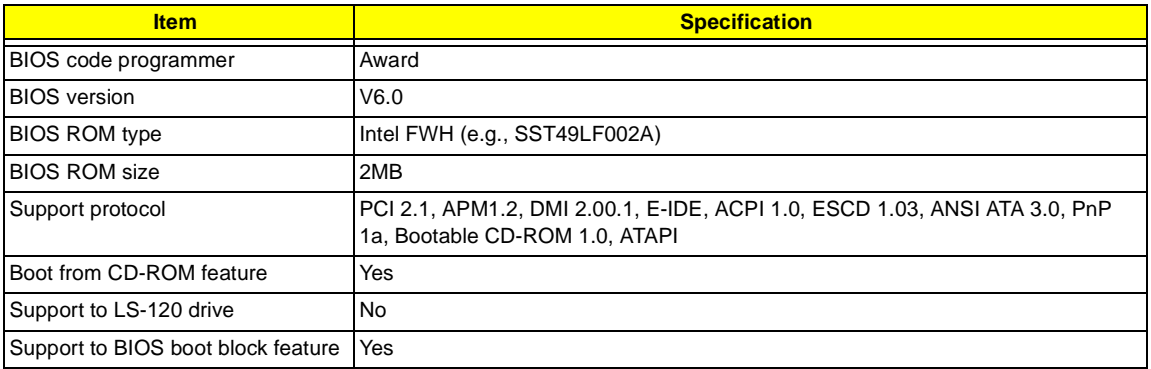

**NOTE:** The BIOS can be overwritten/upgraded using the FLASH utility (AWDFLASH.EXE).

#### **BIOS Hotkey List**

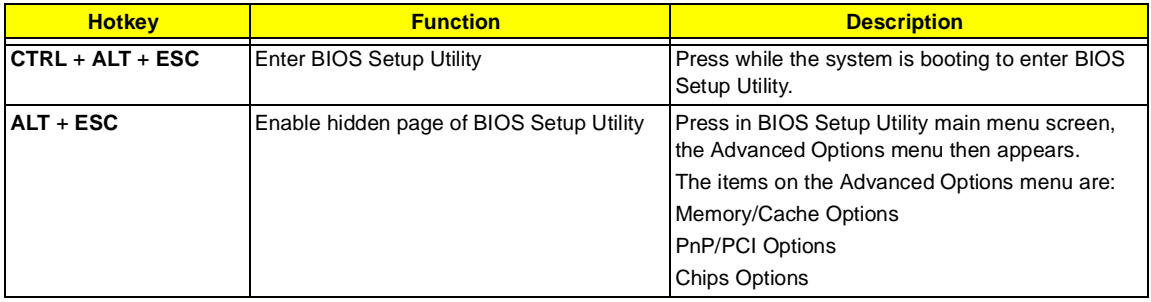

This section has two table lists, system memory specification and the possible combinations of memory module.

#### **System Memory**

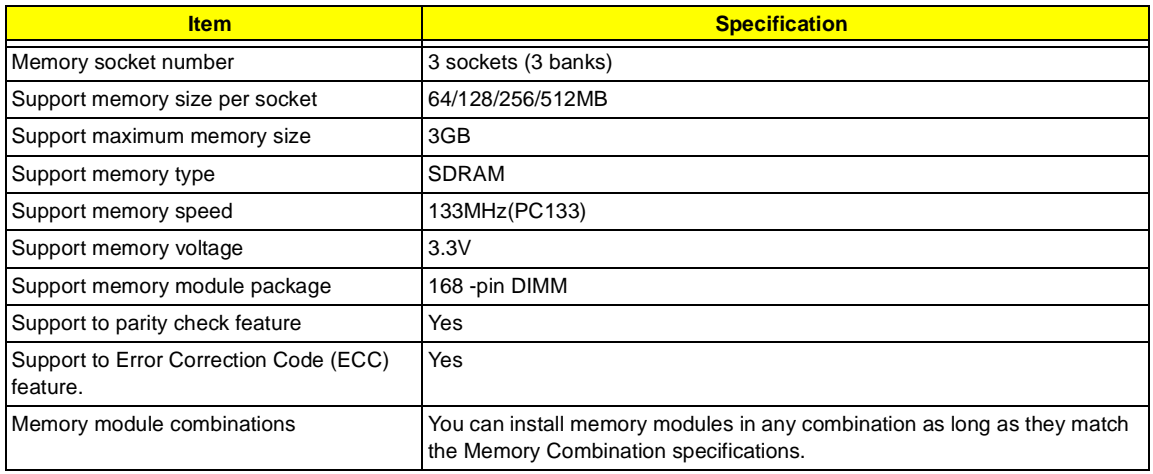

#### **Memory Combinations**

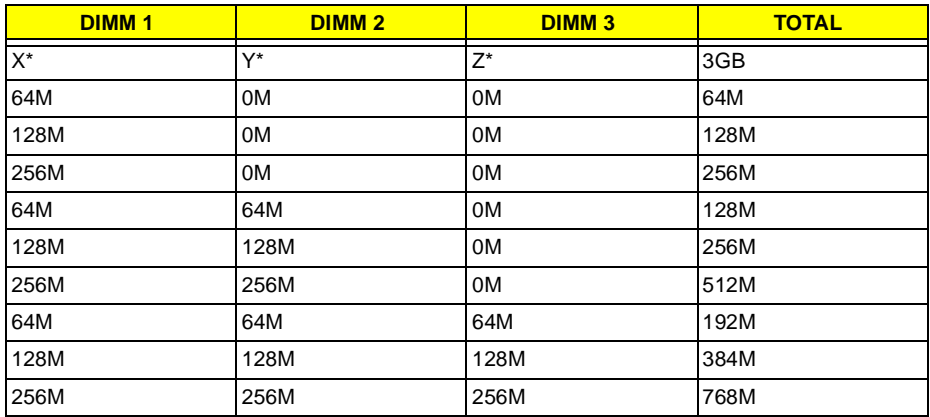

#### **Cache Memory**

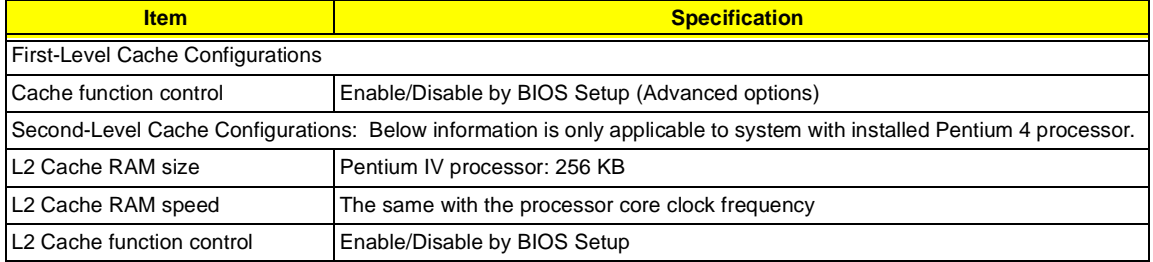

**NOTE:** \*X, Y, Z: 0~1GB

#### **Video Interface**

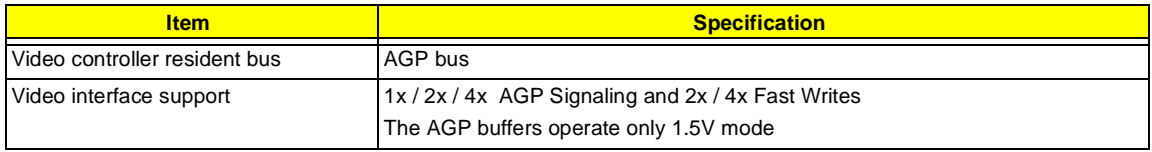

#### **Audio Interface**

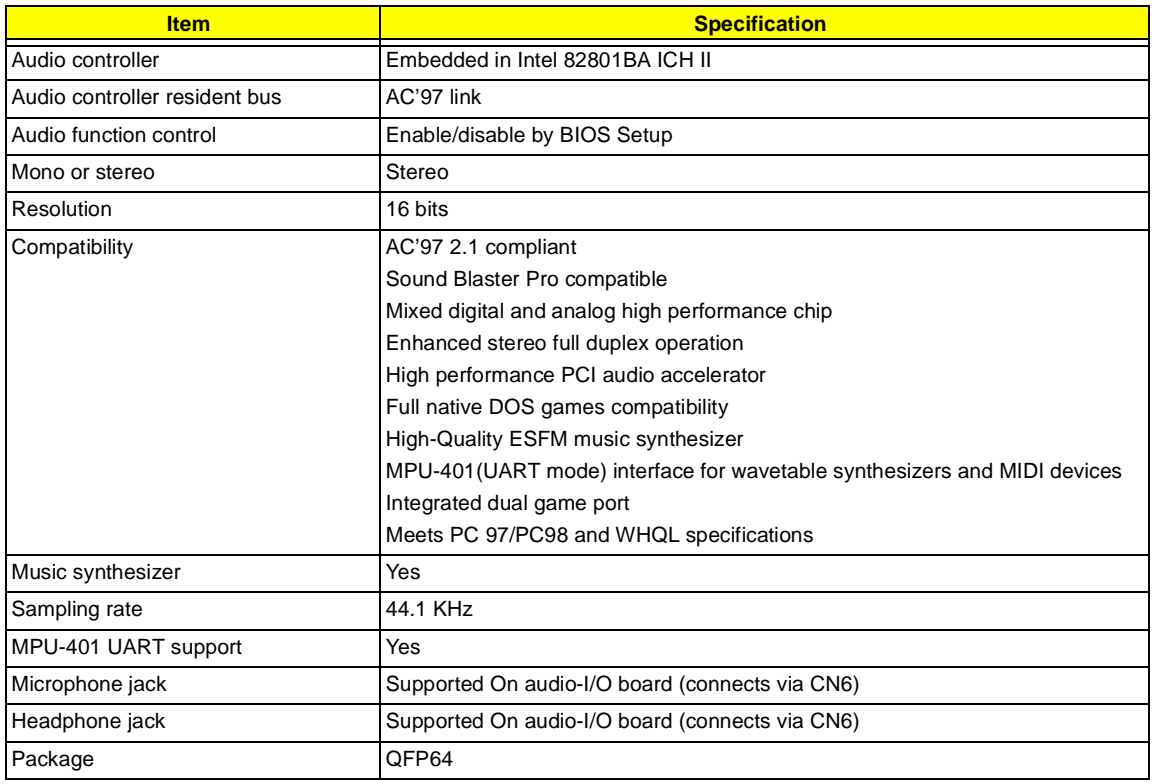

#### **IDE Interface**

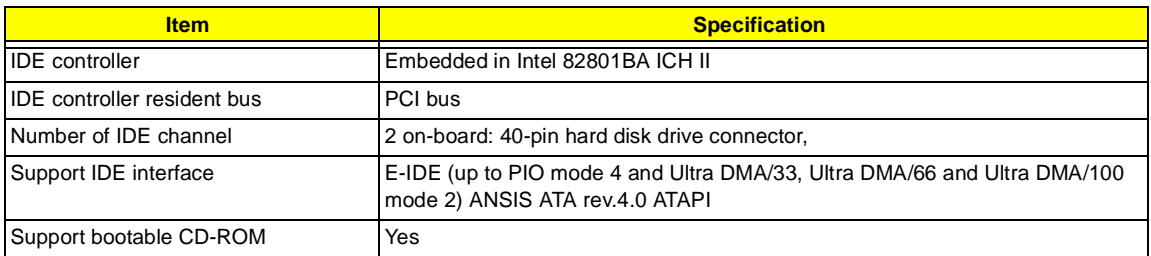

#### **Floppy disk drive Interface**

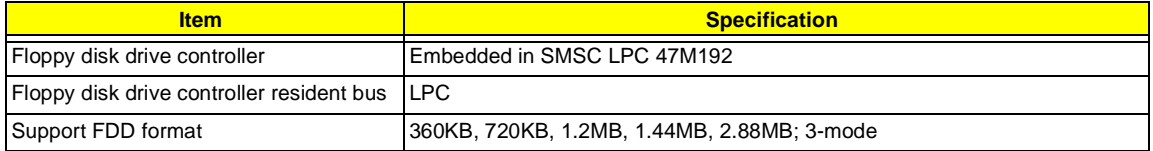

#### **Parallel Port**

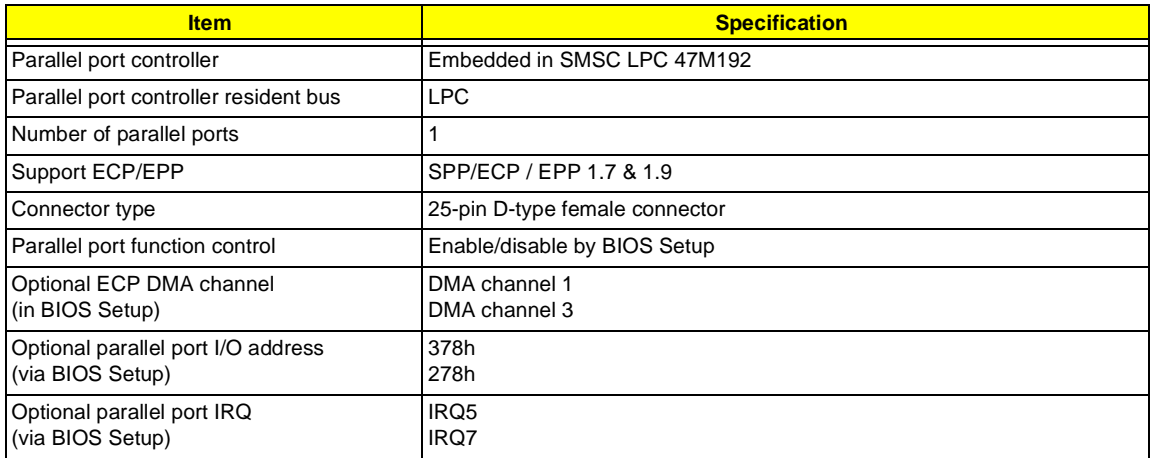

#### **Serial Port**

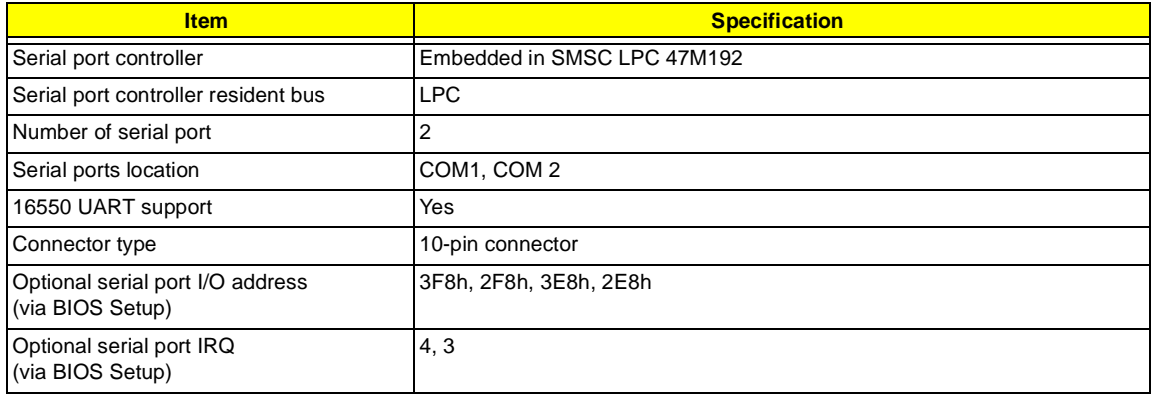

#### **Modem**

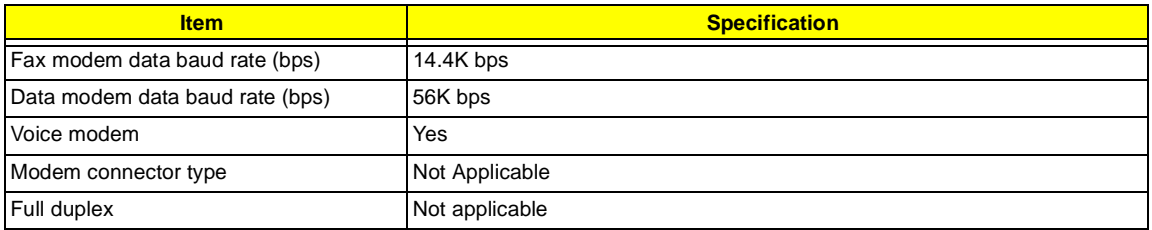

#### **USB Port**

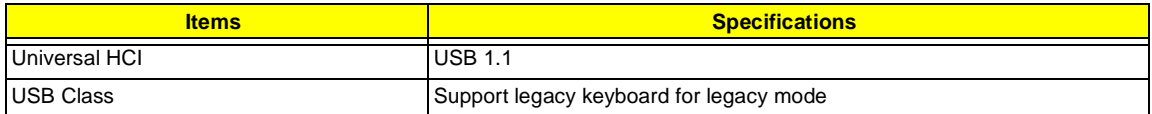

#### **Memory Address Map**

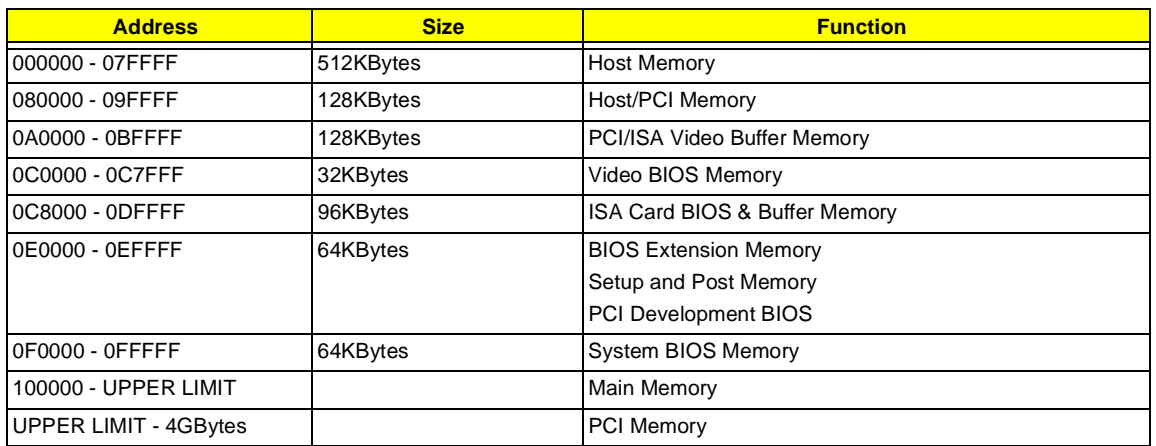

**Note :** UPPER LIMIT means the maximum size of installed memory.

The Main Memory Maximum size is 768M Bytes.

#### **Onboard Device ID & IRQ Map**

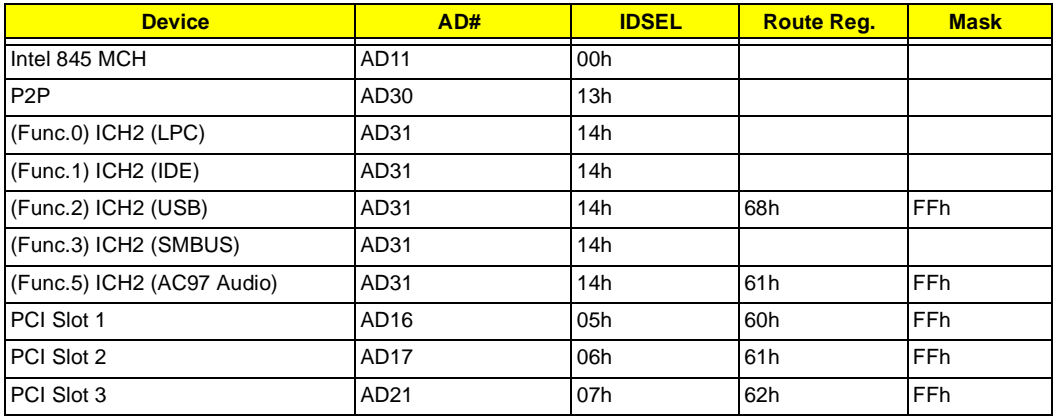

#### **PCI Slot IRQ Routing Map**

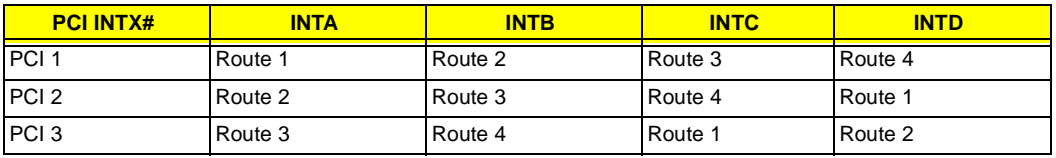

#### **I/O Address Map**

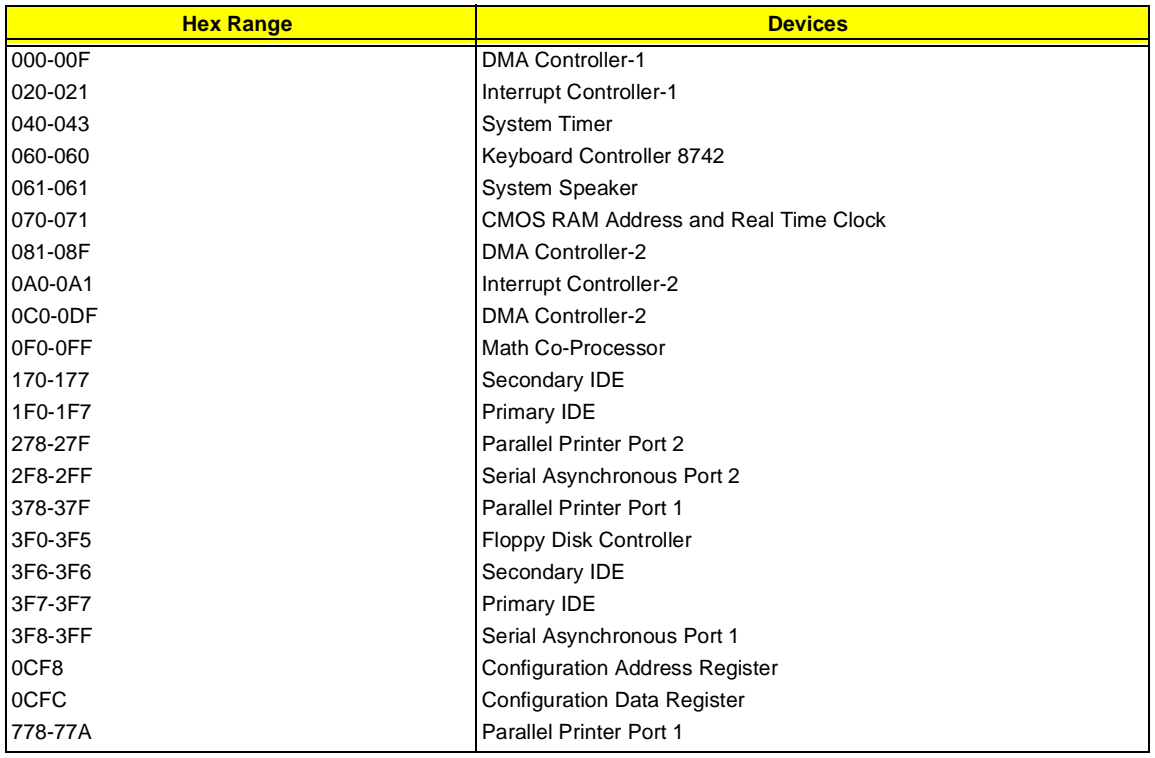

#### **IRQ Assignment Map**

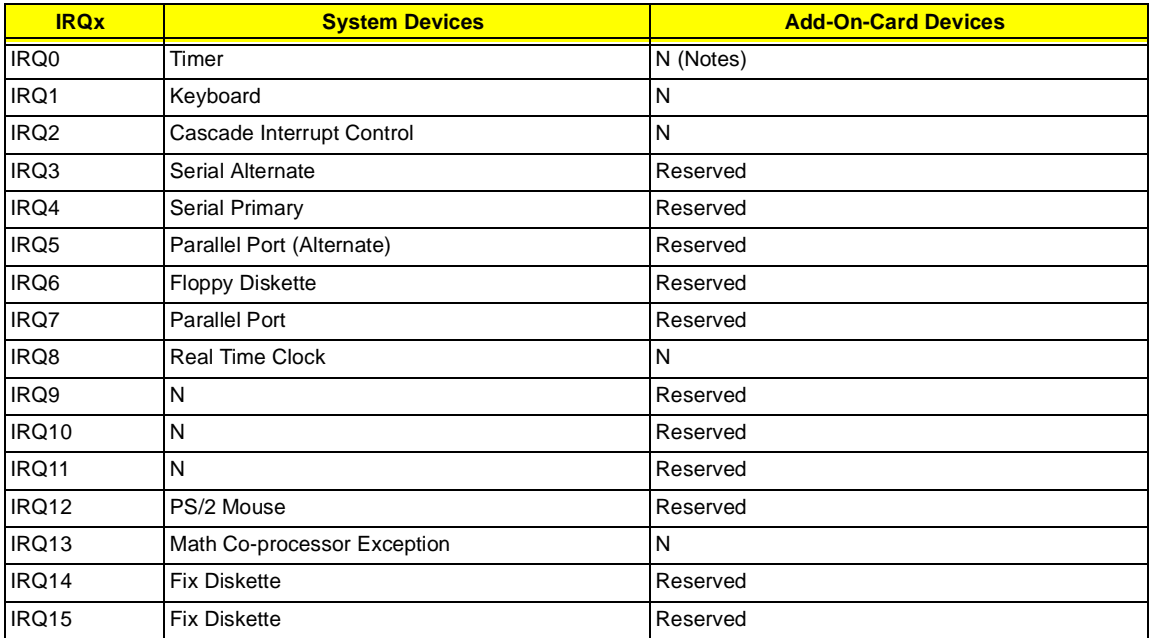

**NOTE:** N - Not be used.

#### **DRQ Assignment Map**

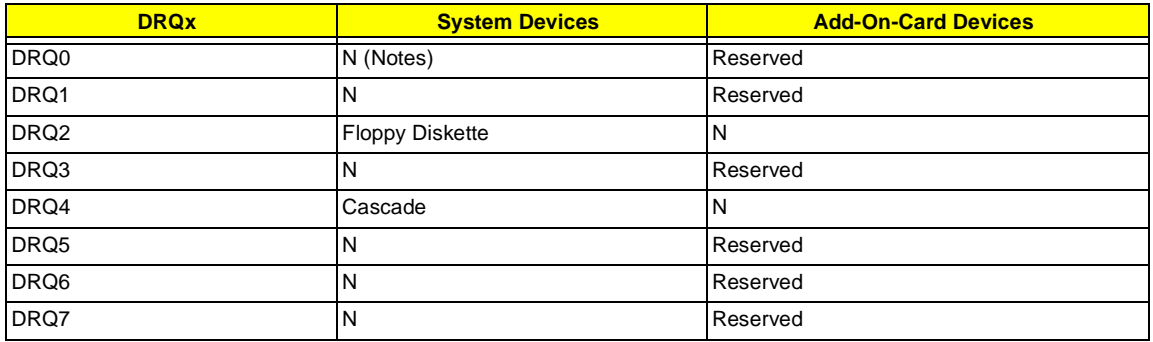

**NOTE:** N - Not to be used.

### **Main Board Major Chips**

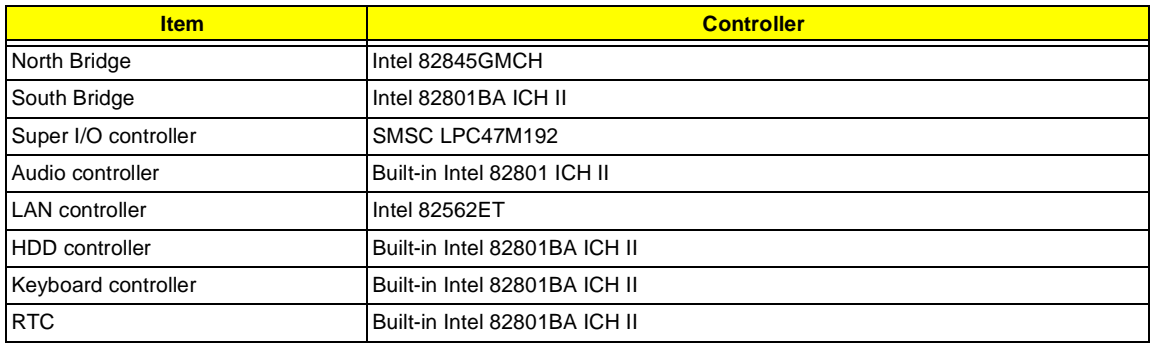

#### **Environmental Requirements**

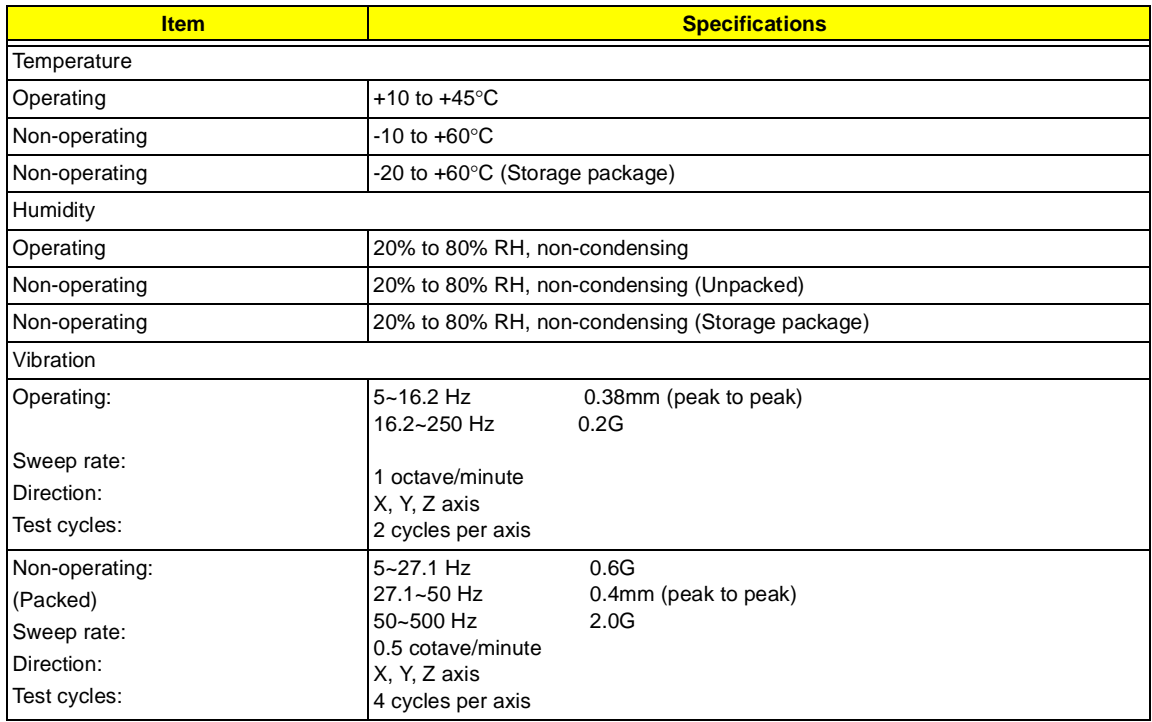

#### **Mechanical Specifications**

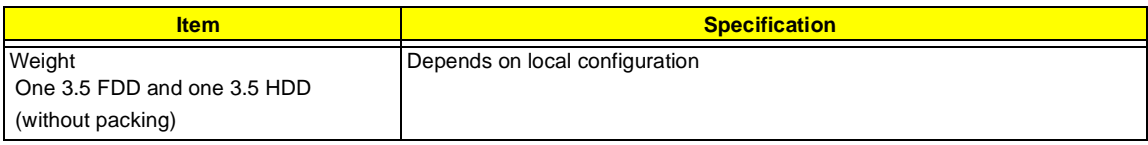

#### **Switching Power Supply 200W**

#### **A-1 Inpute frequency**

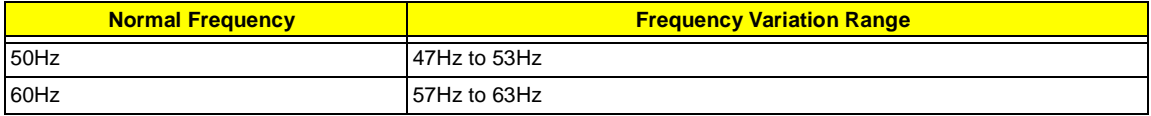

#### **A-2 Input voltage**

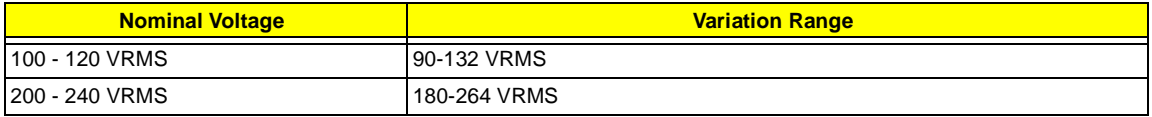

#### **A-3 Input current**

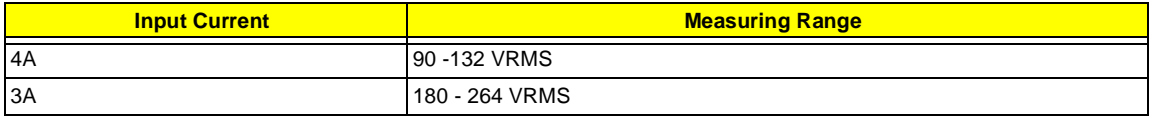

- □ This :4A: includes the oultet supply current: 2A
- □ Measure at line input 90 VRMS and maximum load condition

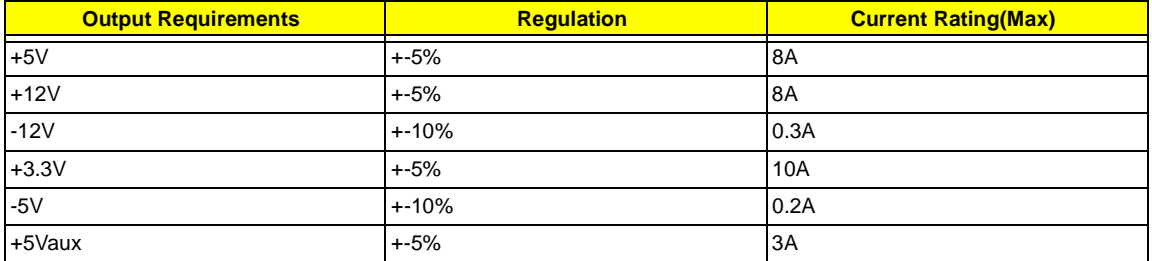

**NOTE:** 1. +5V & +3.3V total power is 80W max .

### <span id="page-27-0"></span>**Power Management Functions**

#### **Device Standby Mode**

- Independent power management timer for hard disk drive devices (0-15 minutes, time step=1 minute).
- **I** Hard disk drive goes into Standby mode (for ATA standard interface).
- □ Disable V-sync to control the VESA DPMS monitor.
- □ Resume method: device activated (Keyboard for DOS, keyboard & mouse for Windows).
- Resume recovery time: 3-5 sec.

#### **Global Standby Mode**

- **Global power management timer (2-120 minutes, time step=10 minute).**
- **Hard disk drive goes into Standby mode (for ATA standard interface).**
- □ Disable H-sync and V-sync signals to control the VESA DPMS monitor.
- Resume recovery time: 7-10 sec.

#### **Suspend Mode**

- $\Box$  Independent power management timer (2-120 minutes, time step=10 minutes) or pushing external switch button
- □ CPU goes into SMM.
- □ CPU asserts STPCLK# and goes into the Stop Grant State.
- $\Box$  LED on the panel turns amber color.
- **I** Hard disk drive goes into SLEEP mode (for ATA standard interface).
- □ Disable H-sync and V-sync signals to control the VESA DPMS monitor.
- $\Box$  Return to original state by pushing external switch button.

#### **Suspend to RAM**

- $\Box$  The system context is maintained in system memory
- $\Box$  Power is shut to non-critical circuits.
- $\Box$  Memory is retained, and refreshes continually.
- **1** All clocks shut except RTC.
- □ Return to original state by pushing external switch button & "PME" events at ACPI mode.

# <span id="page-28-0"></span>**System Utilities**

Most systems are already configured by the manufacturer or the dealer. There is no need to ru Setup when starting the computer unless you get a Run Setup message.

The Setup program loads configuration values into the battery-backed nonvolatile memory called CMOS RAM. This memory area is not part of the system RAM.

**NOTE:** If you repeatedly receive Run Setup messages, the battery may be bad. In this case, the system cannot retain configuration values in CMOS.

Before you run Setup, make sure that you have saved all open files. The system reboots immediately after you exit Setup.

### <span id="page-29-0"></span>**Entering Setup**

To enter Setup, press the key combination  $\boxed{\text{CFR}}$  + $\boxed{\text{ALT}}$  + $\boxed{\text{ESC}}$  during the POST (Power-on self-test).

**NOTE:** You must press  $\boxed{\text{CTRL}} + \boxed{\text{ALT}} + \boxed{\text{ESC}}$  simultaneously while the system is booting.

The Setup Utility main menu then appears:

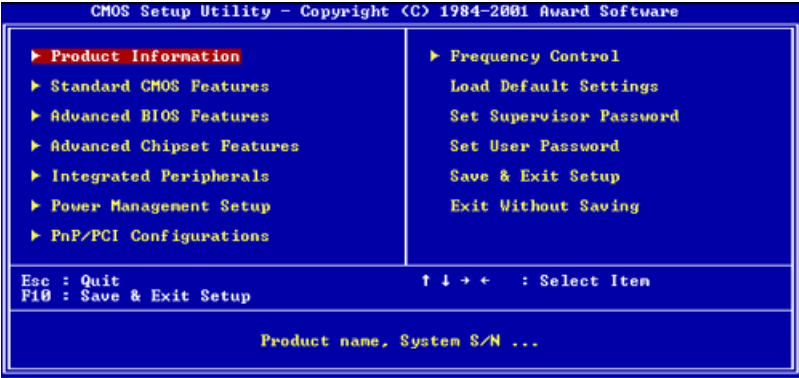

The above screen is the BIOS Utility Basic Level screen. It allows you to view and change only the basic configuration of your system.

The command line at the bottom of the menu tells you how to move within a screen and from one screen to another.

- **To select an option, move the highlight bar by pressing T**,  $\mathbb{F}$ ,  $\mathbb{F}$ , or  $\mathbb{F}$ , then press  $\mathbb{F}$
- To change a parameter setting, press FROUP or FROUN until the desired setting is found, or press **ENTER** to pop out the screen with available items for selection.
- **I** Press **[ESC**] to return to the main menu. If you are already in the main menu, press **[ESC**] again to exit Setup.

The parameters on the screens show default values. These values may not be the same as those in your system.

The grayed items on the screens have fixed settings and are not user-configurable.

### <span id="page-30-0"></span>**Product Information**

The screen below appears if you select Product Information from the main menu:

 The Product Information menu contains general data about the system, such as the product name, serial number, BIOS version, etc. These information is necessary for troubleshooting (maybe required when asking for technical support).

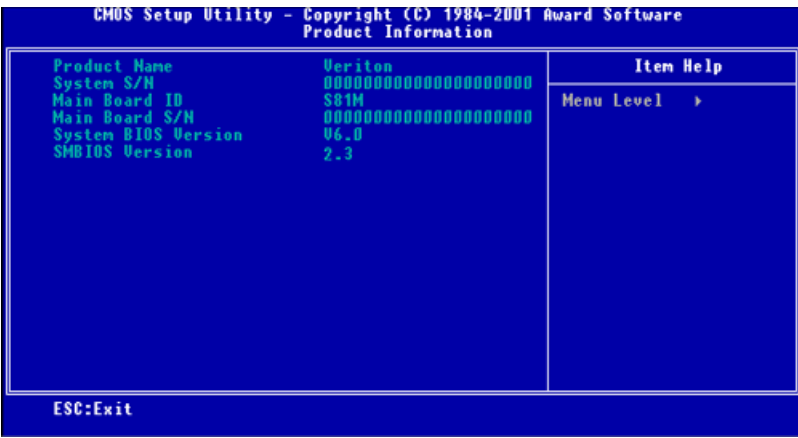

The following table describes the parameters found in this menu:

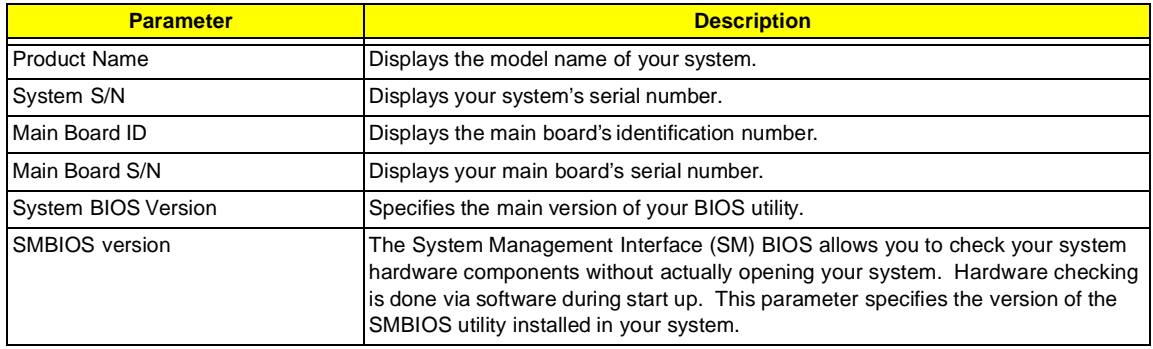

### <span id="page-31-0"></span>**Standard CMOS Features**

Select "Standard CMOS Features" from the main menu to configure the drives installed in your system.

The following screen shows the Disk Drives menu:

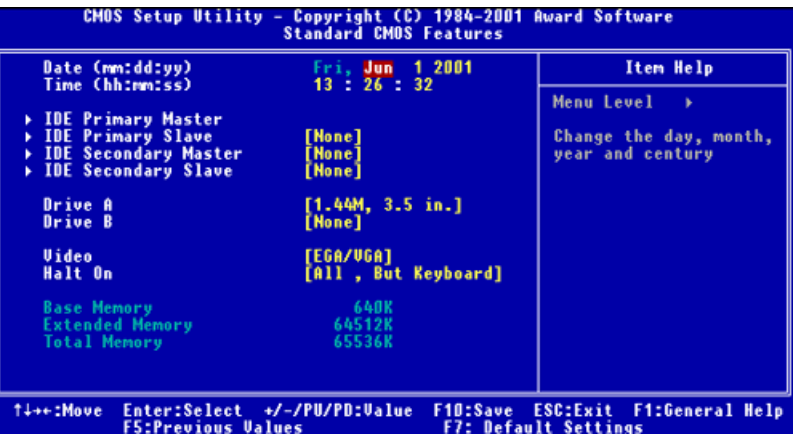

The following table describes the parameters found in this menu.

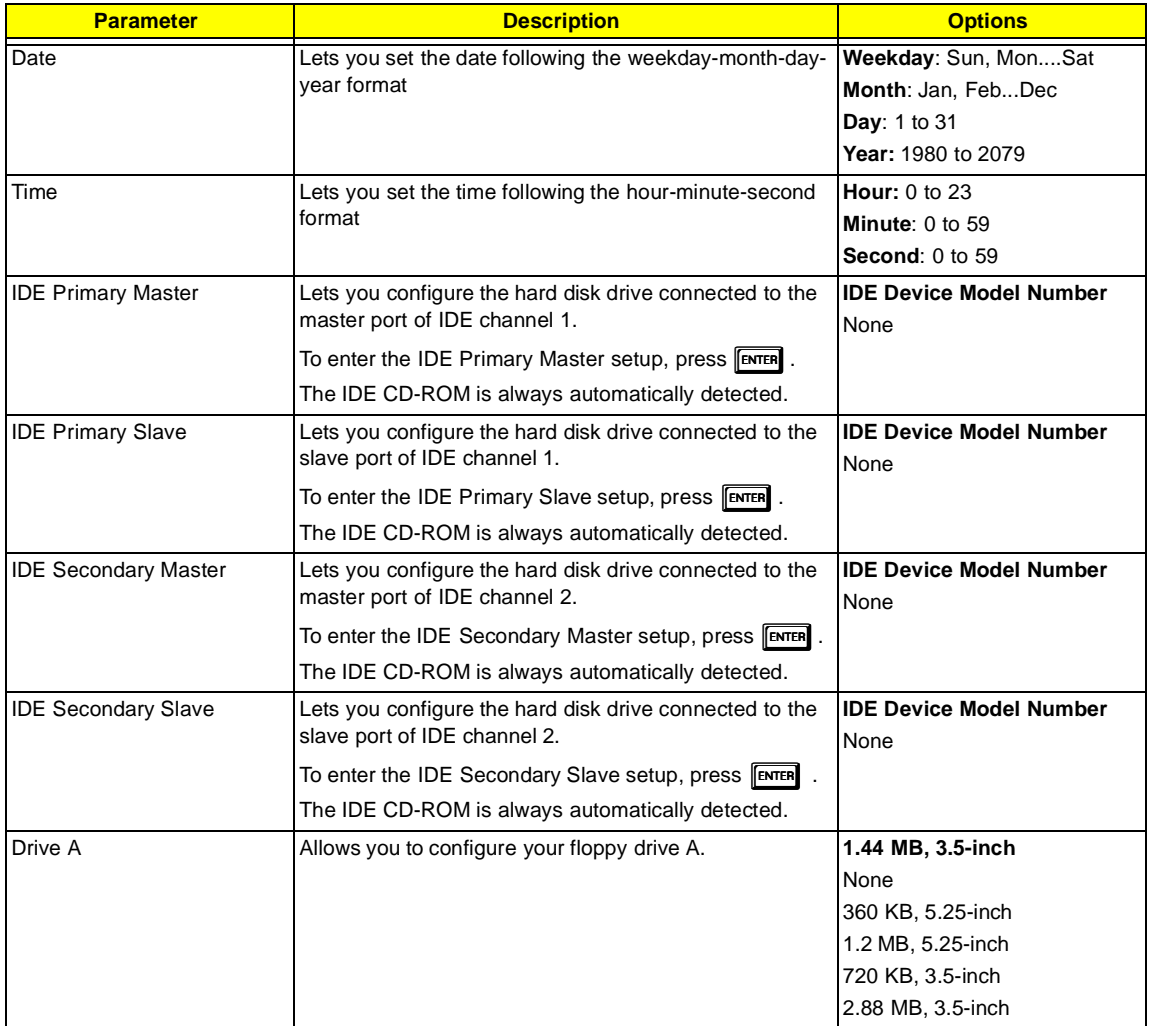

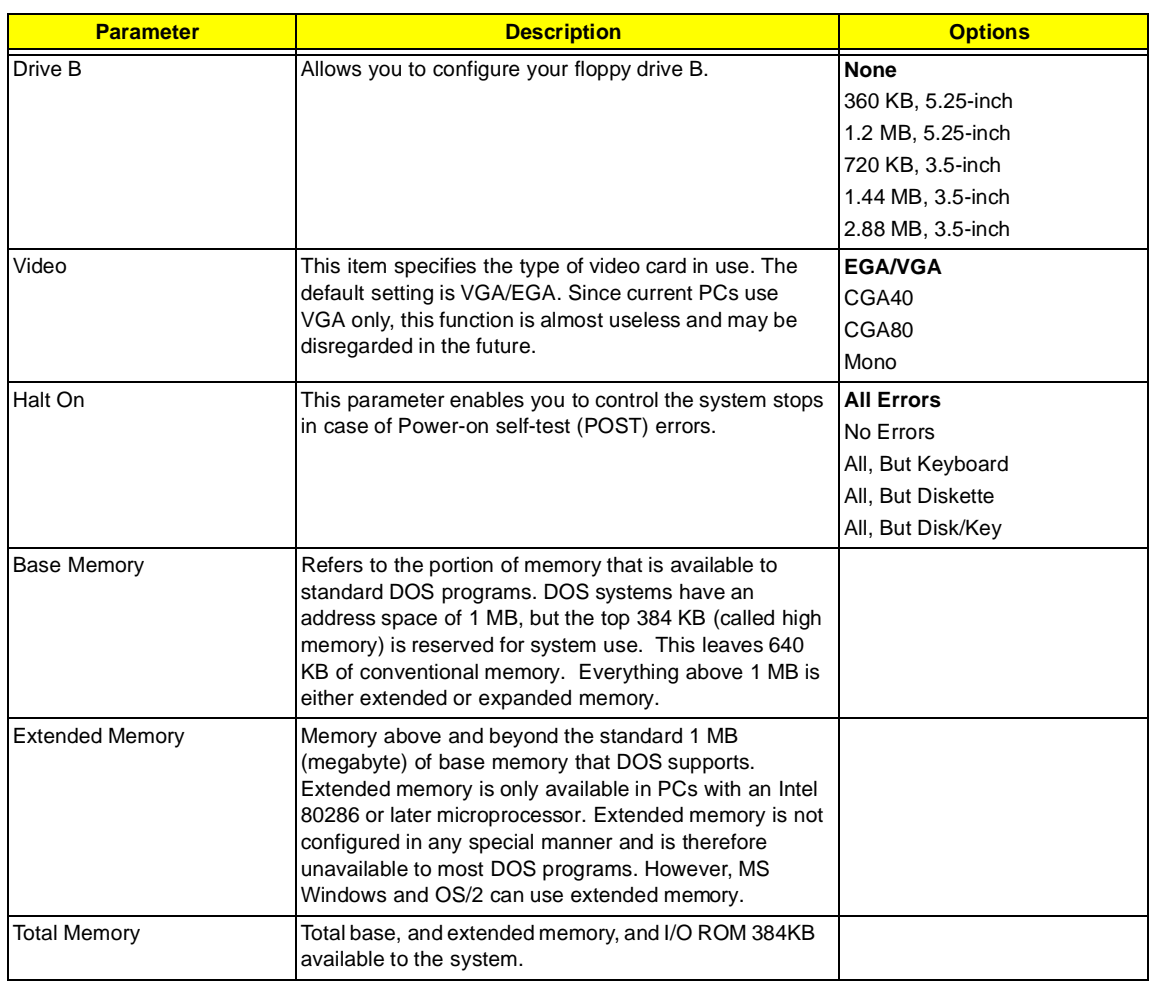

### <span id="page-33-0"></span>**IDE Primary Master/Slave and IDE Secondary Master/Slave Setup**

The following screen appears if you select any of the IDE drive parameters:

The following table describes the parameters found in this menu.

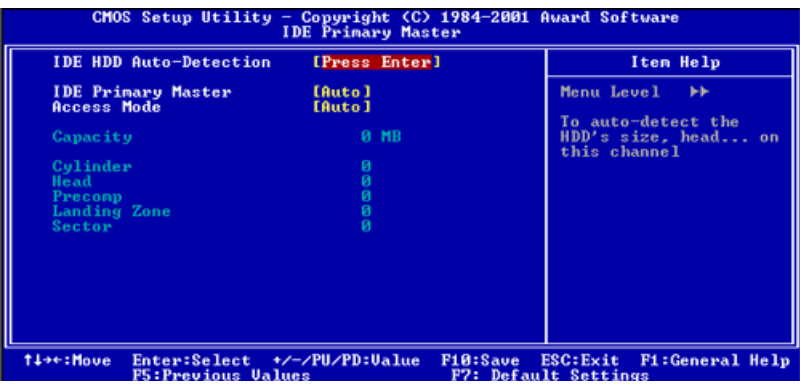

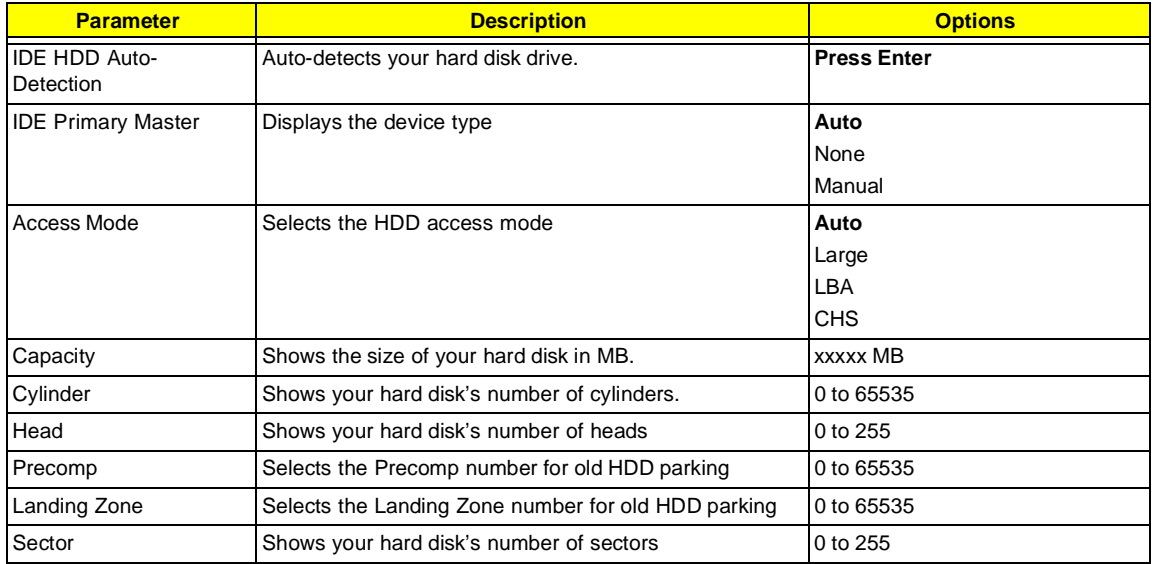

### <span id="page-34-0"></span>**Advanced BIOS Features**

The following screen shows the Advanced BIOS Features.

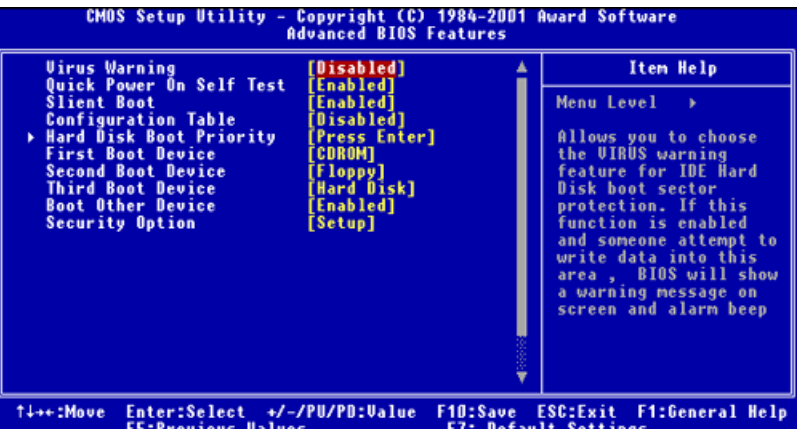

The following table describes each Advanced BIOS Features parameter. Settings in boldface are the default and suggested settings.

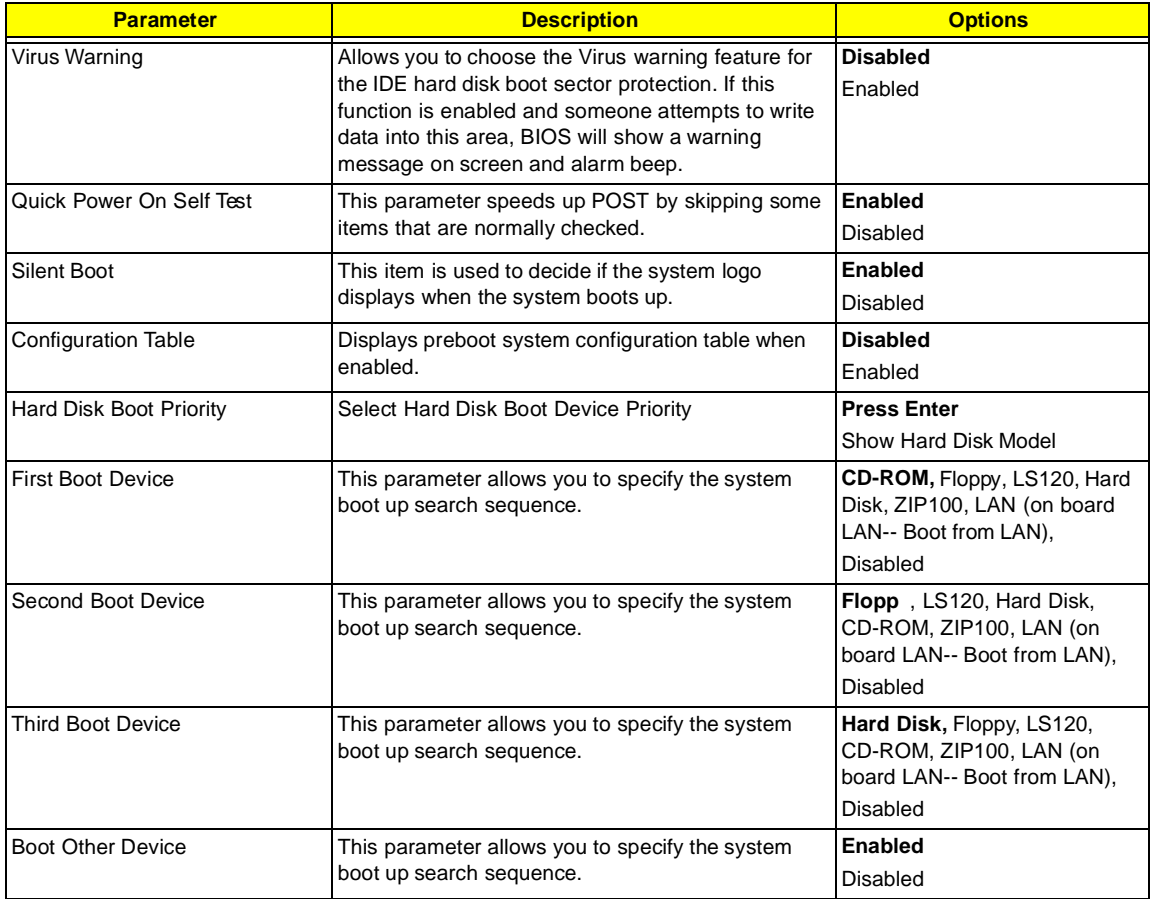

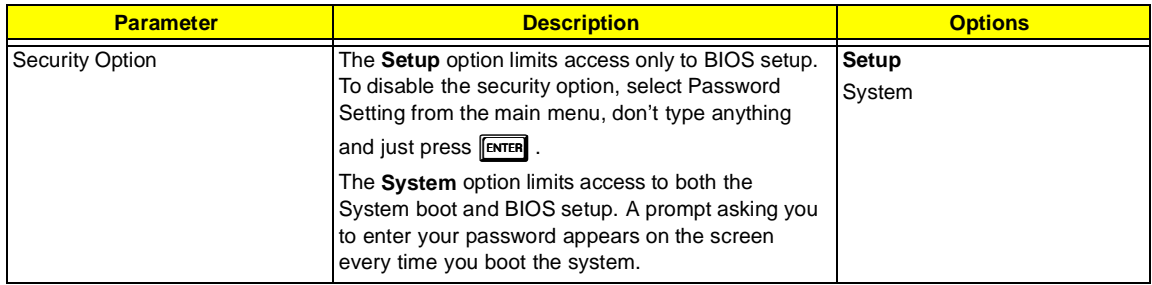
## **Advanced Chipset Features**

The following screen shows the Advanced Chipset Features.

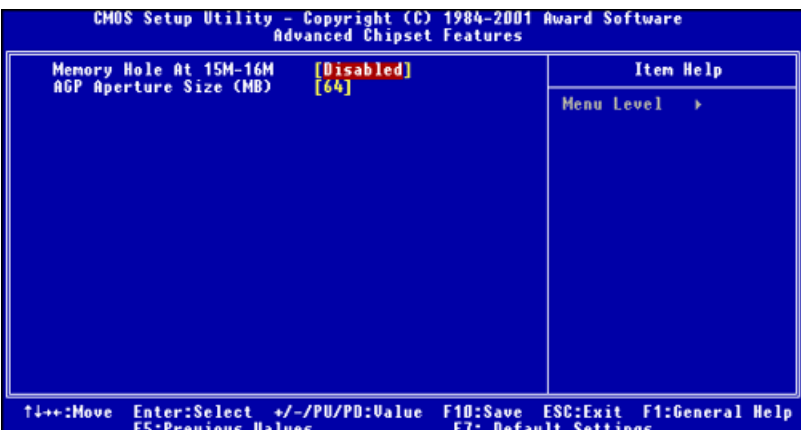

The following table describes each Advanced Chipset Features parameter. Settings in boldface are the default and suggested settings.

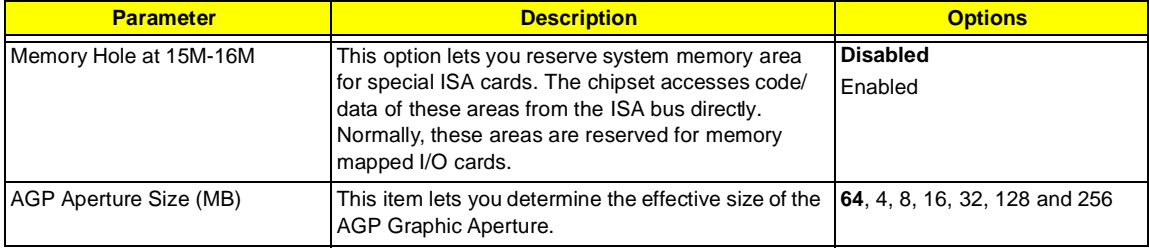

# **Integrated Peripherals**

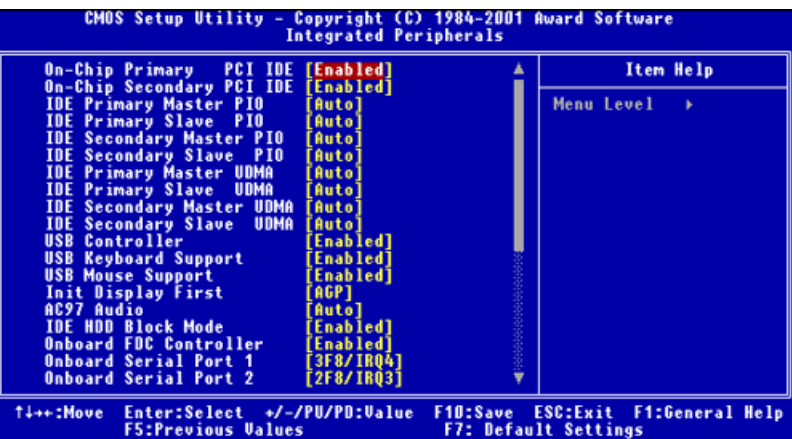

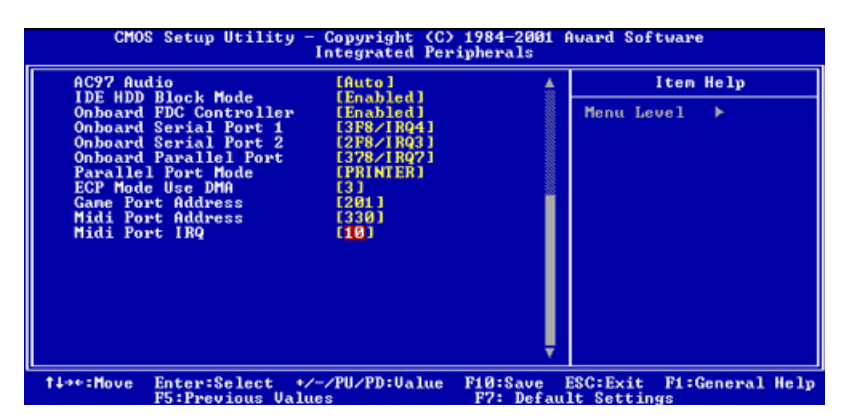

The following table describes each Integrated Peripherals parameter. Settings in boldface are the default and suggested settings.

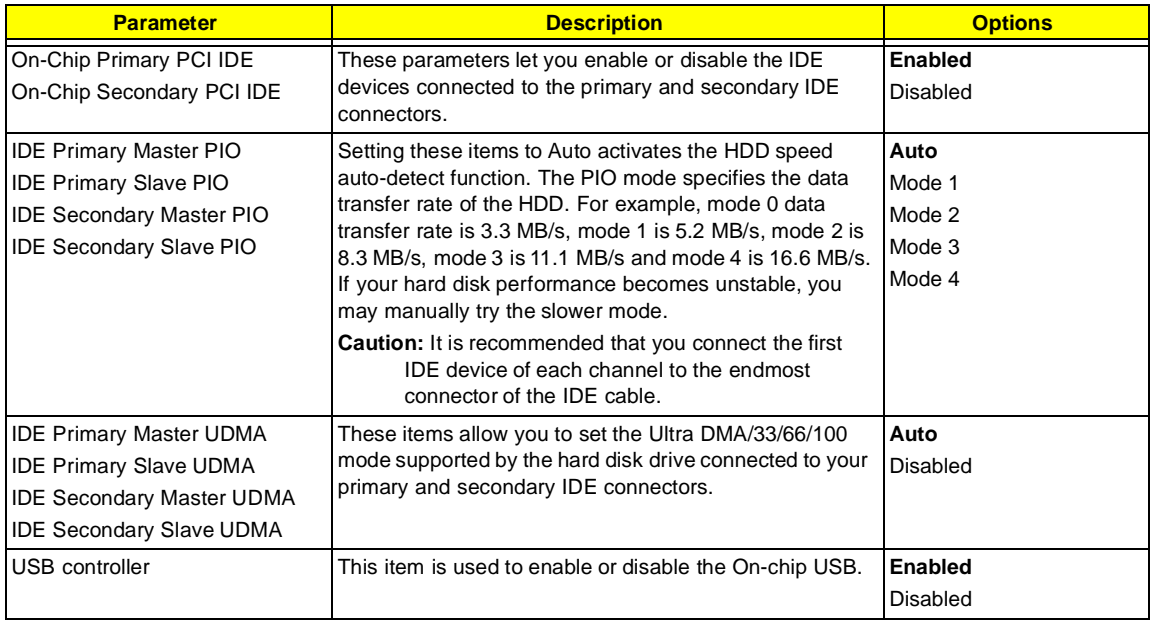

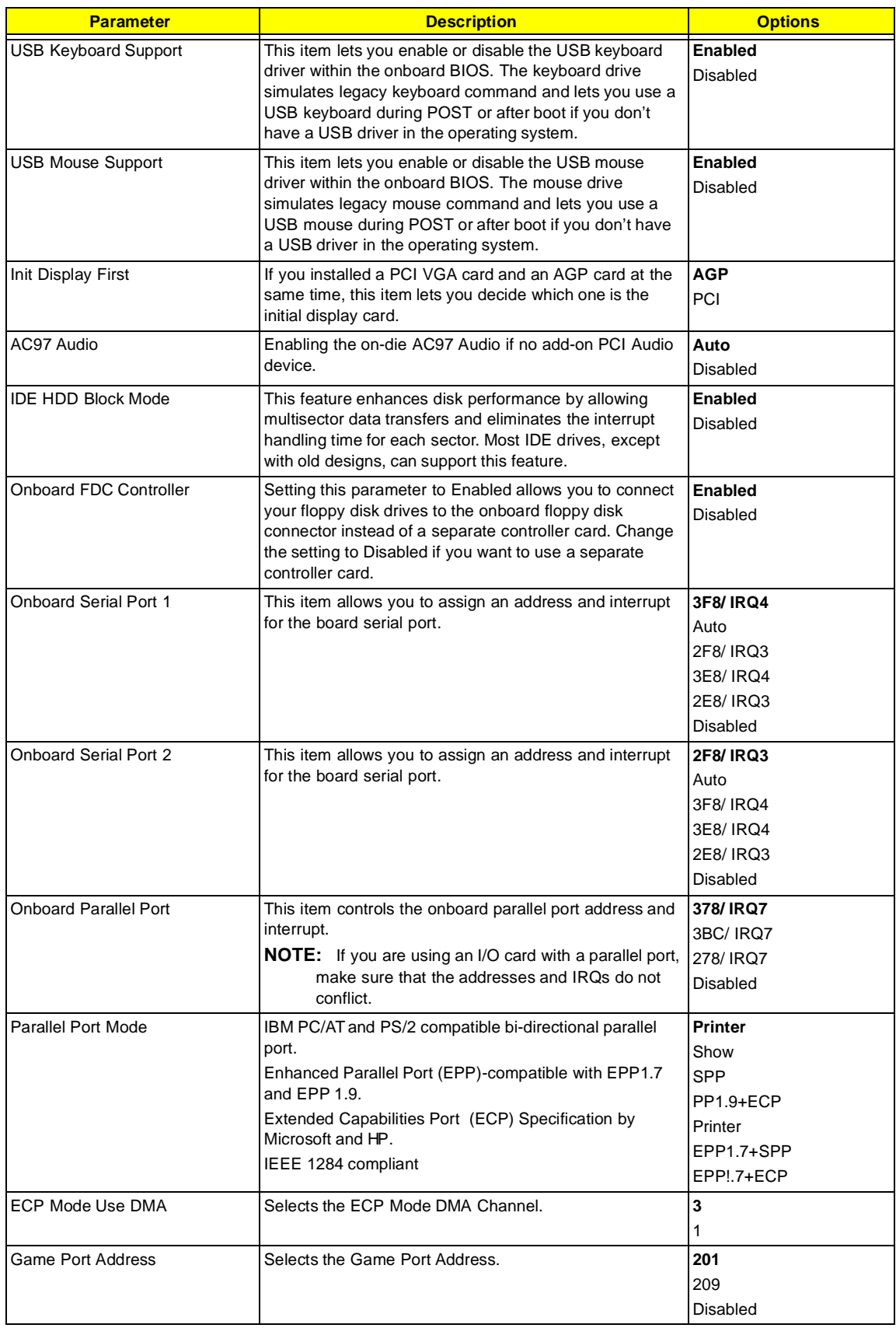

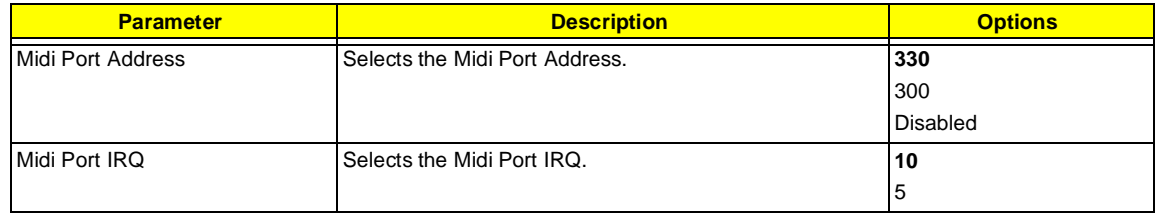

## **Power Management Setup**

The Power Management menu lets you configure the system power-management feature. It works only in APM mode.

**IMPORTANT:**If an ACPI-aware operating system such as Windows 98 or Windows 2000 is installed in ACPI mode, the operating system will use the ACPI interfaces. Then the settings in Power Management page is non-effective.

The following screen shows the Power Management parameters and their default settings:

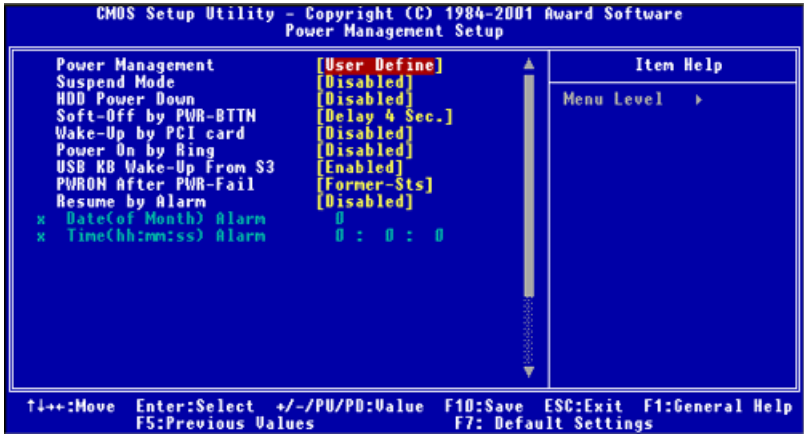

The following table describes the parameters found in this menu.

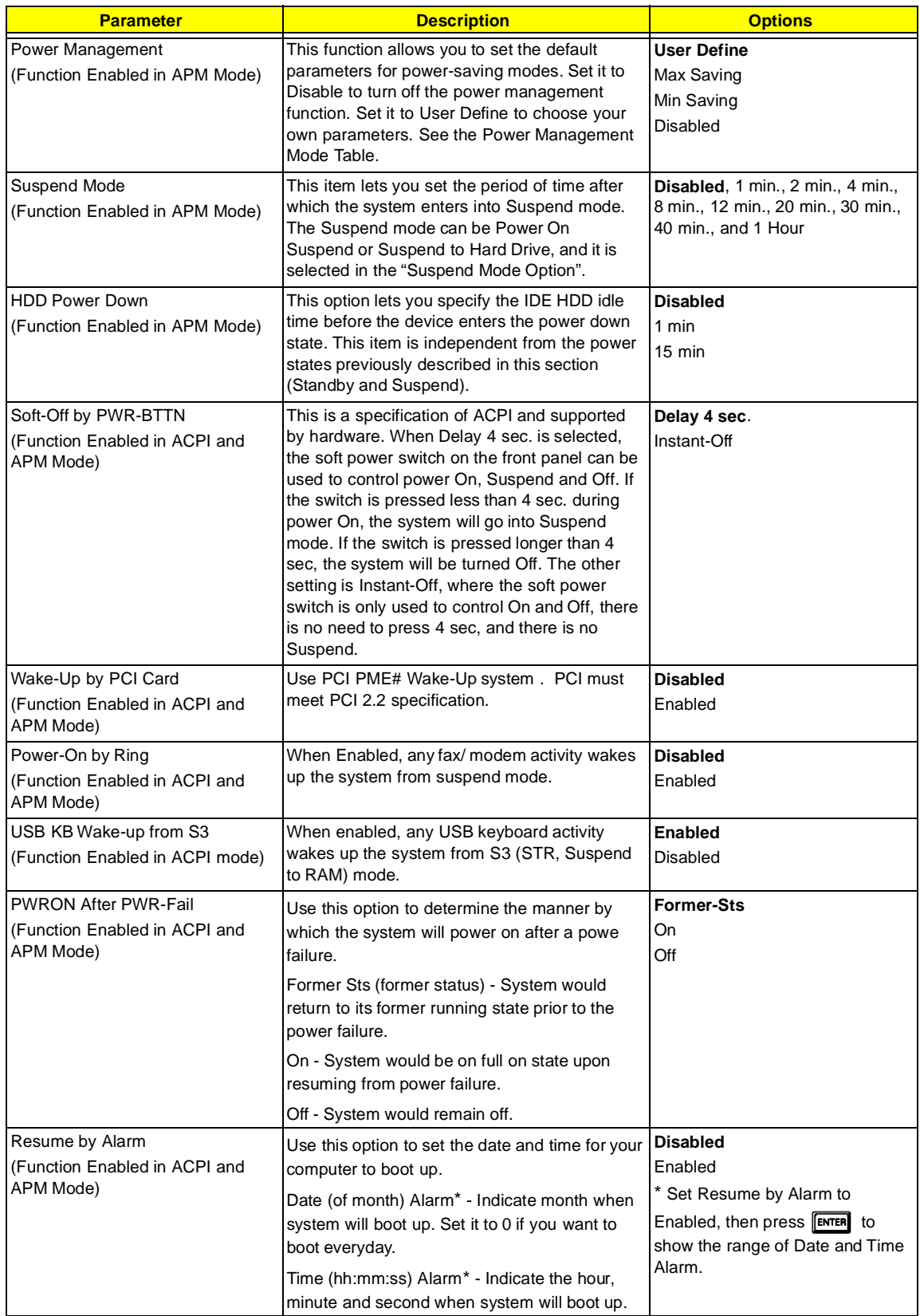

**NOTE:** In ACPI mode: Valid-S5 and S4. In APM mode: Valid- shutdown

#### **Power Management Mode Table**

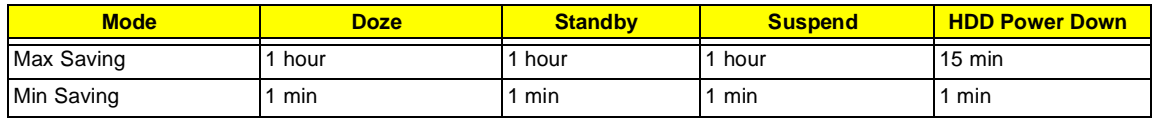

# **PnP/PCI Configurations**

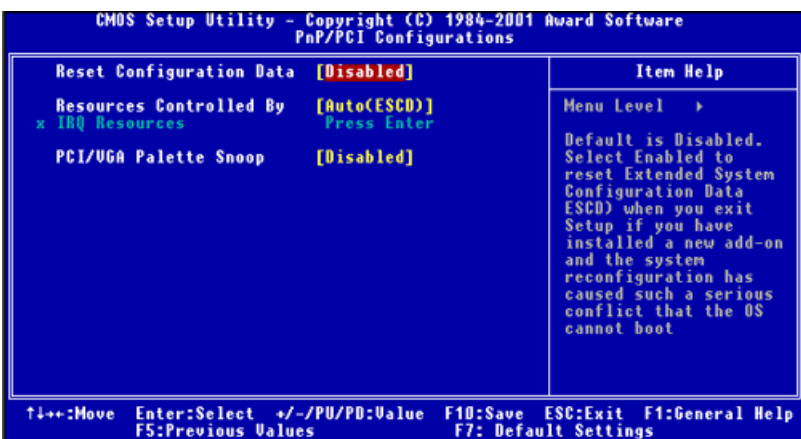

The table below describes each PnP/PCI configuration parameter. Settings in boldface are the default and suggested settings.

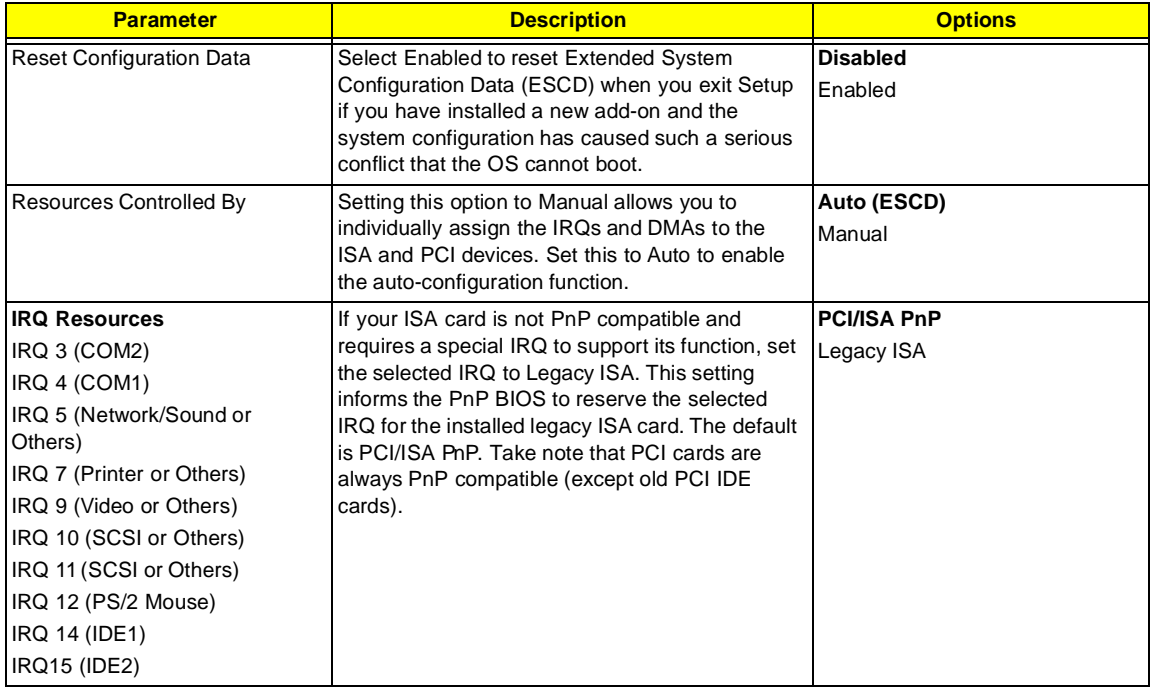

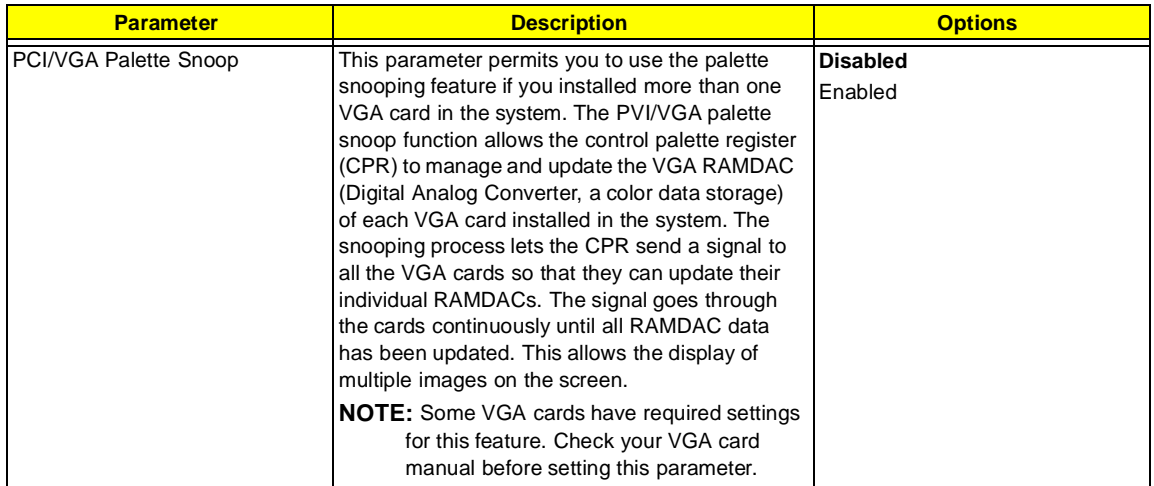

# **Frequency Control**

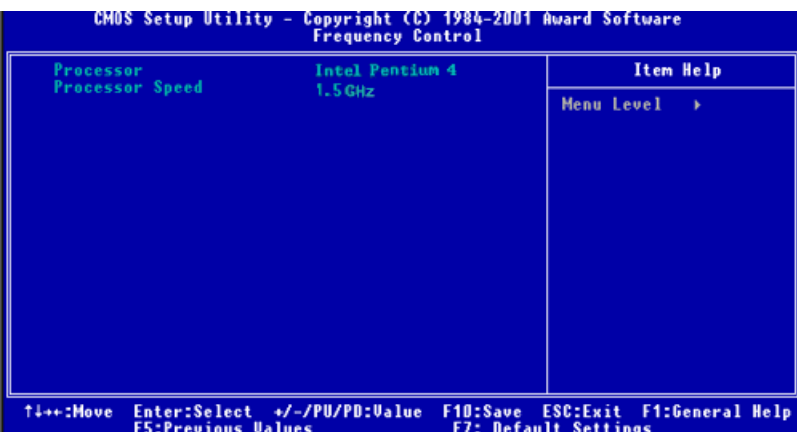

The following table describes the parameters found in this menu.

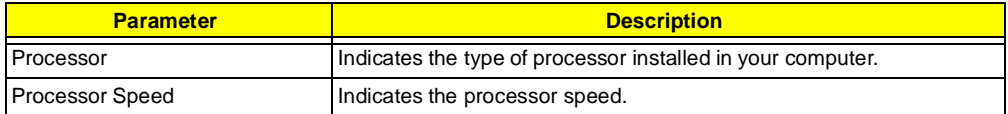

## **System Security**

The Setup program has a number of security features to prevent unauthorized access to the system and its data.

#### **Supervisor Password**

To set a password:

- **1.** At the prompt, type your password. Your password can be up to 8 alphanumeric characters. When you type the characters, they appear as asterisks on the password screen box.
- **2.** After typing the password, press **ENTER**.
- **3.** At the next prompt, re-type your password and press **ENTER** again to confirm the new password. After the password entry, the screen automatically reverts to the main screen.

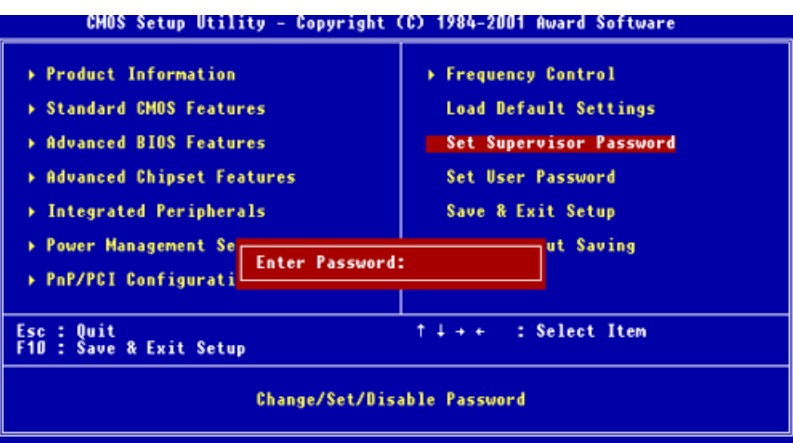

To disable the password, press **ENTER** when prompted to enter the password. The screen displays a message confirming that the password has been disabled.

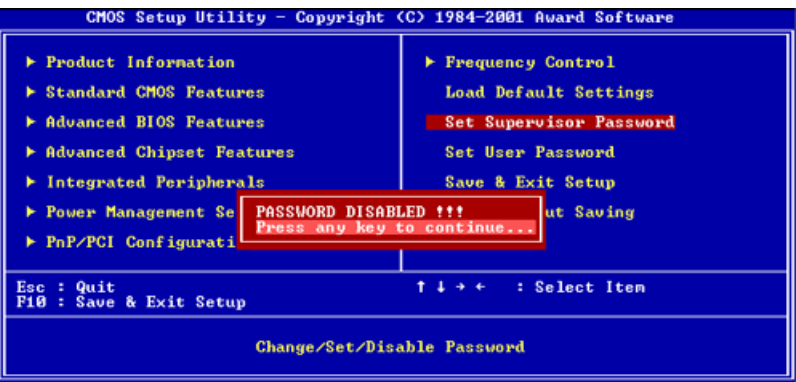

#### **User Password**

To set a password:

- **1.** At the prompt, type your password. Your password can be up to 8 alphanumeric characters. When you type the characters, they appear as asterisks on the password screen box.
- **2.** After typing the password, press **ENTER**.
- **3.** At the next prompt, re-type your password and press **ENTER** again to confirm the new password. After the password entry, the screen automatically reverts to the main screen.

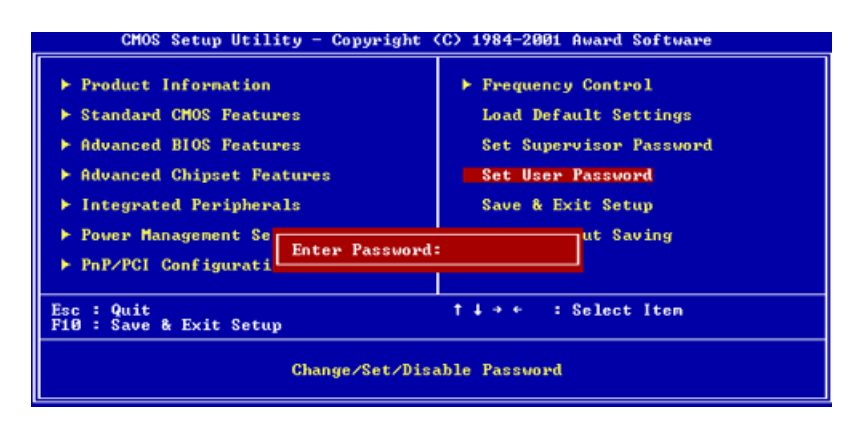

To disable the password, press **ENTER** when prompted to enter the password. The screen displays a message confirming that the password has been disabled.

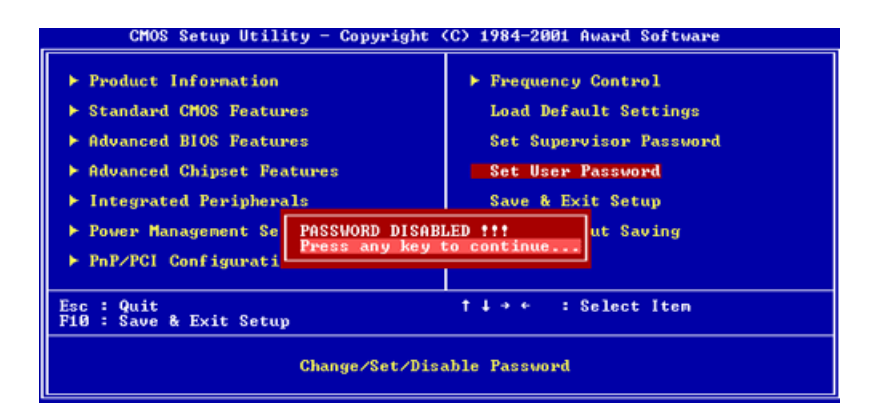

#### **Bypassing the Password**

If you forgot your password, you can bypass the password security feature thru hardware configuration.

#### **RTC Battery**

Follow these steps to bypass the password:

- **1.** Turn off and unplug the system.
- **2.** Open the system housing. Take off battery and short it.
- **3.** Place on RTC battery, reboot the system and enter setup menu, to load default setting.

#### **Clear CMO**

Follow these steps to bypass the password:

- **1.** Reset CMOS, by adjusting JP7 to **1-2**
- **2.** Reboot the system.
- **3.** Adjust the JP7 back to **2-3**

**NOTE:** Please refer to the followin

#### **JP3: Model Select**

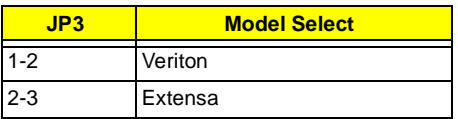

#### **JP7: Clear CMOS**

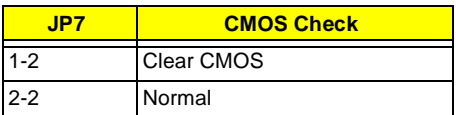

# **Load Default Settings**

You need to reload the BIOS default settings every time you make changes to your system hardware configuration (such as memory size, CPU type, hard disk type, etc.); otherwise, BIOS will keep the previous CMOS settings. Selecting this option displays the following dialog box:

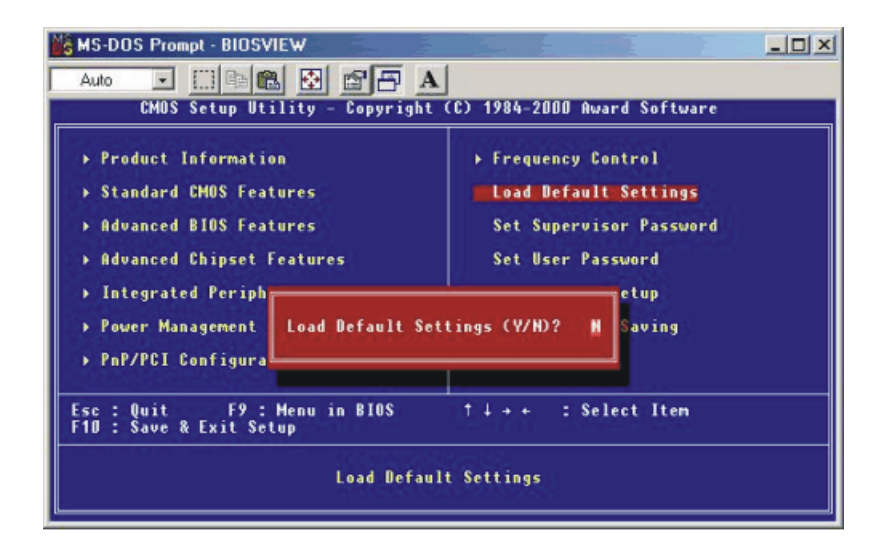

Choosing **Yes** enables BIOS to automatically detect the hardware changes that you have made in your system. This option also allows you to restore the default settings.

Choosing **No** returns you to the main menu without loading the default settings.

# **Exiting Setup**

To exit the BIOS utility, simply press **[ESC]**. The following dialog box appears:

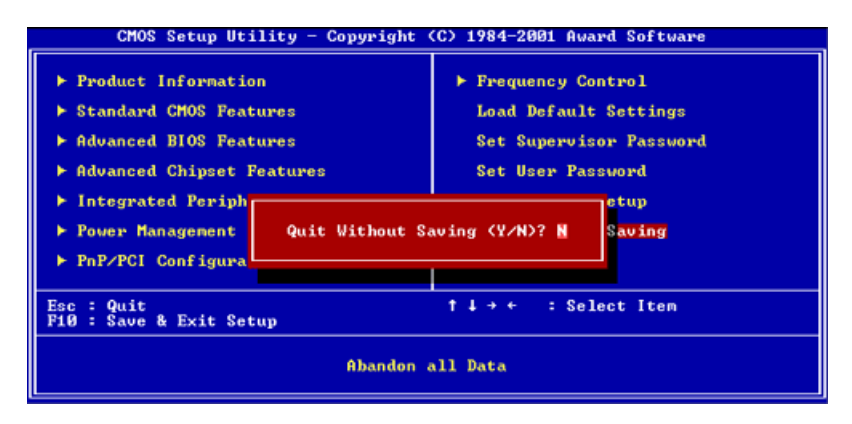

Select **Yes** to exit Setup. Select **No** to return to the main menu.

If you have made changes in the parameter settings, you will be asked if you want to keep the changes made to the BIOS. Select **Yes** to save your changes before you exit Setup. Select **No** to discard all changes and exit Setup.

## **Advanced Options**

**NOTE:** The Advanced Options menu is available only when you press  $\overline{ALT}$  + $\overline{F4}$  in the main menu. The "Advanced Options" menu allows you to configure the system memory and PCI device settings. The following screen shows the Advanced Options parameter:

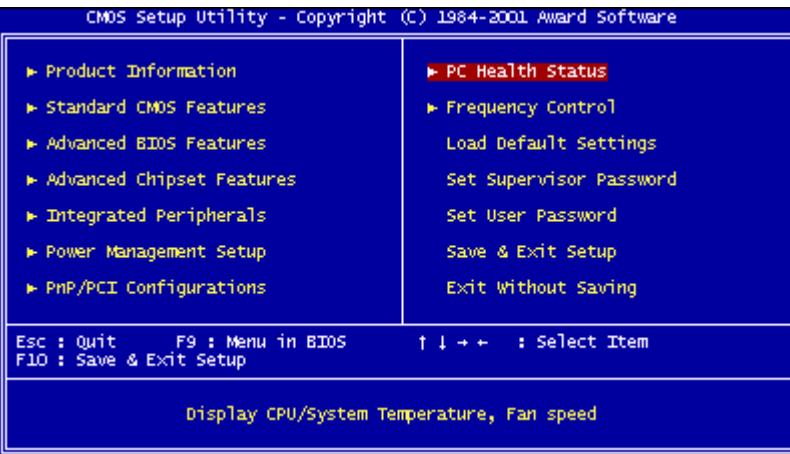

**CAUTION:** Do not change any settings in the Advanced Options menu if you are not a qualified technician to avoid damaging the system.

#### **Product Information**

Selecting "Product Information" from the Advanced Options menu displays the following secreen:

This menu lets you configure the system memory.

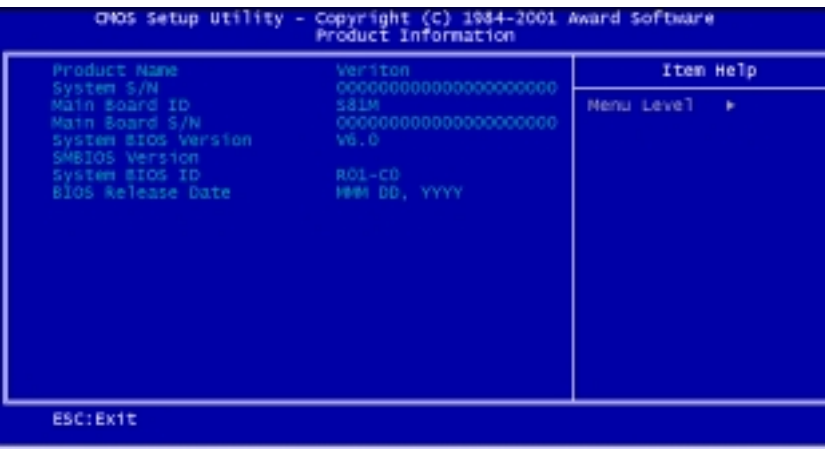

The following table describes the parameters found in this sub-menu

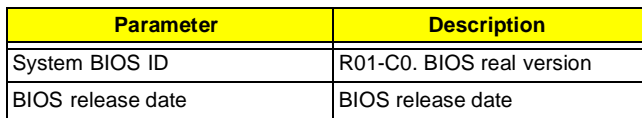

#### **Advanced BIOS Features**

Selecting "Advanced BIOS Features" from the Advanced Options menu displays the following screen:

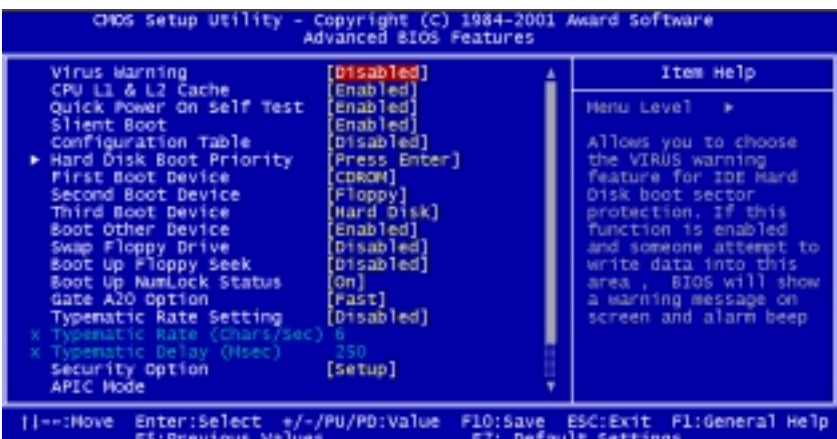

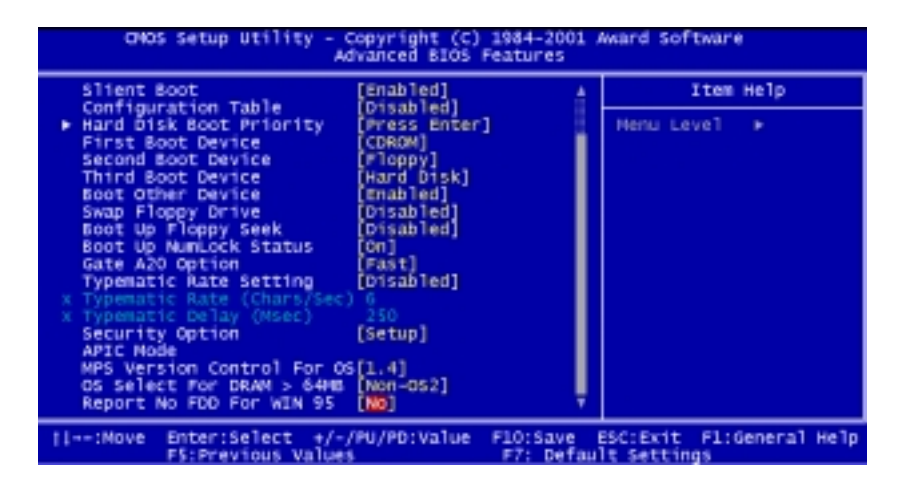

The following table describes the parameters found in the sub- menu. Settings in boldface are the default and suggested settings

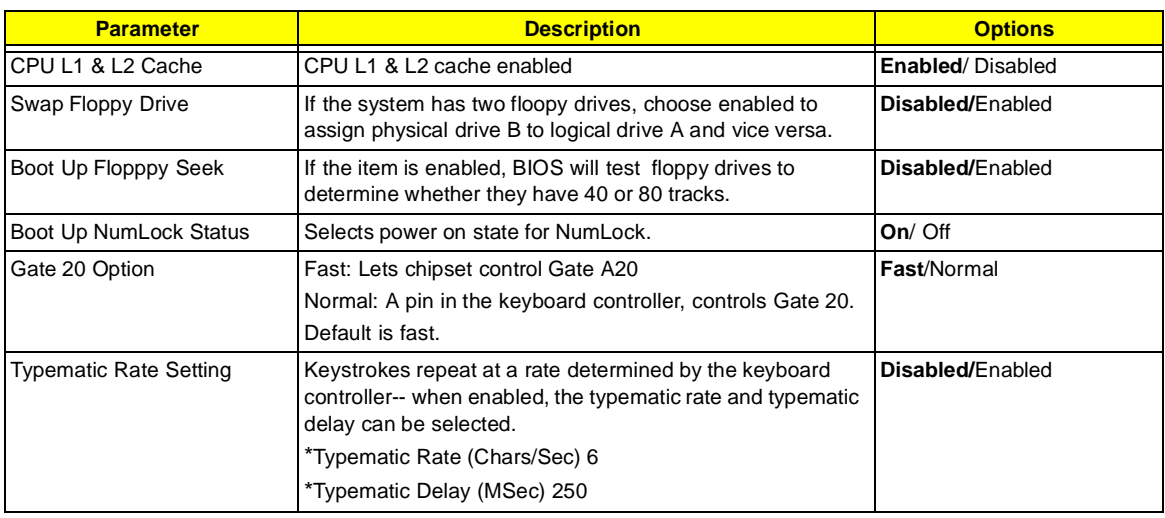

.

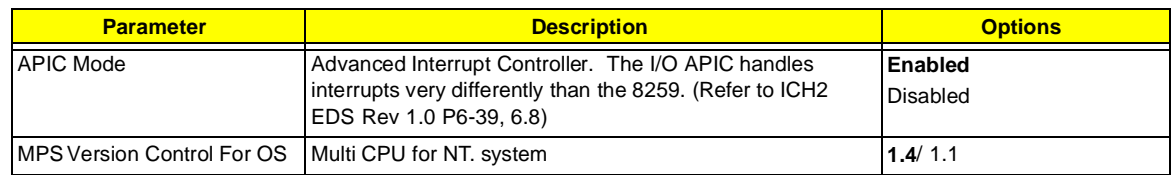

#### **Advanced Chipset Features**

Selecting "Advanced BIOS Features" from the Advanced Options menu displays the following screen.

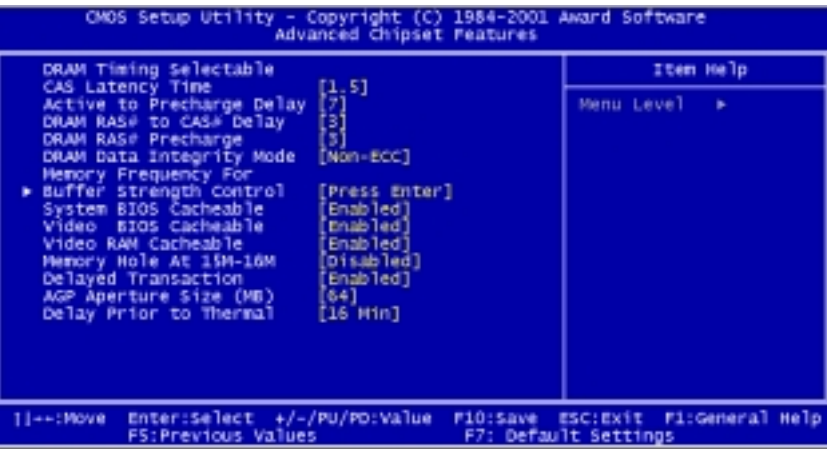

The following table describes the parameters found in the sub-menu. Settings in boldface are the default and suggested settings

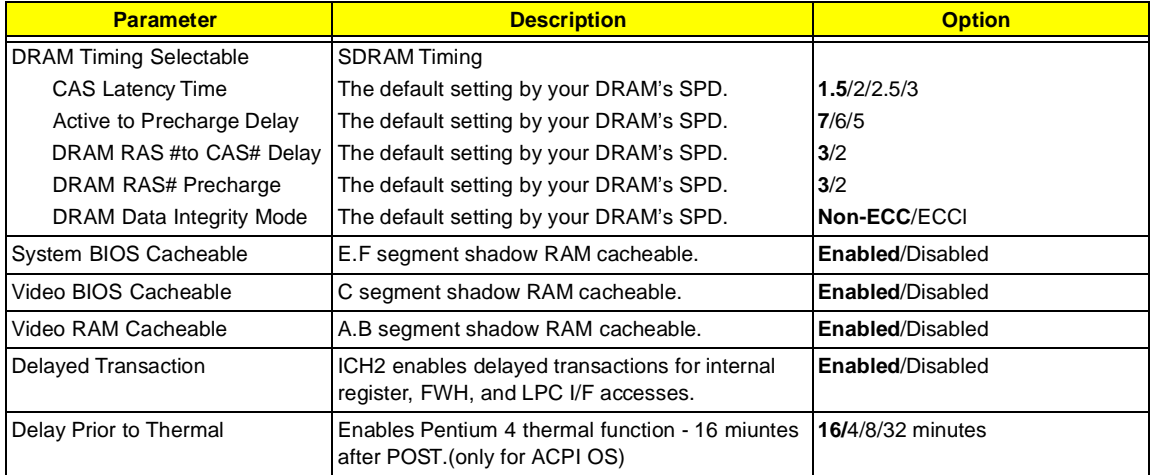

.

.

### **Integrated Peripherals**

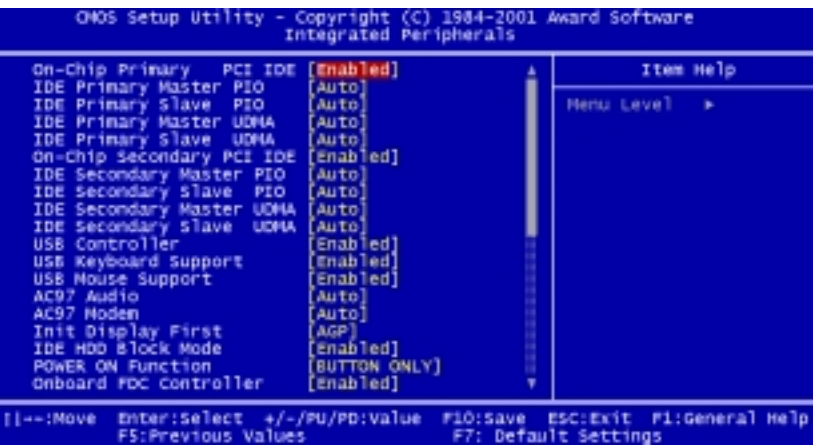

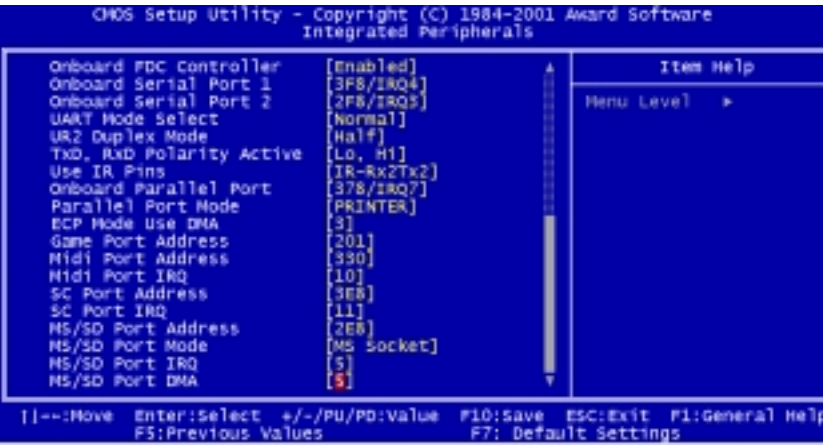

The following table describes the parameters found in the sub-menu. Settings in boldface are the default and suggested settings.

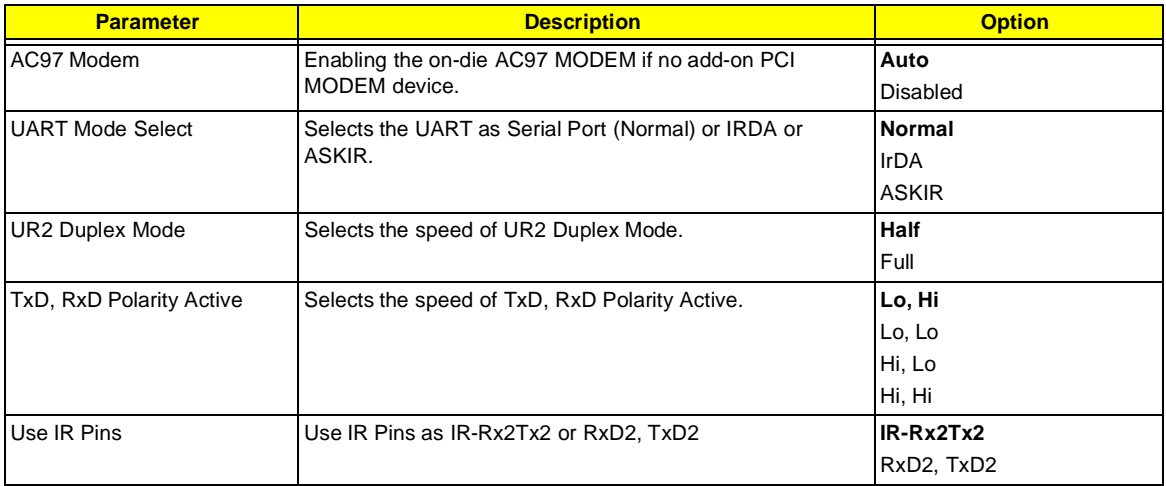

#### **Power Management Setup**

Selecting "Power Management Setup" from the Advanced Options menu displays the following screen:

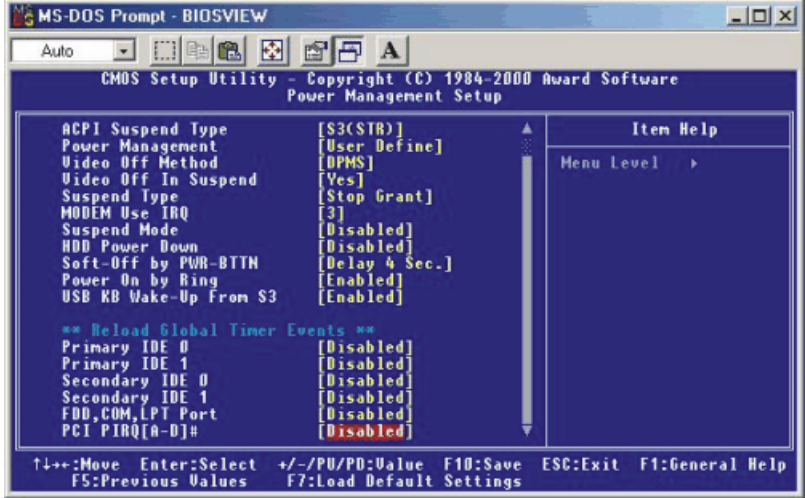

The following table describes the parameters found in the sub-menu. Settings in boldface are the default and suggested settings.

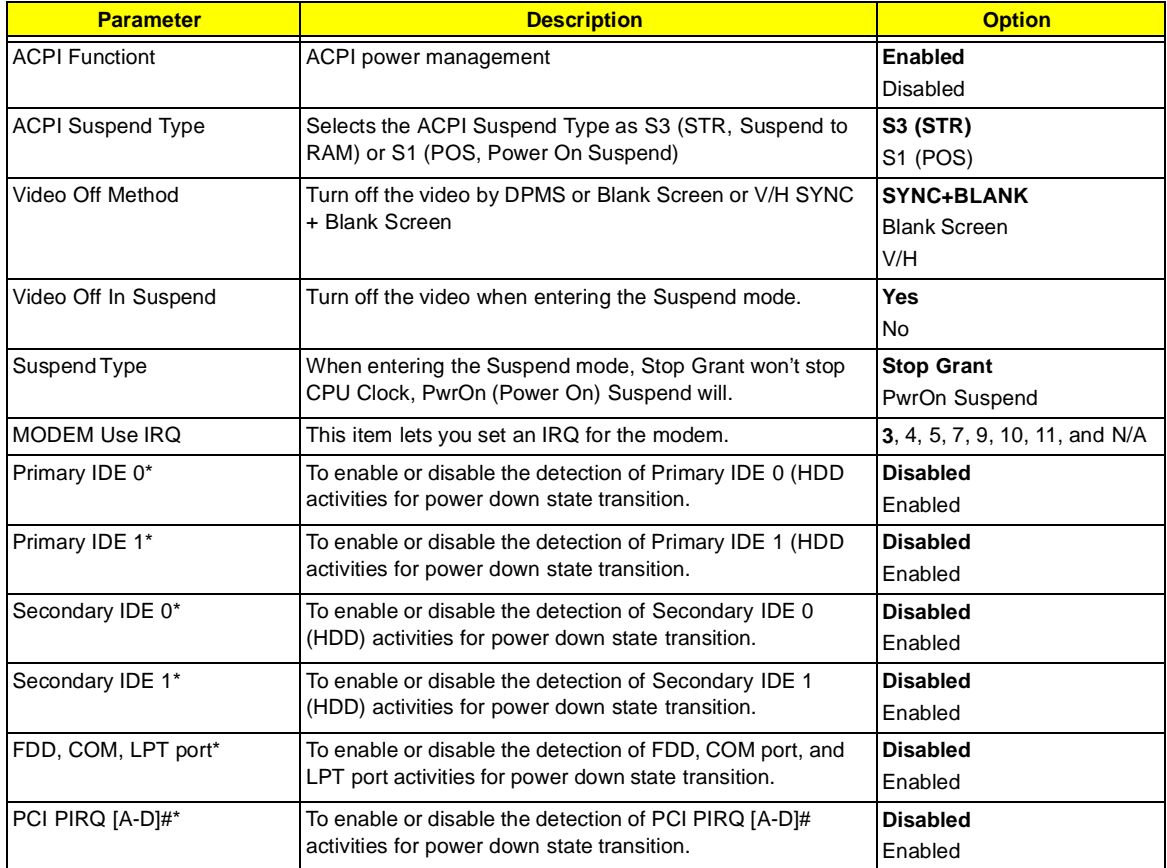

**NOTE:** These are global timer events.

## **PC Health Status**

Selecting " PC Health Status" from the Advanced Options menu displays the following screen:

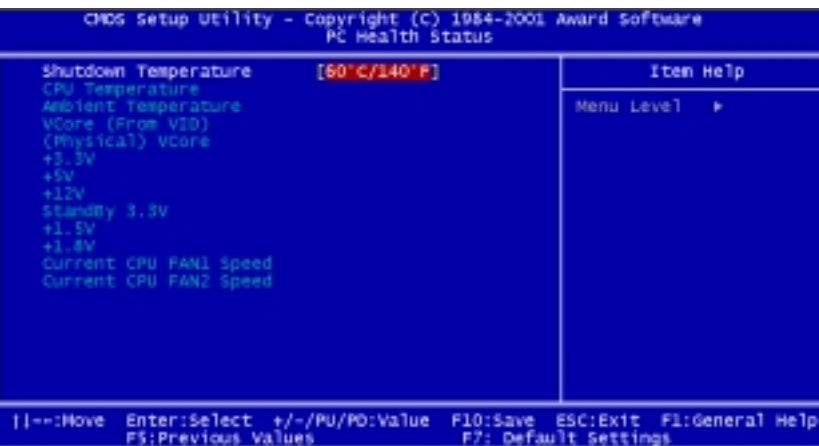

The following table describes the parameters found in the sub-menu.

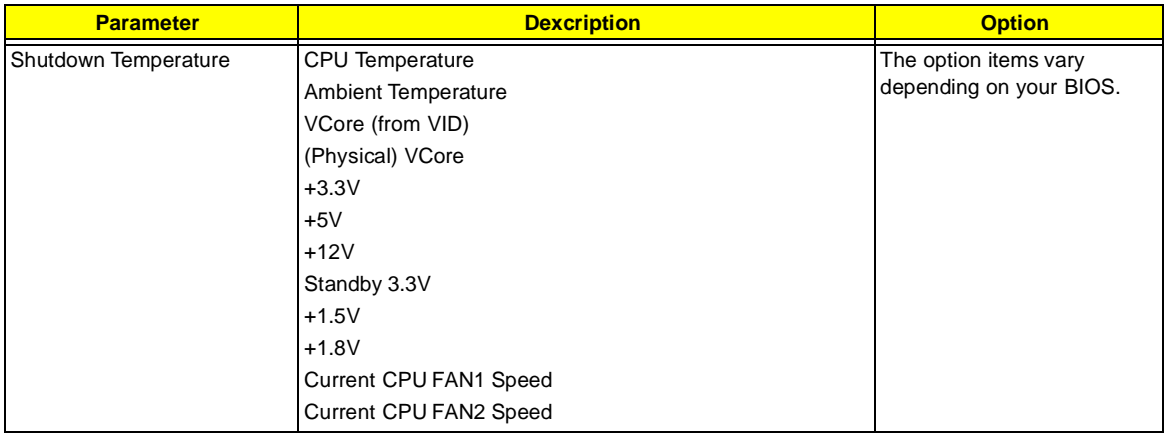

## **Frequency Control**

Selecting " Frequency Control" from the Advanced Options menu displays the following screen:

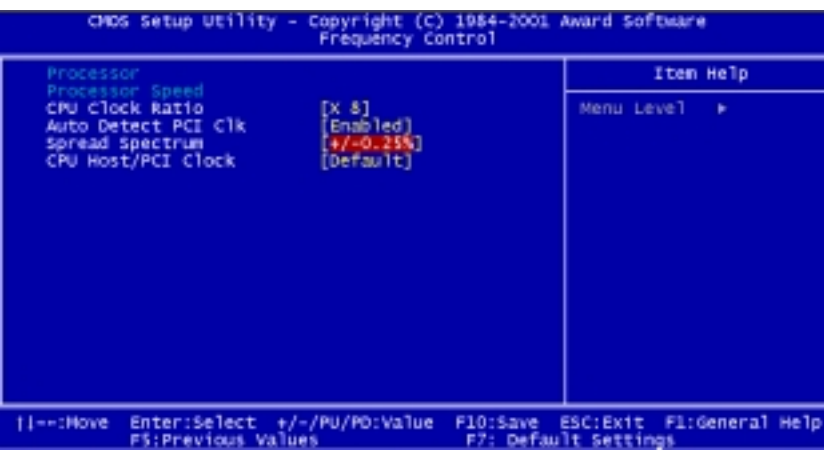

The following table describes the parameters found in the sub-menu.

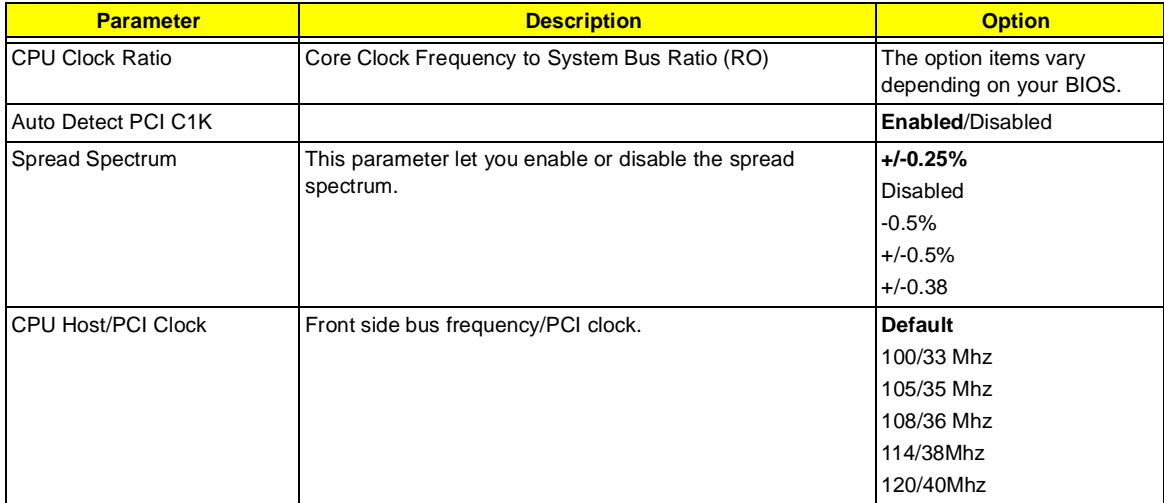

# **Machine Disassembly and Replacement**

This chapter contains 2 separate step-by-step procedures on how to disassemble the Veriton 7200 desktop computer for maintenance and troubleshooting.

To disassemble the computer, you need the following tools:

- **I** Wrist grounding strap and conductive mat for preventing electrostatic discharge
- **1** Flat-bladed screwdriver
- **D** Phillips screwdriver
- **1** Hexagonal screwdriver
- **D** Plastic stick
- **NOTE:** The screws for the different components vary in size. During the disassembly process, group the screws with the corresponding components to avoid mismatches when putting back the components.

# **Disassembly Procedure Flowchart**

The flowchart on the succeeding page gives you a graphical representation on the entire disassembly sequence and instructs you on the components that need to be removed during servicing.

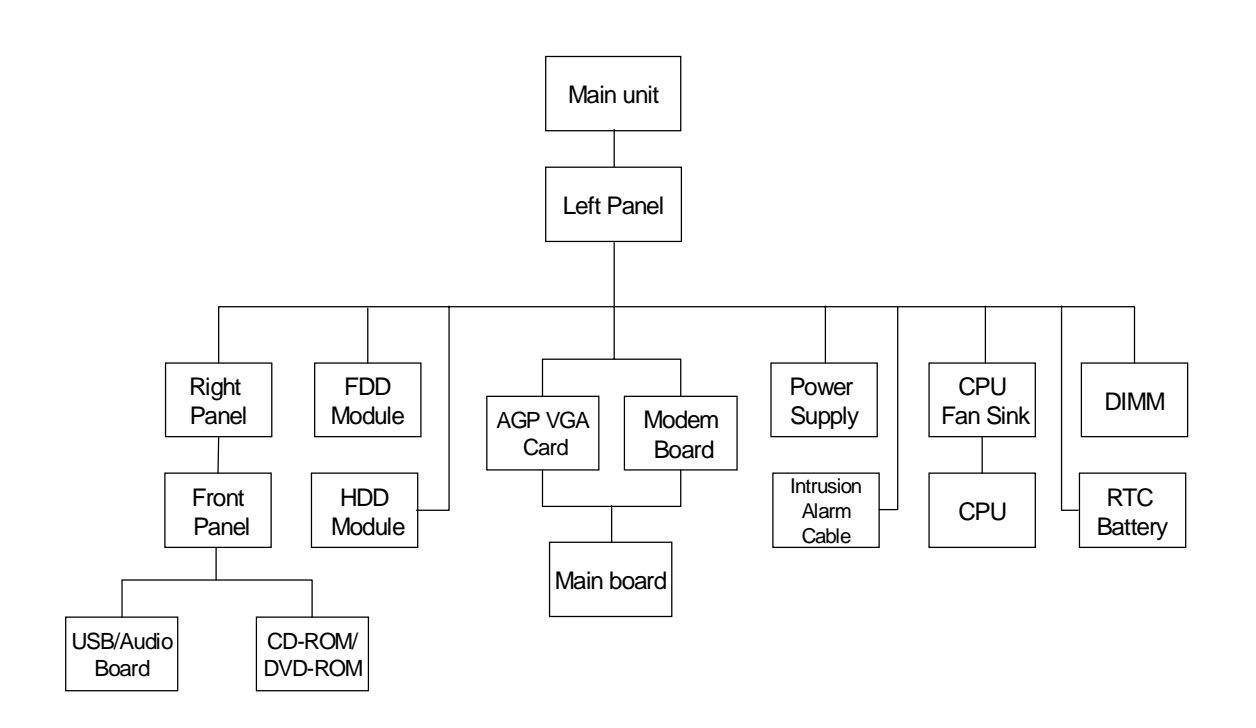

## **Opening the Housing**

This section tells you how to open the housing cover when you need to install additional components inside the system unit.

**CAUTION:** Before you proceed, make sure that you have turned off the system and all peripherals connected to it.

#### <span id="page-60-0"></span>**Removing the Housing**

.

- **1.** Turn off the system power and unplug all cables.
- **2.** Place the system unit on a flat, steady surface.
- **3.** Remove the four screws of the right panel and left panel using a screwdriver. Set the screws aside, you will need them when replacing the panel of the unit.
- **4.** Slide the right panel out and then gently pull it outward to detach it from the housing. Do the same thing to the left panel.

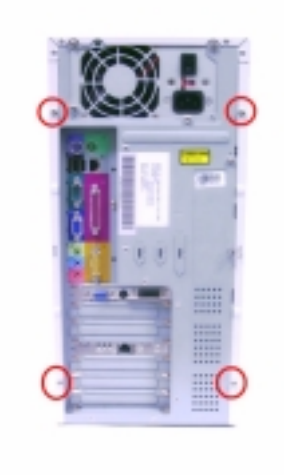

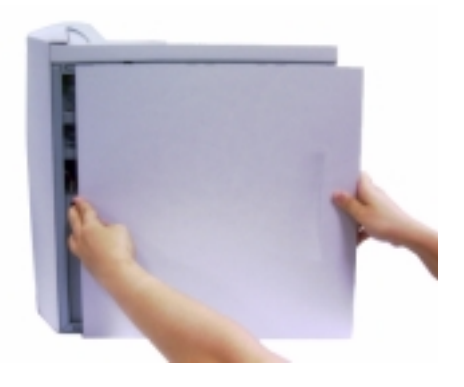

## <span id="page-61-0"></span>**Removing the Front Panel**

- **1.** [See "Removing the Housing" on page 54](#page-60-0)
- **2.** Release the 6 latches as shown below that holds the front panel and then remove it from the housing.

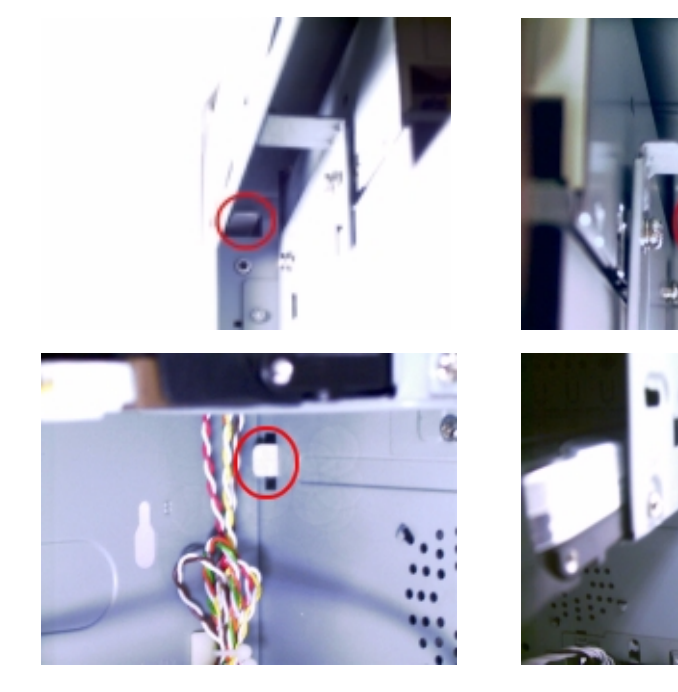

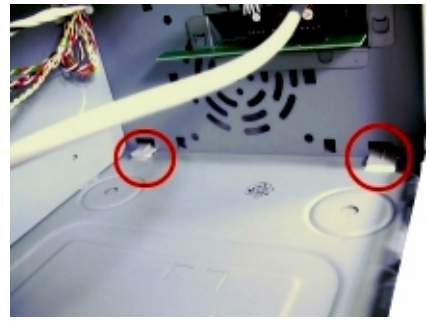

## **Removing the USB/ Audio Board**

- **1.** [See "Removing the Housing" on page 54](#page-60-0)
- **2.** [See "Removing the Front Panel" on page 55](#page-61-0)
- **3.** Disconnect the audio cable and the USB cable from the audio board.

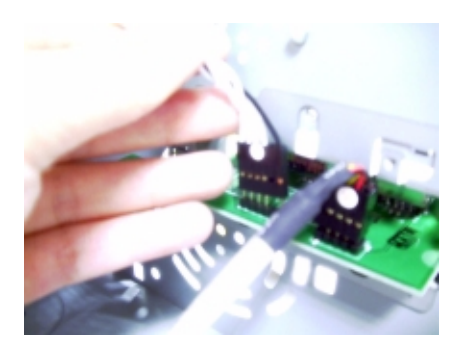

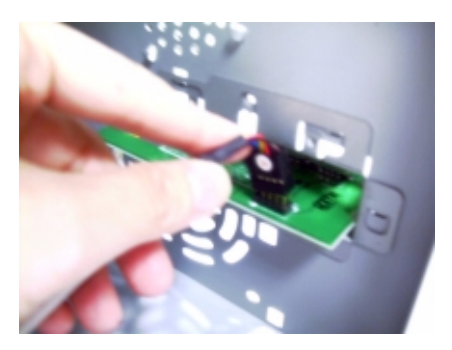

**4.** Remove the two screws that hold the audio board, then remove it from the housing.

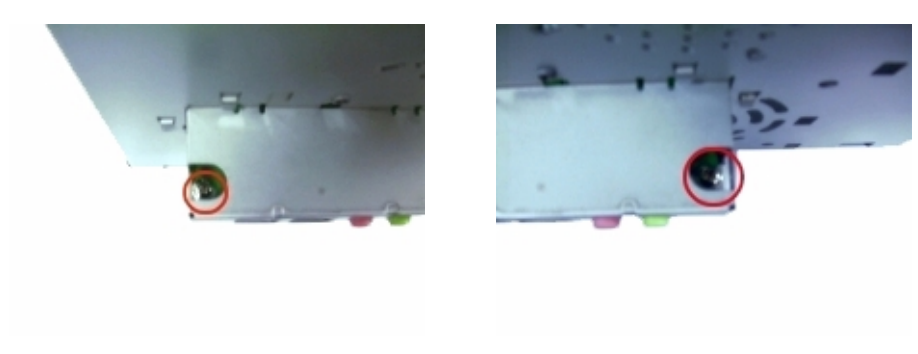

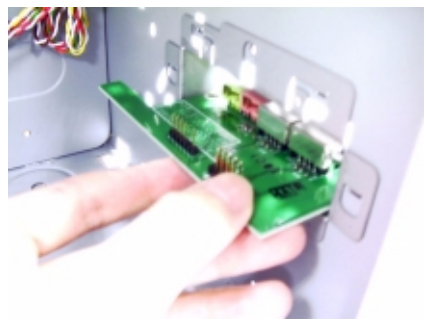

## **Removing the CD-ROM/DVD-ROM/CD-RW Drive**

Follow these steps to remove the CD-ROM drive:

- **1.** [See "Removing the Housing" on page 54.](#page-60-0)
- **2.** [See "Removing the Front Panel" on page 55](#page-61-0)
- **3.** Remove the four screws holding the CD-ROM drive.

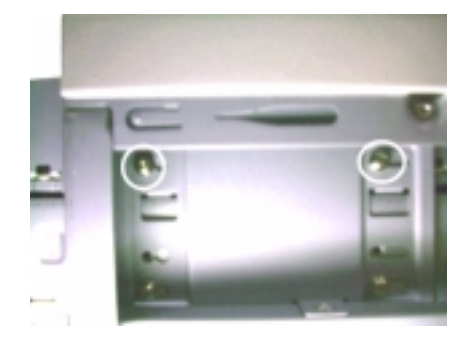

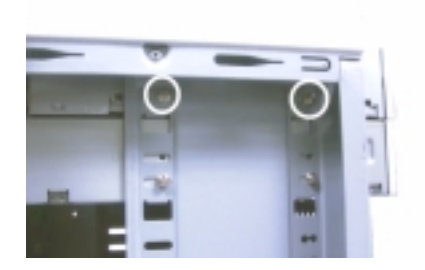

**4.** Disconnect the power connector, CD-ROM drive cable, and audio cable, then remove the CD-ROM drive from the housing.

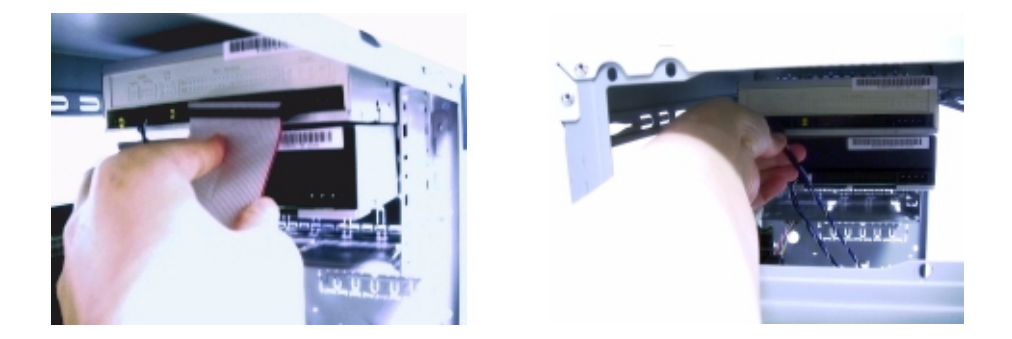

#### **Removing the Floppy Disk Drive**

Follow these steps to remove the diskette drive:

- **1.** [See "Removing the Housing" on page 54.](#page-60-0) (Remove the left panel only)
- **2.** Remove the four screws holding the diskette drive.

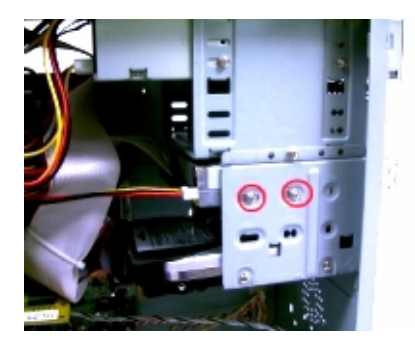

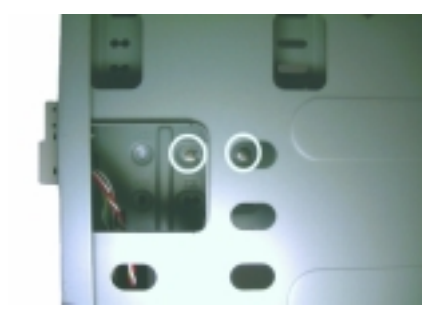

**3.** Disconnect the power connector and the diskette drive cable, then remove the diskette drive from the housing.

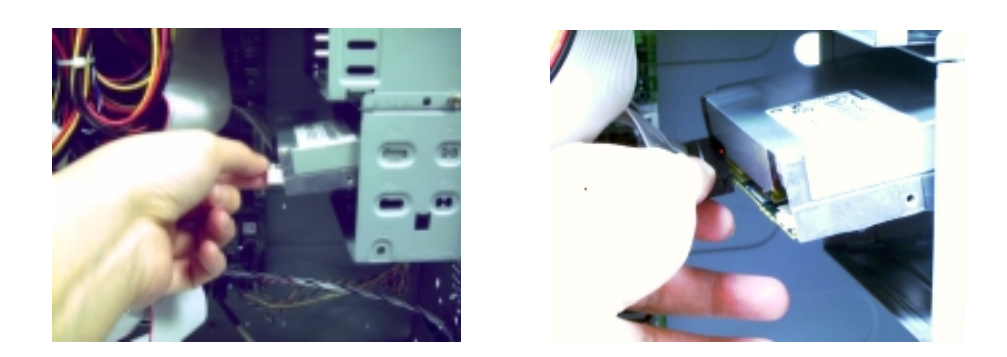

#### **Removing the Hard Disk Drive Module**

Follow these steps to remove the hard disk drive:

- **1.** [See "Removing the Housing" on page 54.](#page-60-0) (Remove the left panel only)
- **2.** Remove the four screws that hold the hard disk drive to the disk frame. Set the screws aside.

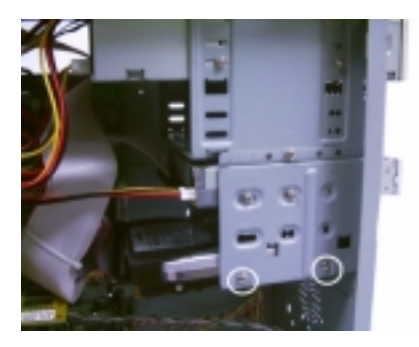

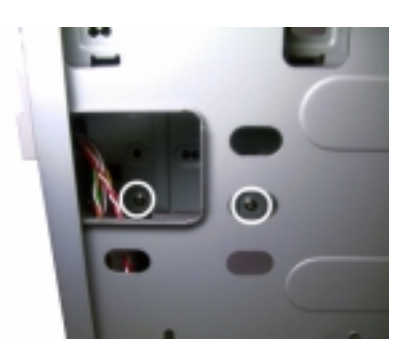

**3.** Detach the power and disk drive cables from the hard disk drive, then detach the disk drive from the drive frame.

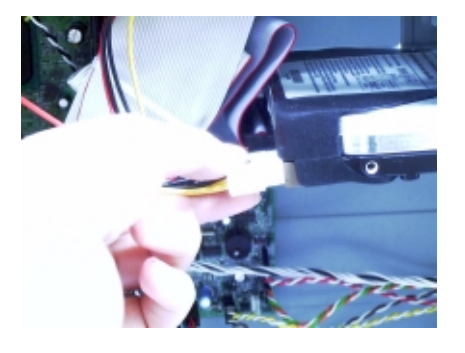

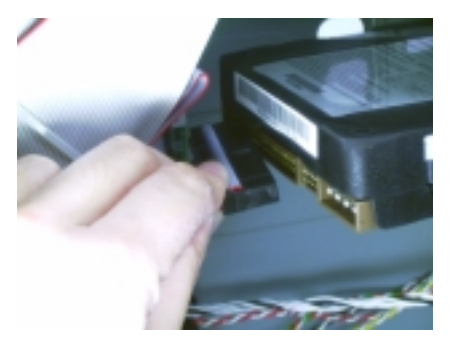

## <span id="page-65-0"></span>**Removing the AGP VGA Card**

- **1.** [See "Removing the Housing" on page 54.](#page-60-0) (Remove the left panel only)
- **2.** Remove the screw on the bracket of the AGP card. Set the screw aside, you will need it when reinserting the AGP card.
- **3.** Gently pull out the AGP card to remove it from the AGP slot.

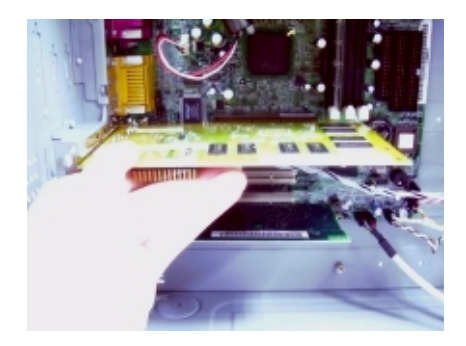

#### <span id="page-65-1"></span>**Removing the Modem Card**

- **1.** [See "Removing the Housing" on page 54.](#page-60-0) (Remove the left panel only)
- **2.** Remove the screw on the bracket of the modem card. Set the screw aside, you will need it when reinserting the modem card.

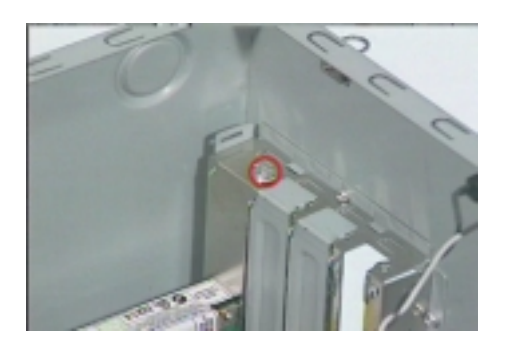

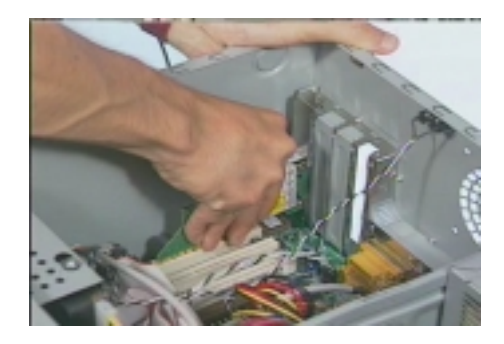

- **3.** Gently pull out the modem card to remove it from the PCI slot.
- **NOTE:** When you turn on the system, BIOS automatically detects and assigns resources to the PCI or AGP devices.

## **Removing the Main Board**

- **1.** [See "Removing the Housing" on page 54.](#page-60-0) (Remove the left panel only)
- **2.** Put the housing to lying position with the open area facing upward.
- **3.** [See "Removing the AGP VGA Card" on page 59](#page-65-0)
- **4.** [See "Removing the Modem Card" on page 59](#page-65-1)
- **5.** Remove the six screws holding the main board and then remove the main board from the housing.

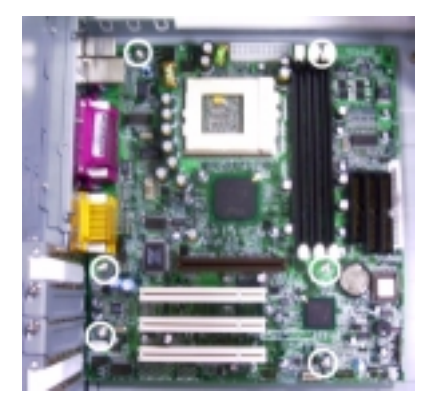

#### **Removing the Power Supply**

- **1.** [See "Removing the Housing" on page 54.](#page-60-0) (Remove the left panel only)
- **2.** Disconnect the power supply power connector from the main board.
- **3.** Remove the four screws holding the power supply, and then remove the power supply from the housing..

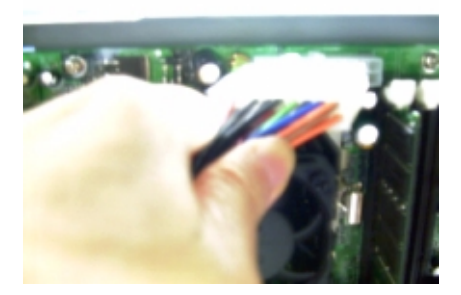

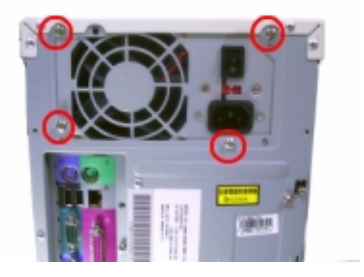

#### **Removing the Intrusion Alarm**

- **1.** [See "Removing the Housing" on page 54.](#page-60-0) (Remove the left panel only)
- **2.** Remove the screw that secures the intrusion alarm and then remove it from the housing.

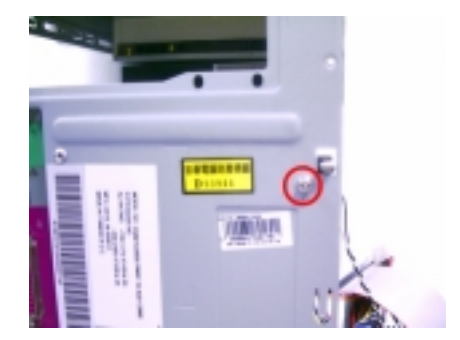

#### **Removing the Processor**

Follow these steps to remove the processor:

- **1.** [See "Removing the Housing" on page 54.](#page-60-0) (Remove the left panel only)
- **2.** Detach the fan/heatsink cable connector .
- **3.** Remove the fan/heatsink from the processor.

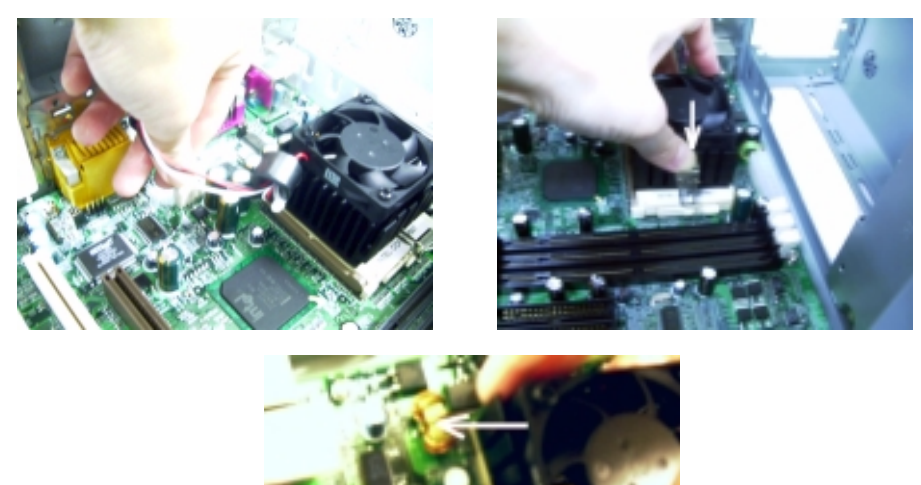

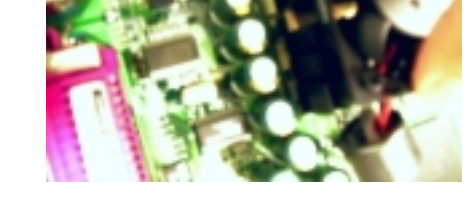

- **4.** Pull the socket lever up to release the processor pins from the socket holes.
- **5.** Pull out the processor from the socket.

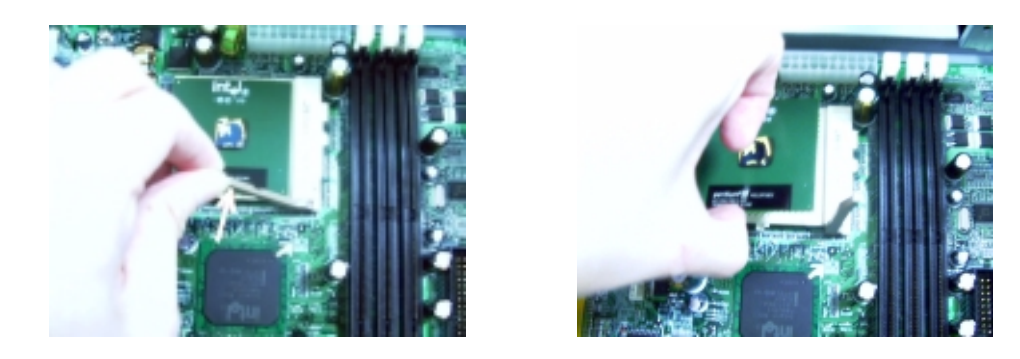

**WARNING:The heatsink becomes very hot when the system is On. Never touch the heatsink with any metal or with your hands.**

#### **Removing a DIMM**

.

- **1.** [See "Removing the Housing" on page 54.](#page-60-0) (Remove the left panel only)
- **2.** Press the latches on both sides of the DIMM socket outward, to release the DIMM.
- **3.** Then gently lift the DIMM out to remove it.

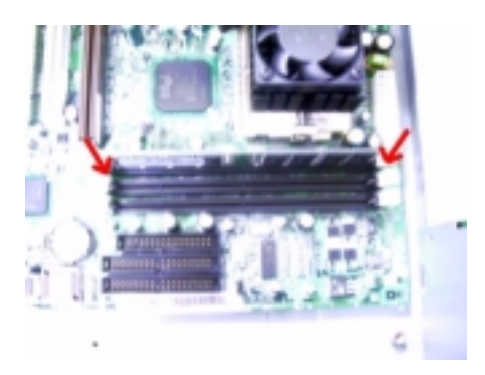

## **Removing the RTC Battery**

- **1.** [See "Removing the Housing" on page 54.](#page-60-0) (Remove the left panel only)
- **2.** Put the housing to lying position with the open area facing upward.
- **3.** Release the latch to release the RTC battery.

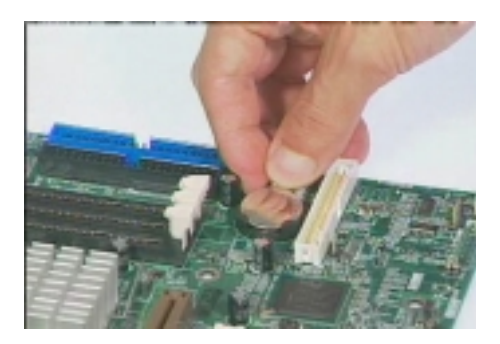

# **Troubleshooting**

This chapter provides troubleshooting information for the Veriton 7200:

- **D** Power-On Self-Test (POST
- Index of Error Message
- □ Index of Error Symptoms
- **I** Undetermined Problems

# **Power-On Self-Test (POST)**

Each time you turn on the system, the Power-on Self Test (POST) is initiated. Several items are tested during POST, but is for the most part transparent to the user.

The Power-On Self Test (POST) is a BIOS procedure that boots the system, initializes and diagnoses the system components, and controls the operation of the power-on password option. If POST discovers errors in system operations at power-on, it displays error messages on screen, generates a check point code at port 80h or even halts the system if the error is fatal.

The main components on the main board that must be diagnosed and/or initialized by POST to ensure system functionality are as follows:

- $\Box$  Microprocessor with built-in numeric co-processor and cache memory subsystem
- □ Direct Memory Access (DMA) controller (8237 module)
- □ Interrupt system (8259 module) or APIC (advance program interrupt controller)
- **Three programmable timers (system timer and 8254 module)**
- **I.** ROM subsystem
- **1** RAM subsystem
- $\Box$  CMOS RAM subsystem and real time clock/calendar with battery backup
- $\Box$  Onboard serial interface controller
- **D** Onboard parallel interface controller
- $\Box$  Embedded hard disk interface and one diskette drive interface
- $\Box$  Keyboard and auxiliary device controllers
- □ I/O ports
	- □ Two RS232 serial ports
	- **D** One parallel port
	- One PS/2-compatible mouse port
	- □ OnePS/2-compatible keyboard port

**NOTE:** When Post executes a task, it uses a series of preset numbers called check points to be latched at

port 80h, indicating the stages it is currently running. This latch can be read and shown on a debug board.

The following table describes the BIOS common tasks carried out by POST. Each task is denoted by an unique check point number. For other unique check point numbers that are not listed in the table, refer to the correspoing product service guide.

Post Checkpoints List: The list may vary accordingly depending on your BIOS

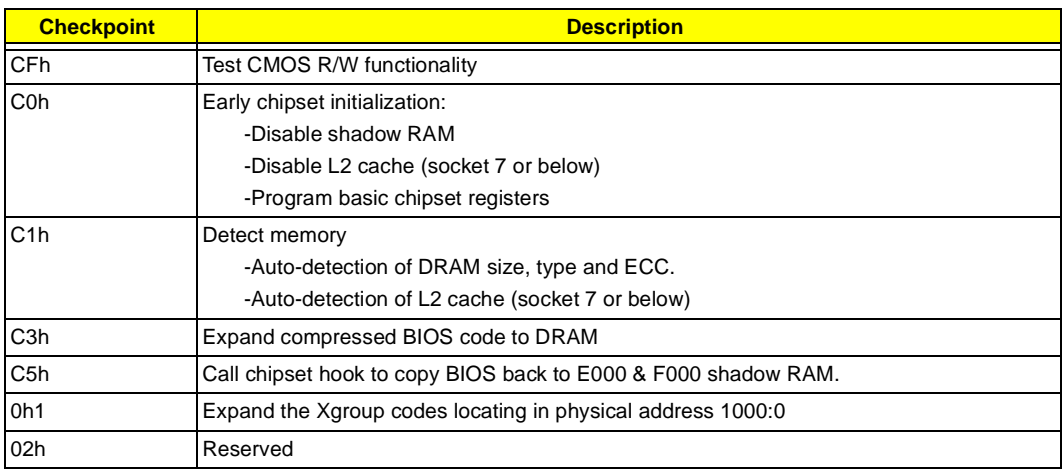

.
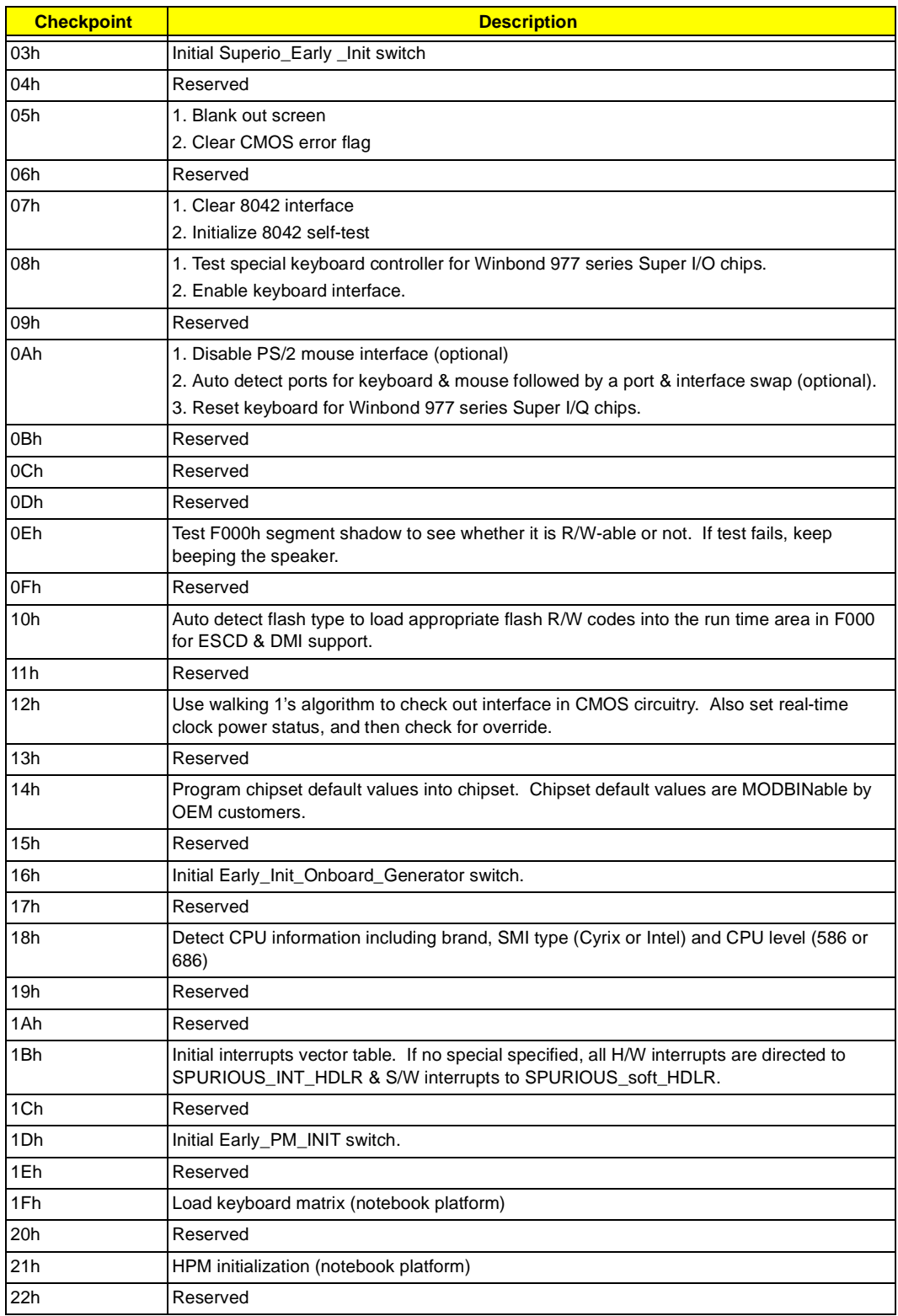

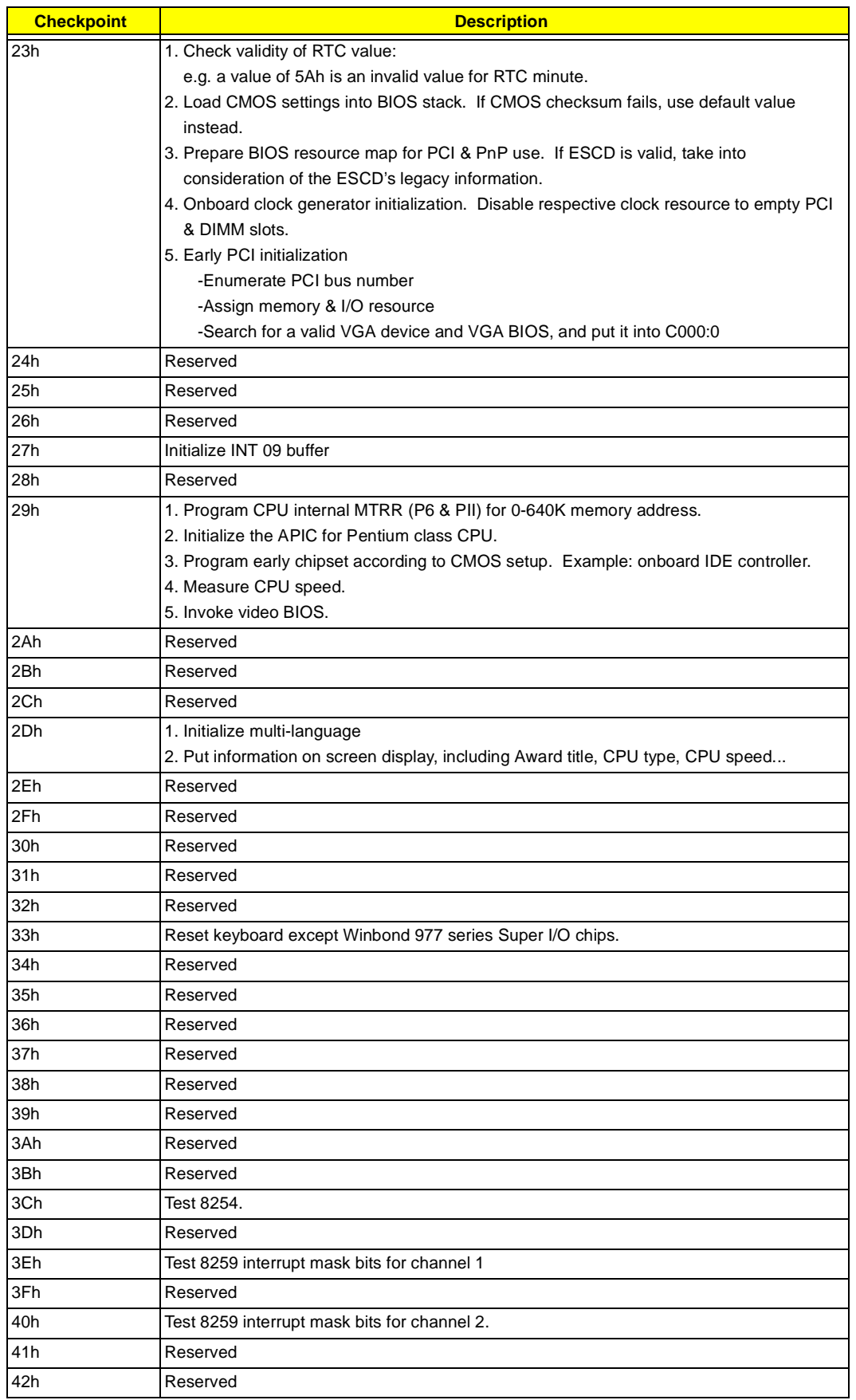

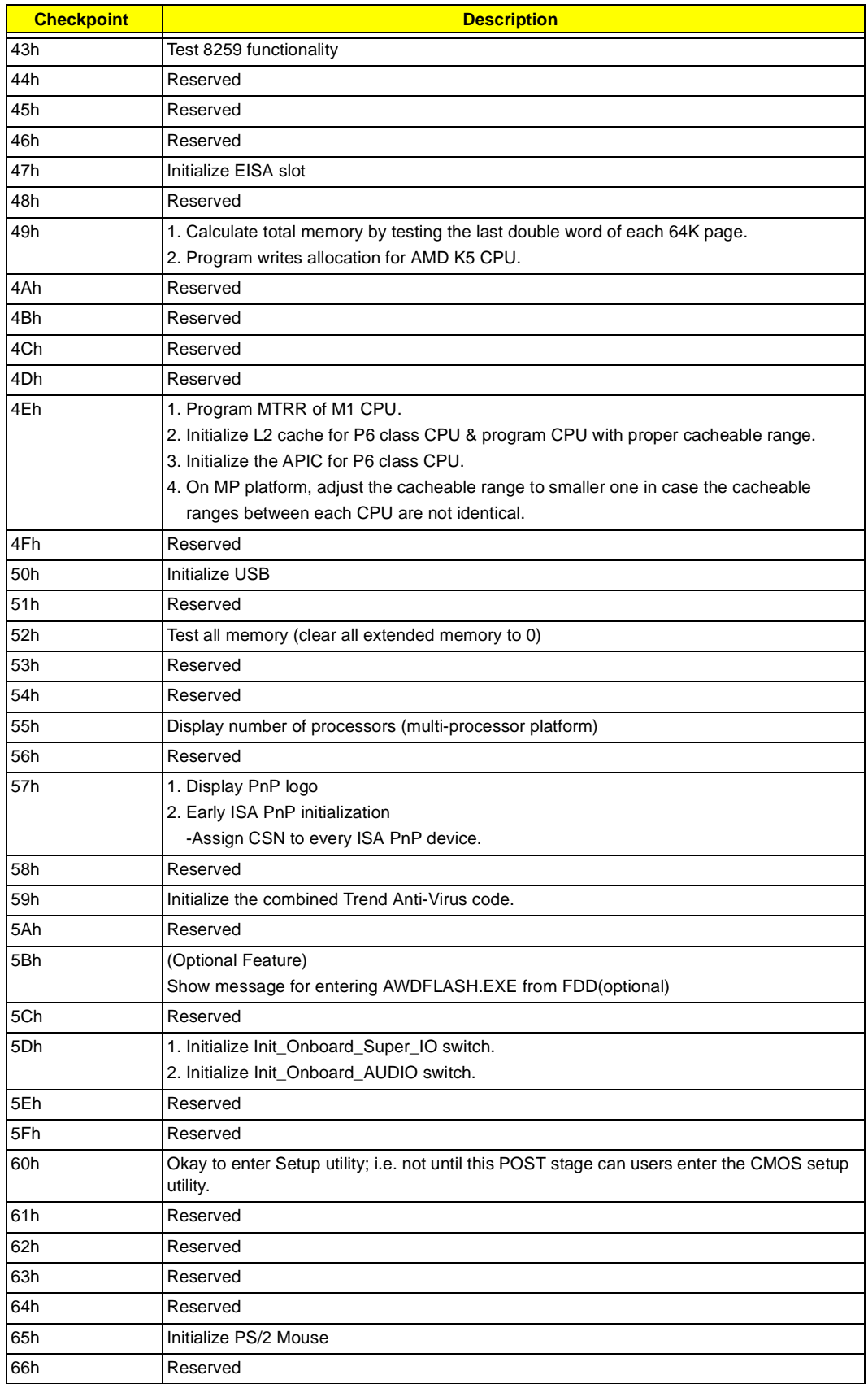

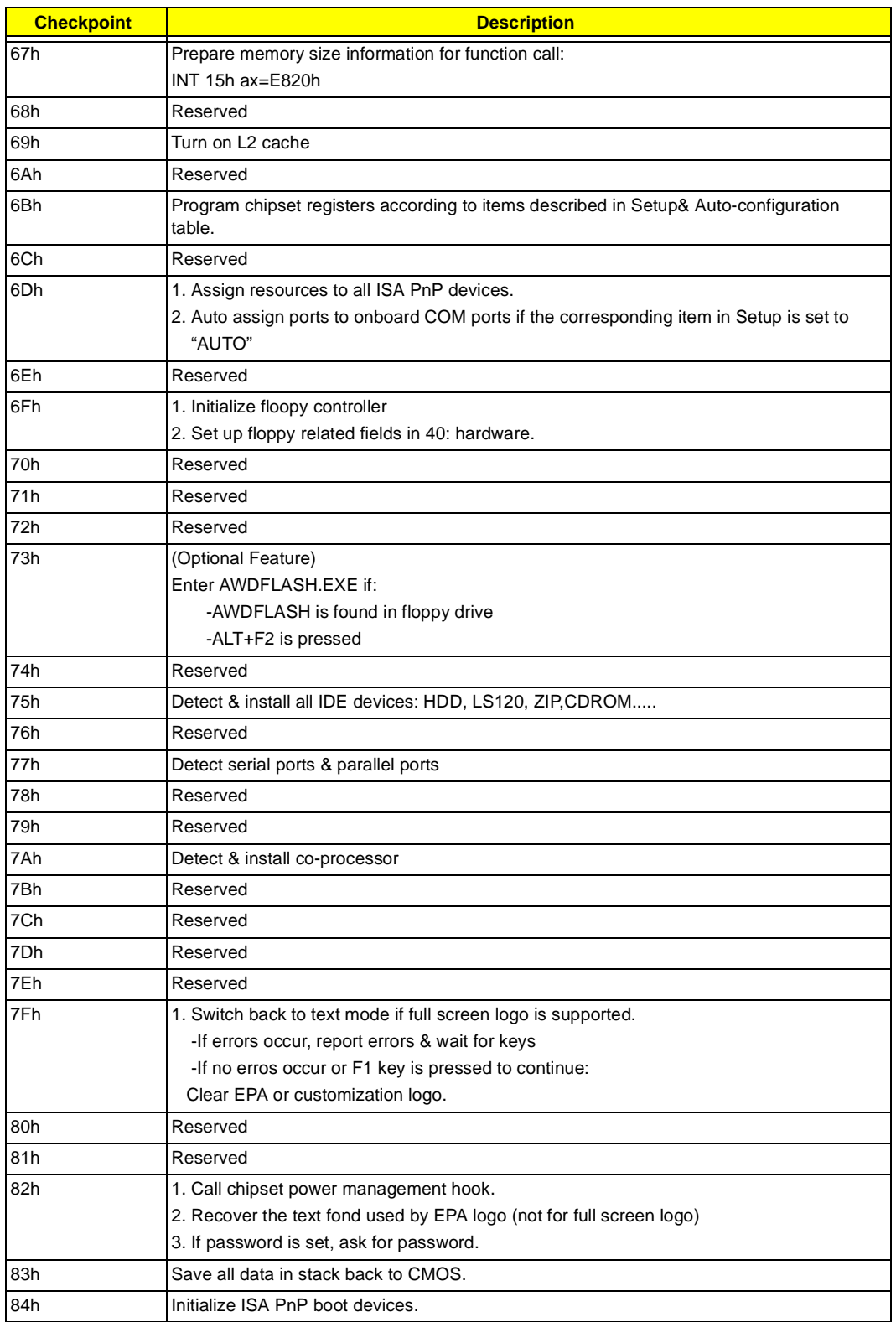

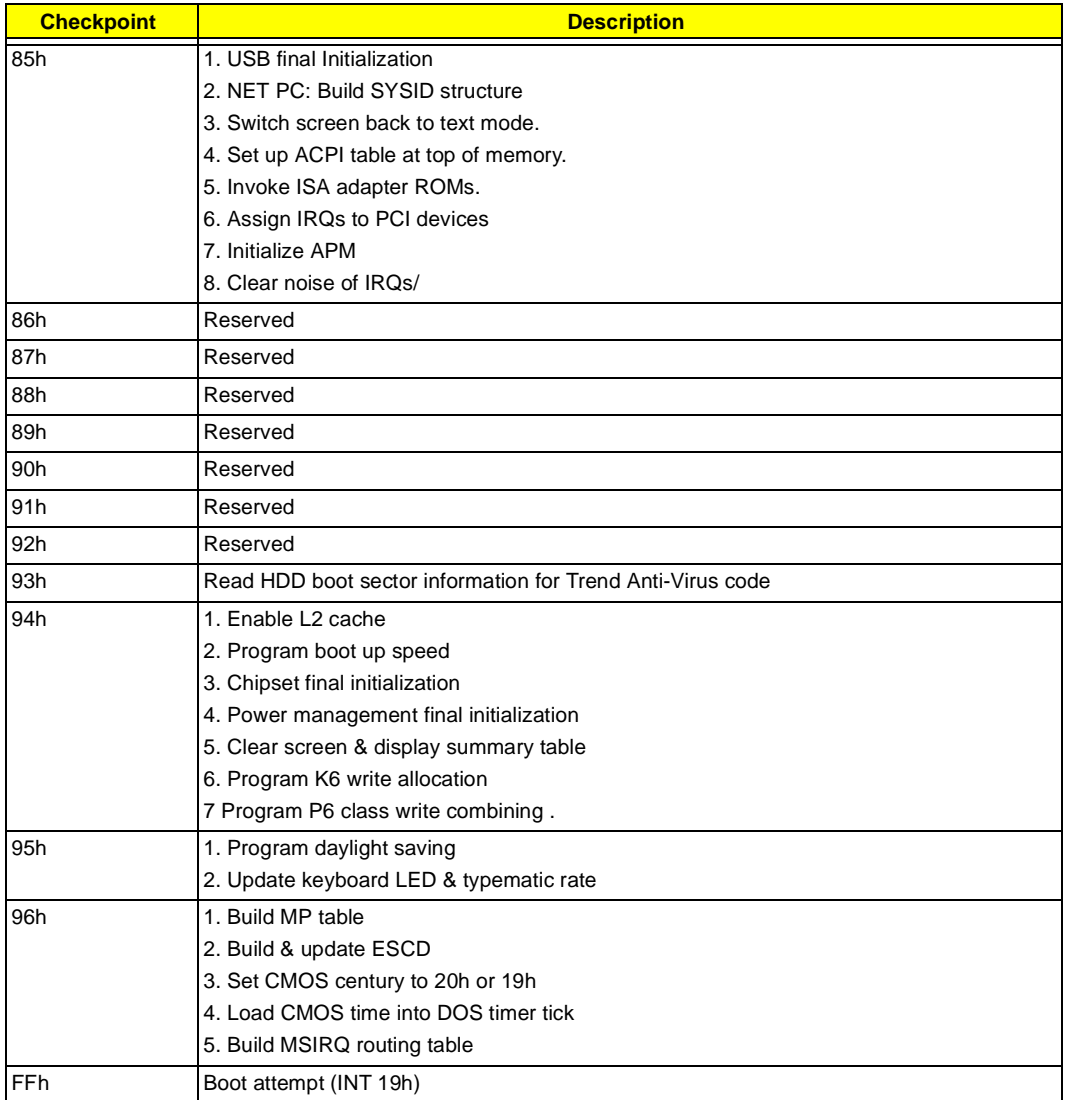

# <span id="page-77-0"></span>**POST Error Messages List**

If you cannot run the diagnostics program tests but did receive a POST error message, use "POST Error Messages List" to diagnose system problems. If you did not receive any error message, look for a description of your error symptoms in ["Error Symptoms List" on page 73](#page-79-0) .

- **NOTE:** When you have deemed it necessary to replace an FRU, and have done so, you must run a total system check to ensure that no other activity has been affected by the change. This system check can be done through the diagnostics program.
- **NOTE:** Check all power supply voltages, switch, and jumper settings before you replace the main board. Also check the power supply voltages if you have a "system no-power" condition.

If you are unable to correct the problem by using the "BIOS Messages List" table and "Error Symptoms List" table, go to ["Undetermined Problems" on page 77.](#page-83-0)

To diagnose a problem, first find the BIOS error messages in the left column. If directed to a check procedure, replace the FRU indicated in the check procedure. If no check procedure is indicated, the first Action/FRU listed in right column is the most likely cause.

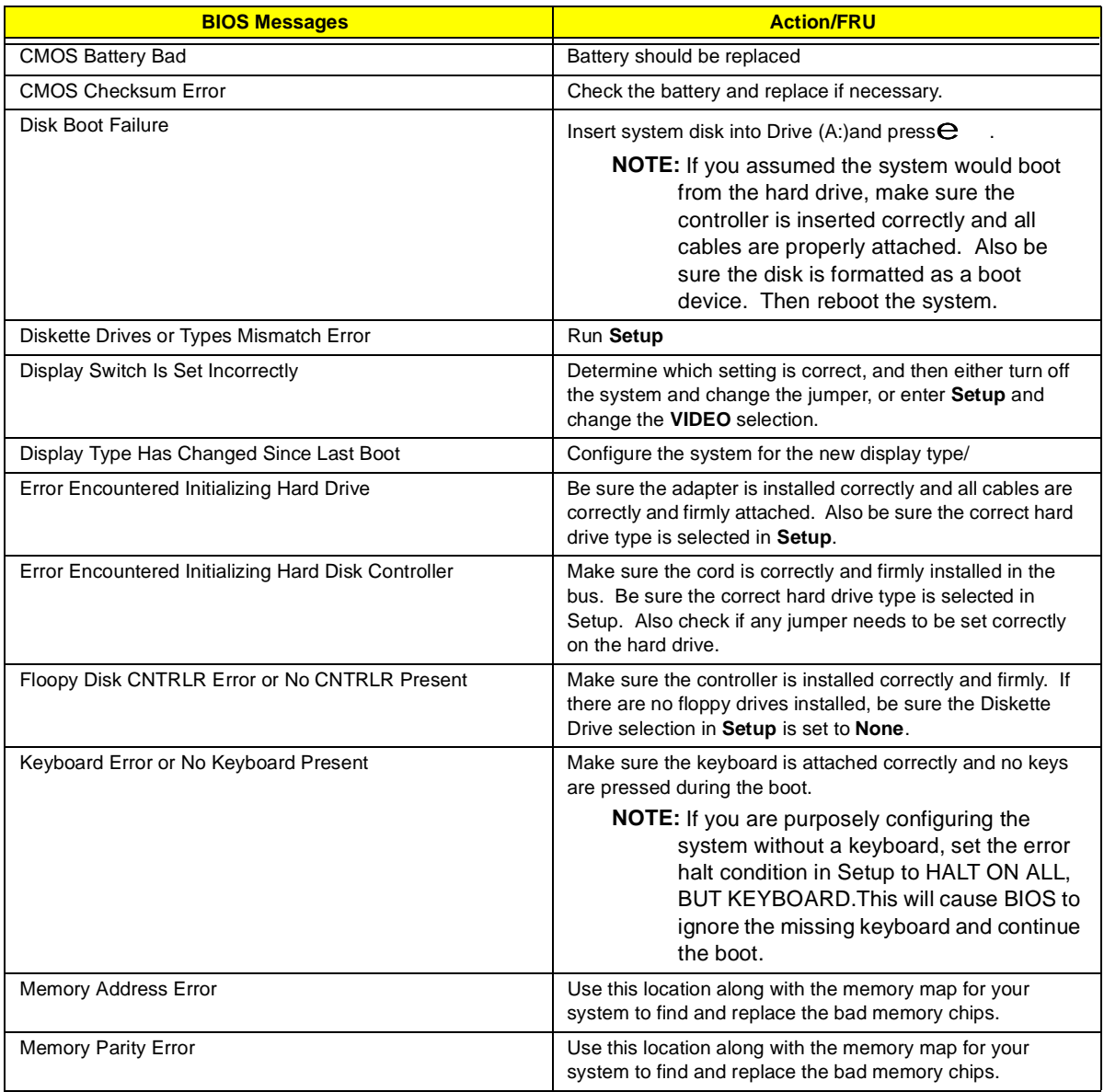

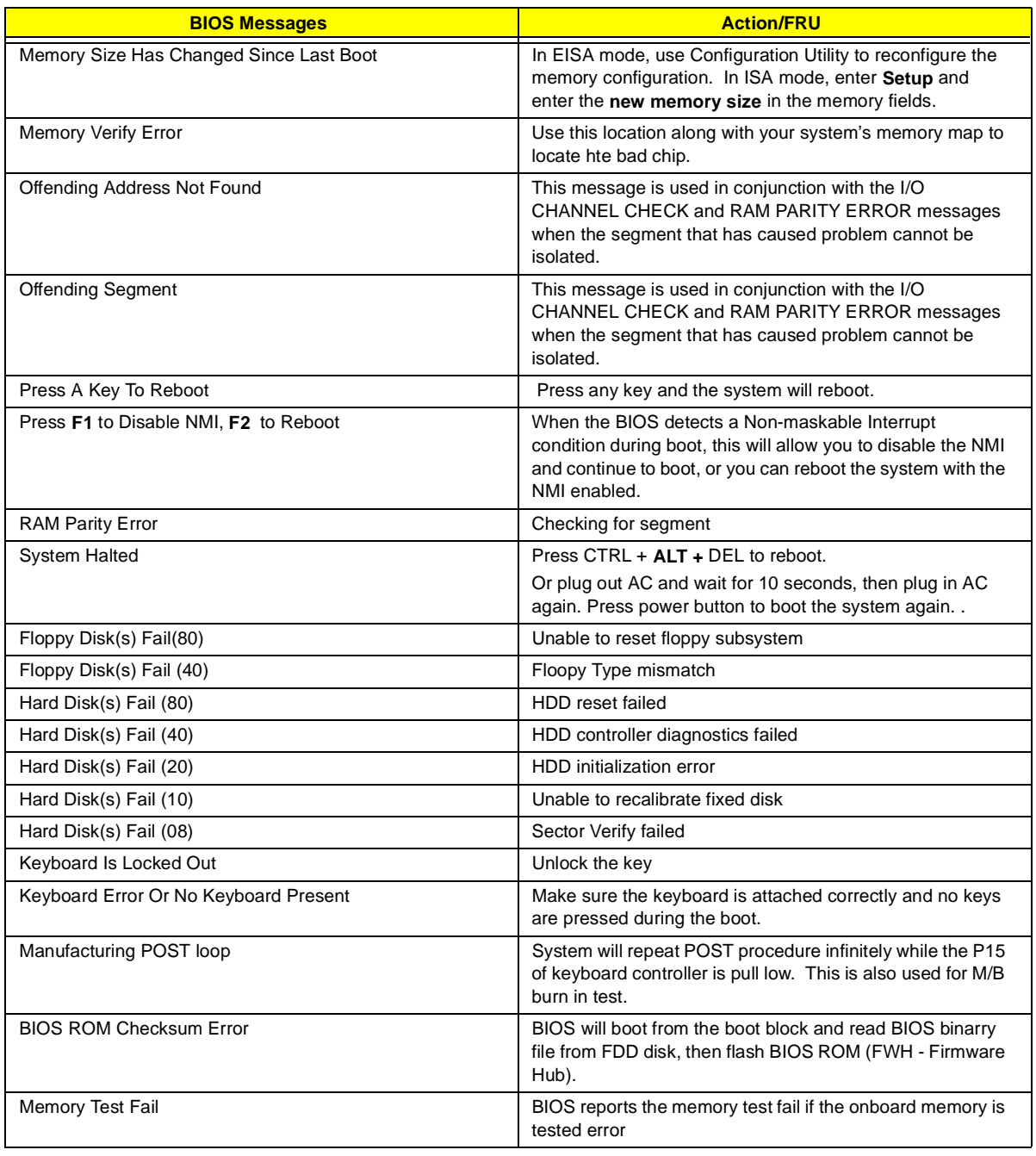

# <span id="page-79-0"></span>**Error Symptoms List**

**NOTE:** To diagnose a problem, first find the error symptom in the left column. If directed to a check procedure, replace the FRU indicated in the check procedure. If no check procedure is indicated, the first Action/ FRU listed in right column is the most likely cause.

<span id="page-79-2"></span><span id="page-79-1"></span>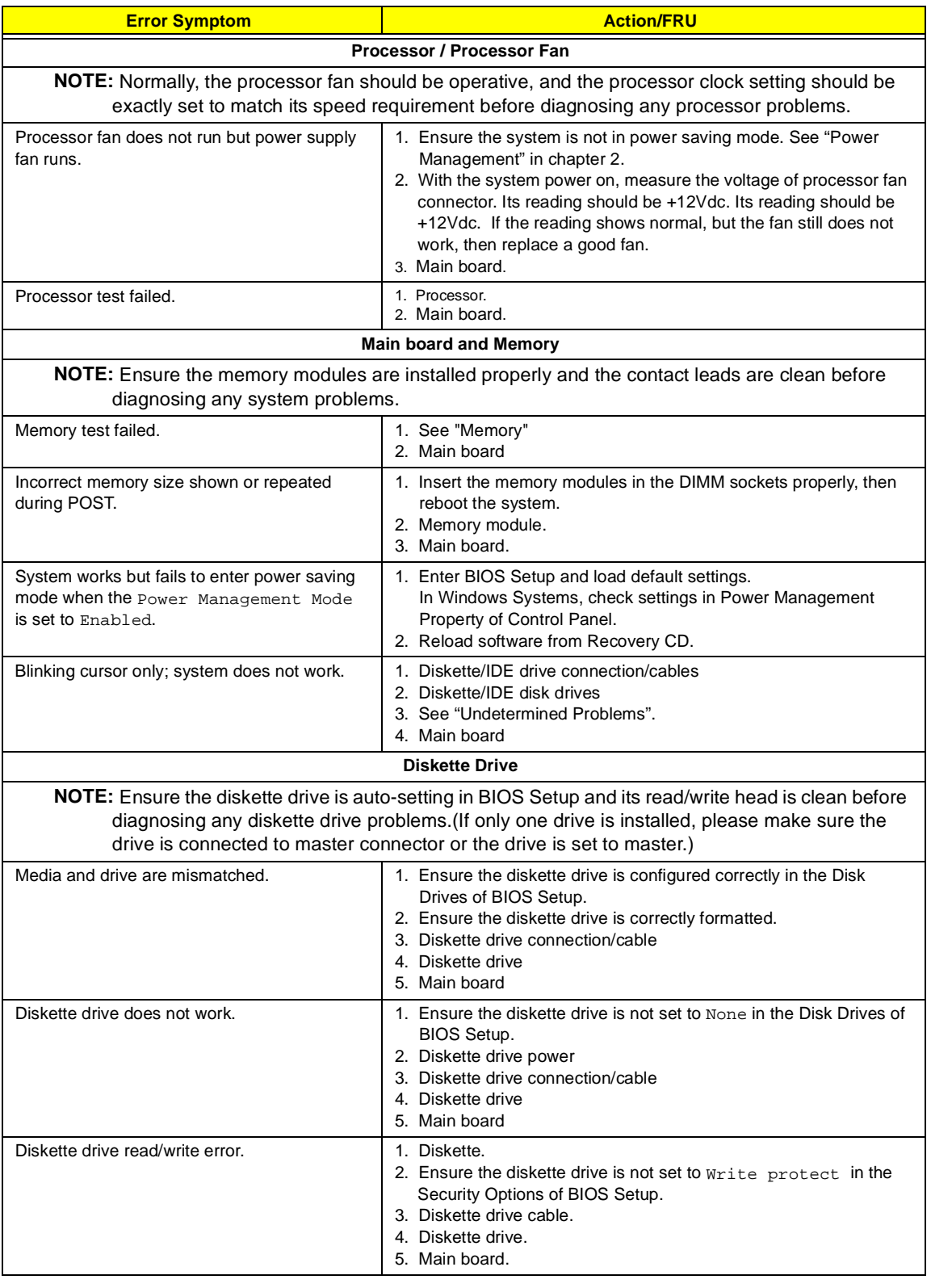

<span id="page-80-0"></span>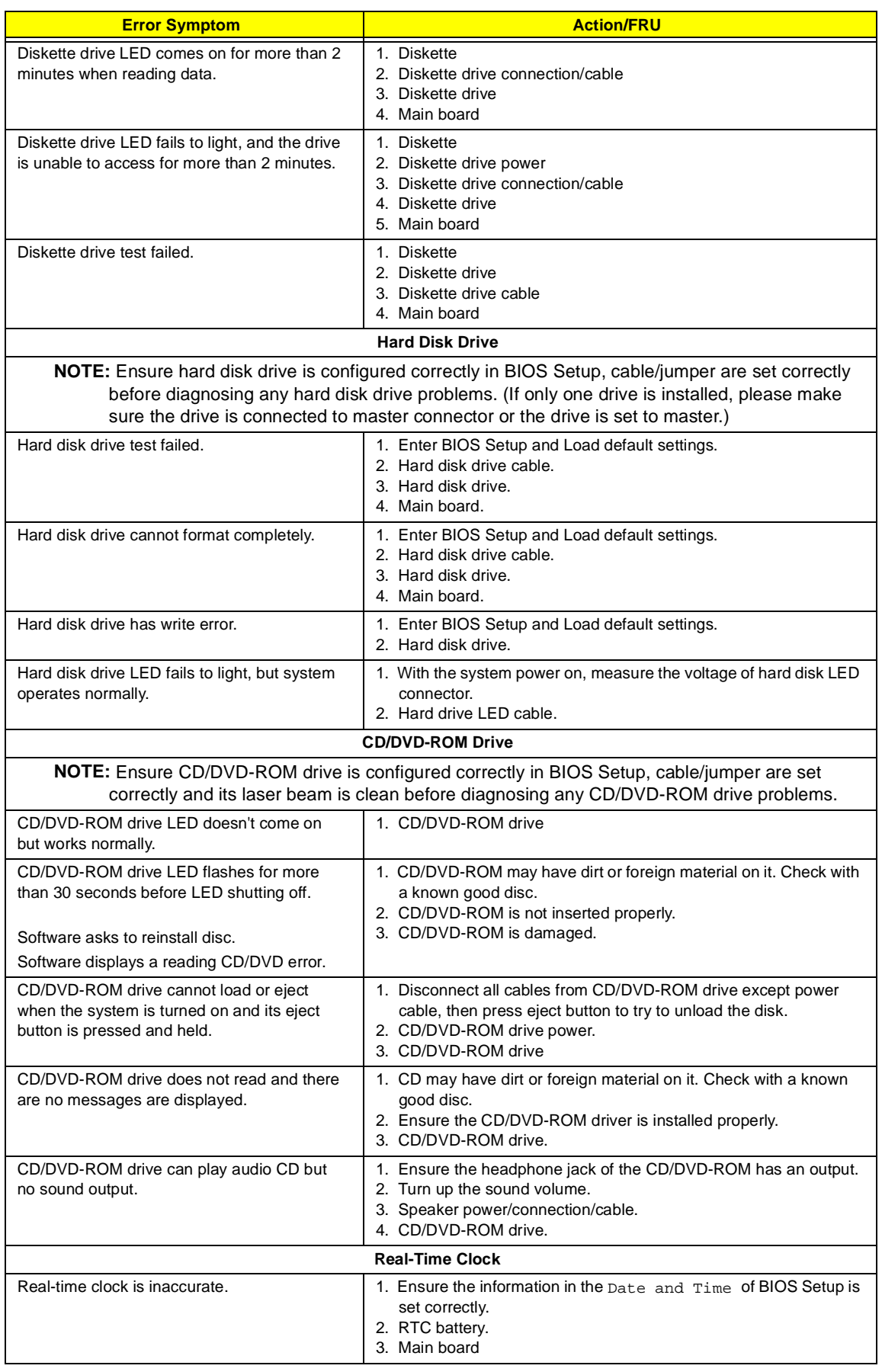

<span id="page-81-2"></span><span id="page-81-1"></span><span id="page-81-0"></span>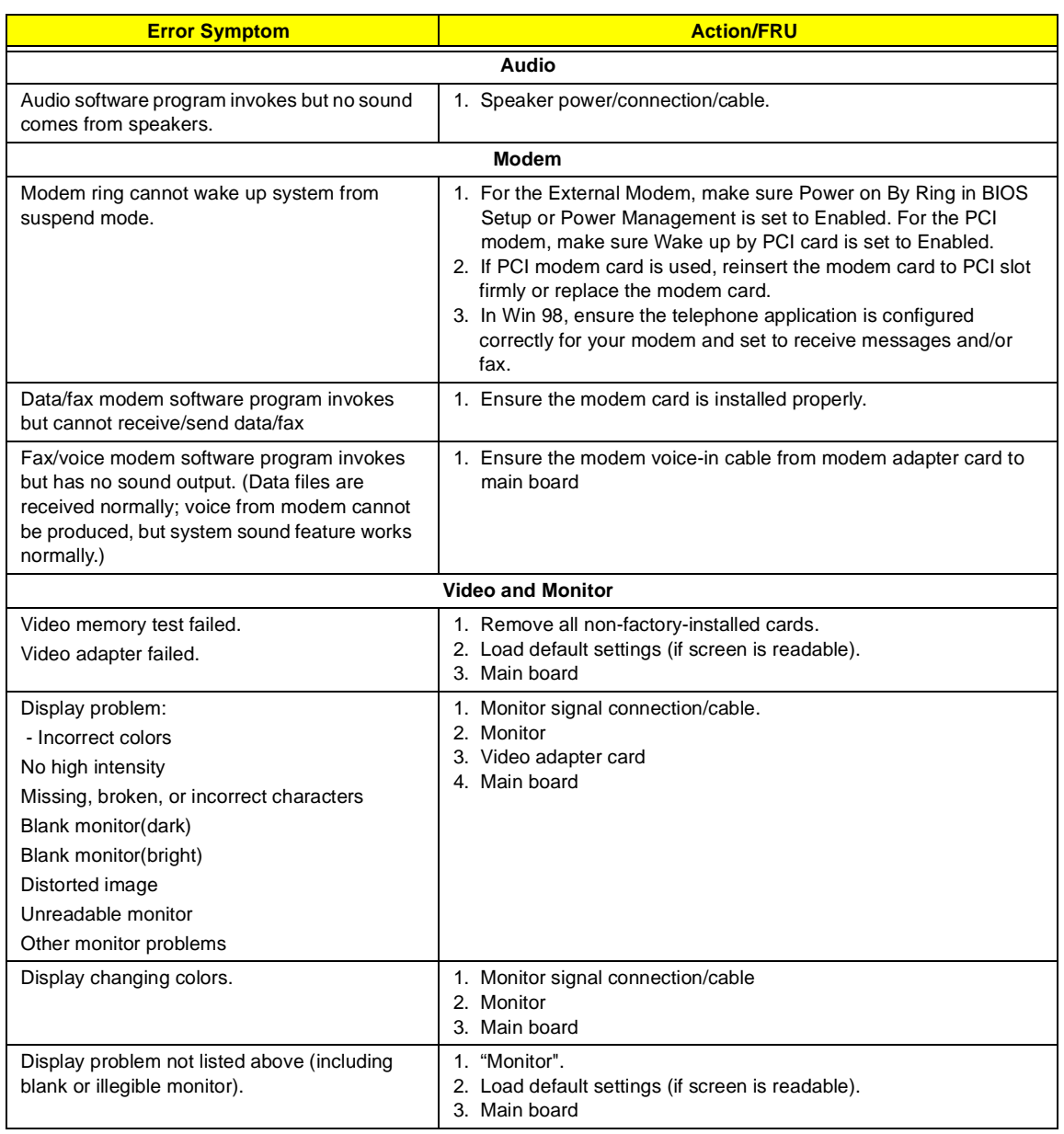

<span id="page-82-0"></span>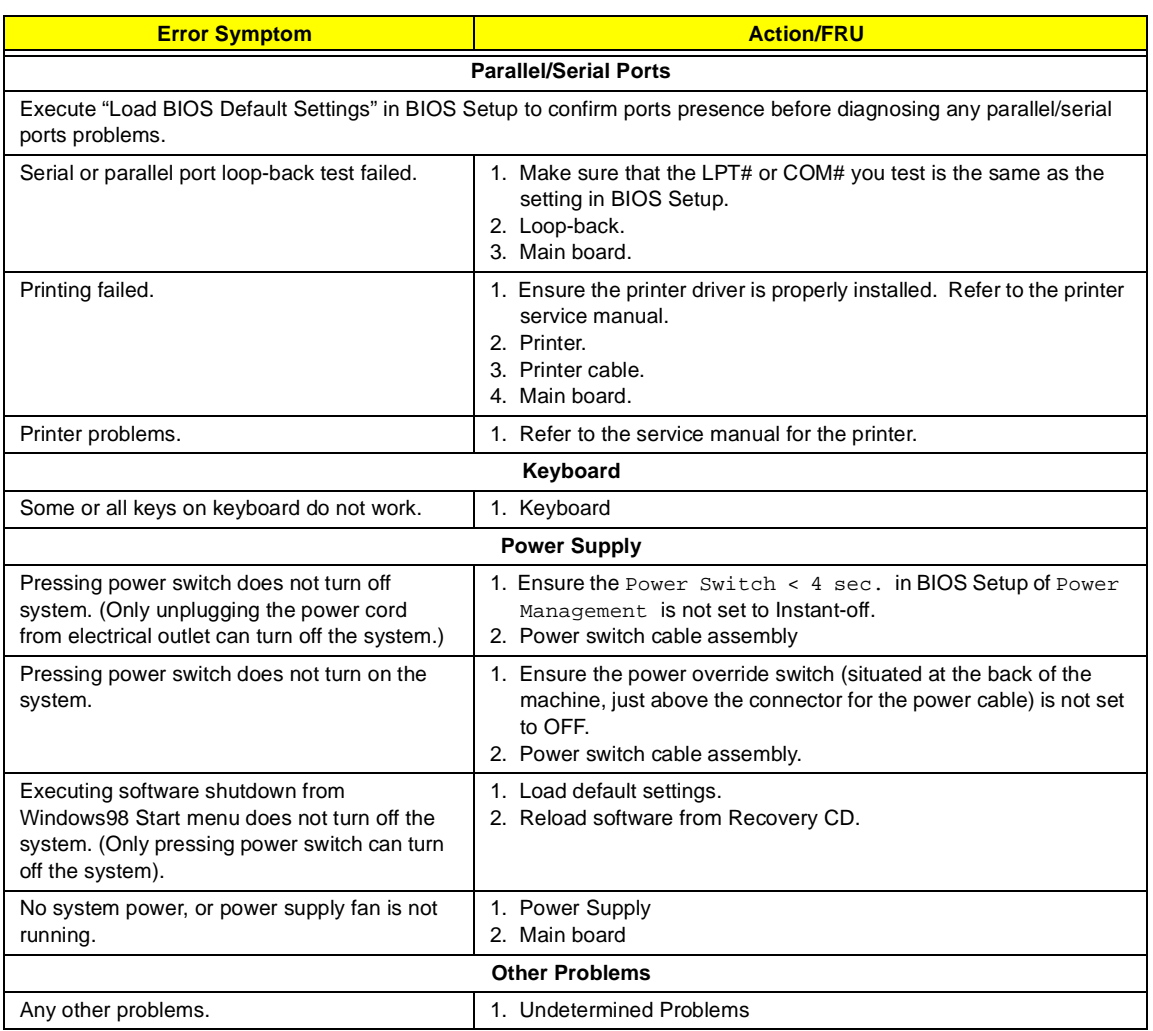

# <span id="page-83-0"></span>**Undetermined Problems**

If an error message is present, go to ["POST Error Messages List" on page 71.](#page-77-0) If you did not receive any messages, if the symptom is listed in "or ["Error Symptoms List" on page 73](#page-79-0) . If you still cannot solve the problem, continue with this check:

- **1.** Check the power supply voltages. If the voltages are correct continue with the following steps:
- **2.** Power off the system unit.
- **3.** Perform the following checks, one by one, until you have isolated the problem FRU.
- **4.** Load default settings in setup.
- **5.** Check all main board jumper positions and switch settings.
- **6.** Check all adapter card jumper positions.
- **7.** Check all device jumper positions.
- **8.** Check all cables and connectors for proper installation.
- **9.** If the jumpers, switches and voltage settings are correct, remove or disconnect the following, one at a time:
- **10.** Non-Acer devices
	- $\Box$  External devices
	- □ Any adapter card (modem card, LAN card or video card, if installed)
	- □ CD/DVD-ROM drive
	- $\Box$  Diskette drive
	- **I** Hard disk drive
	- $\square$  DIMM
	- **D** Processor
	- **I** Main board
- **11.** Power on the system unit.
- **12.** Repeat steps 2 through 5 until you find the failing device or adapter.

# <span id="page-84-2"></span><span id="page-84-1"></span>**Jumper and Connector Information**

### <span id="page-84-3"></span>**Jumpers and Connectors**

<span id="page-84-0"></span>Refer to the following figure for the location of the jumpers and connectors on the main board:

#### **Main board**

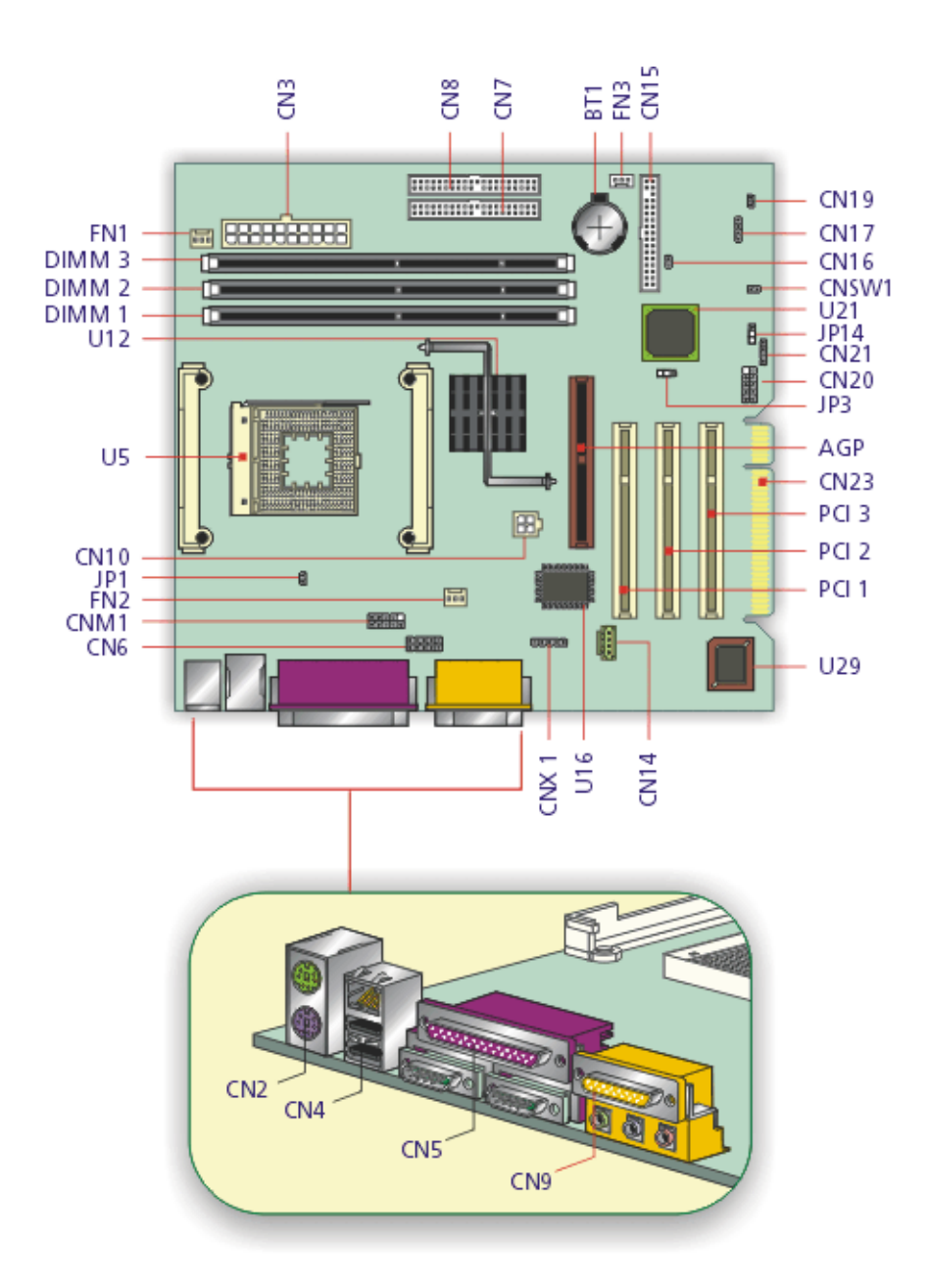

# <span id="page-85-1"></span><span id="page-85-0"></span>**Connector Description**

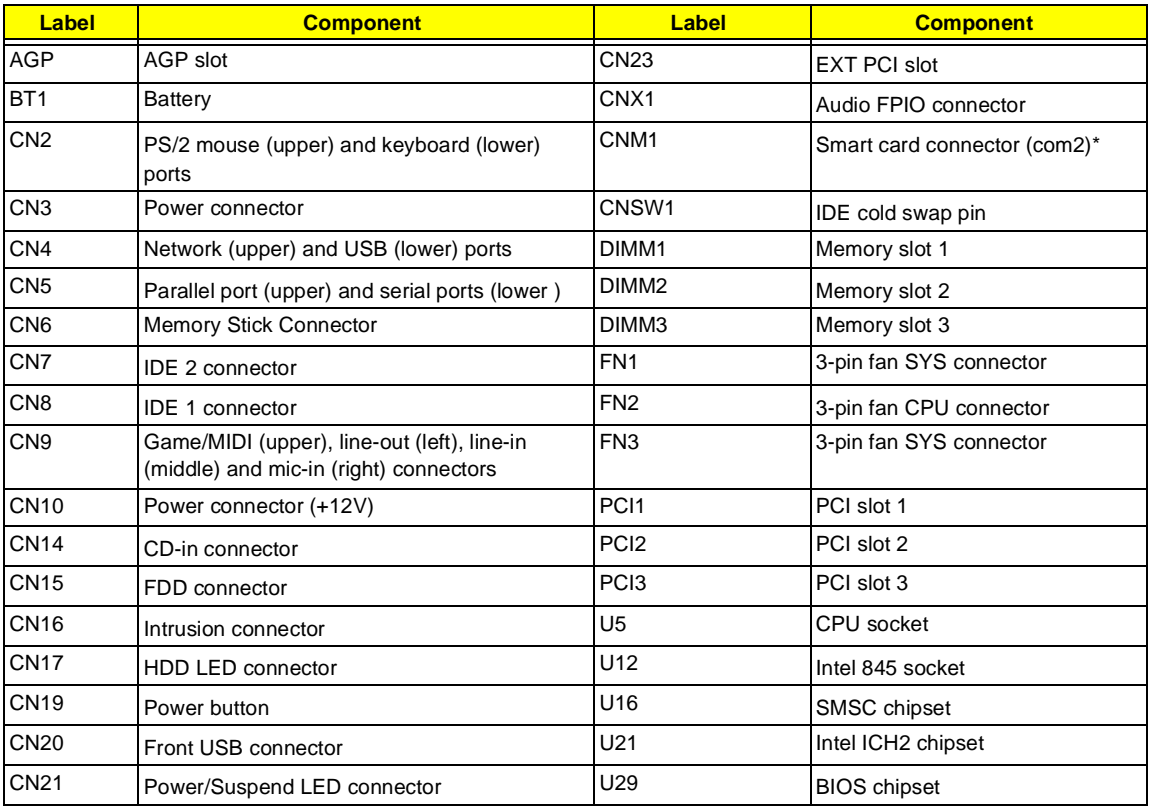

**NOTE:** \*Shared connection with serial port 2

### **Jumper Setting**

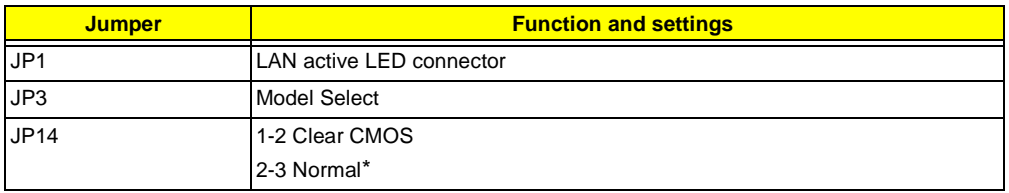

**NOTE:** \*: Default Settings.

# **FRU (Field Replaceable Unit) List**

<span id="page-86-1"></span><span id="page-86-0"></span>This chapter gives you the FRU (Field Replaceable Unit) listing in global configurations of Veriton 7200. Refer to this chapter whenever ordering for parts to repair or for RMA (Return Merchandise Authorization).

- **IMPORTANT:** Please note WHEN ORDERING FRU PARTS, that you should check the most up-to-date information available on your regional web or channel. For whatever reasons a part number change is made, it will not be noted in the printed Service Guide. For ACER-AUTHORIZED SERVICE PROVIDERS, your Acer office may have a DIFFERENT part number code to those given in the FRU list of this printed Service Guide. You MUST use the local FRU list provided by your regional Acer office to order FRU parts for repair and service of customer machines.
- **NOTE:** To scrap or to return the defective parts, you should follow the local government ordinance or regulations on how best to dispose it, or follow the rules set by your regional Acer office on how to return it.
- **NOTE:** The number indicates the location shown on exploded diagram or "NS" indicates "Not shown" on it.

# **Veriton 7200 Exploded Diagram**

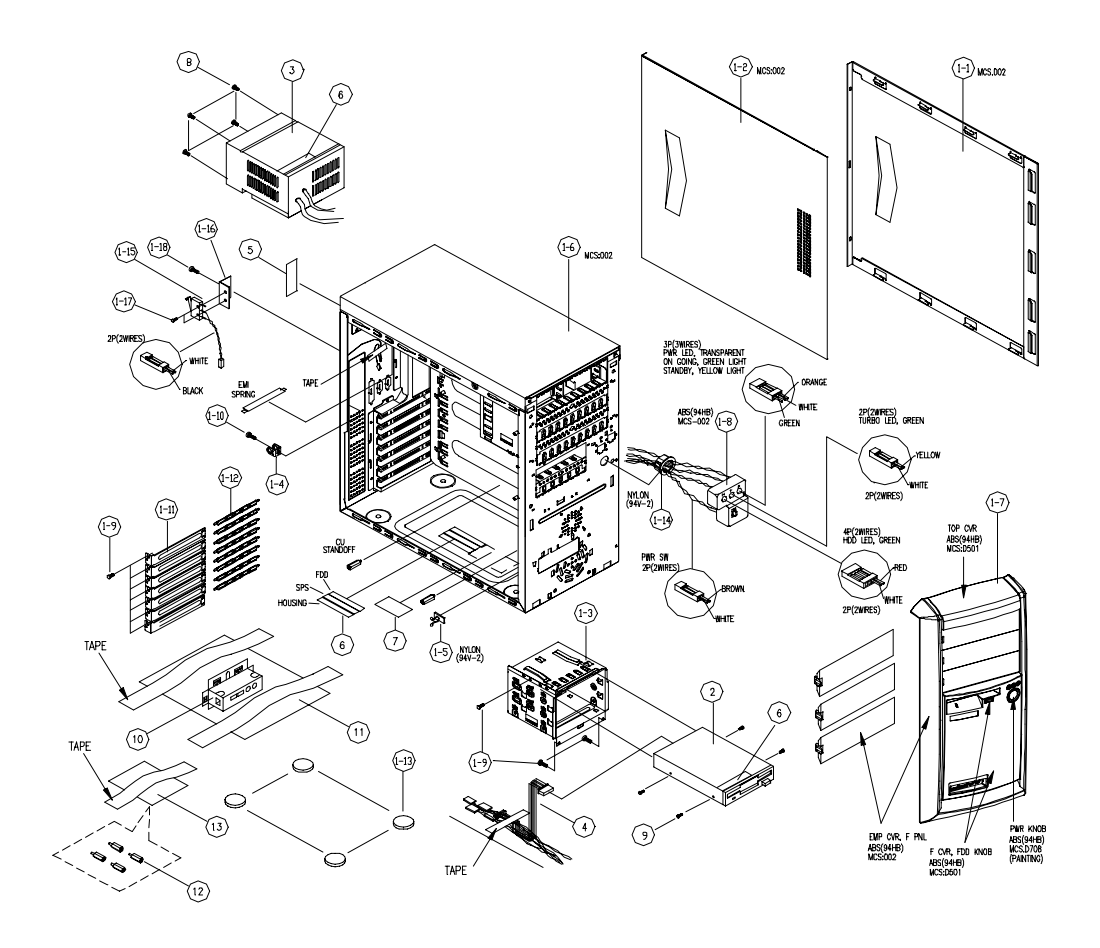

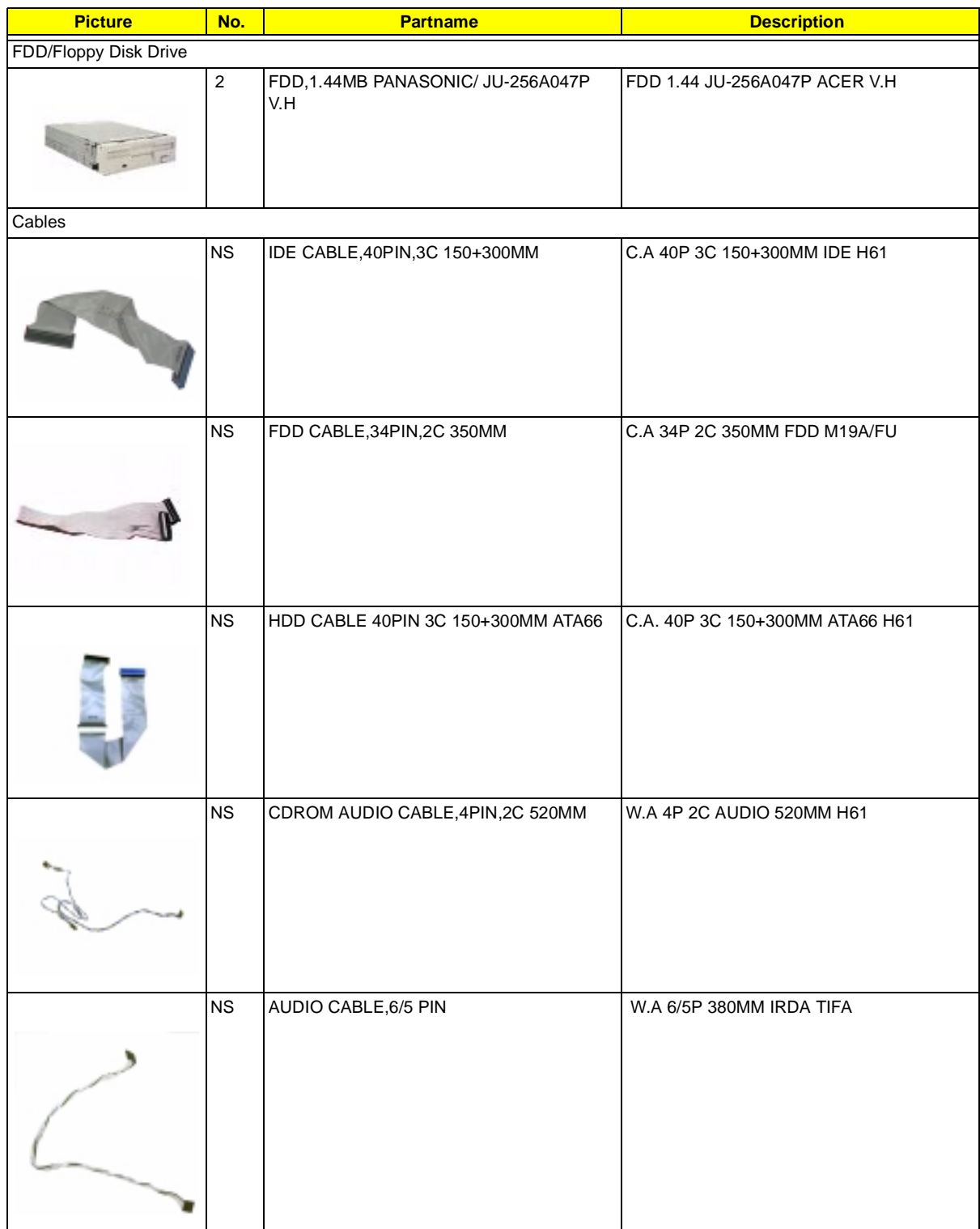

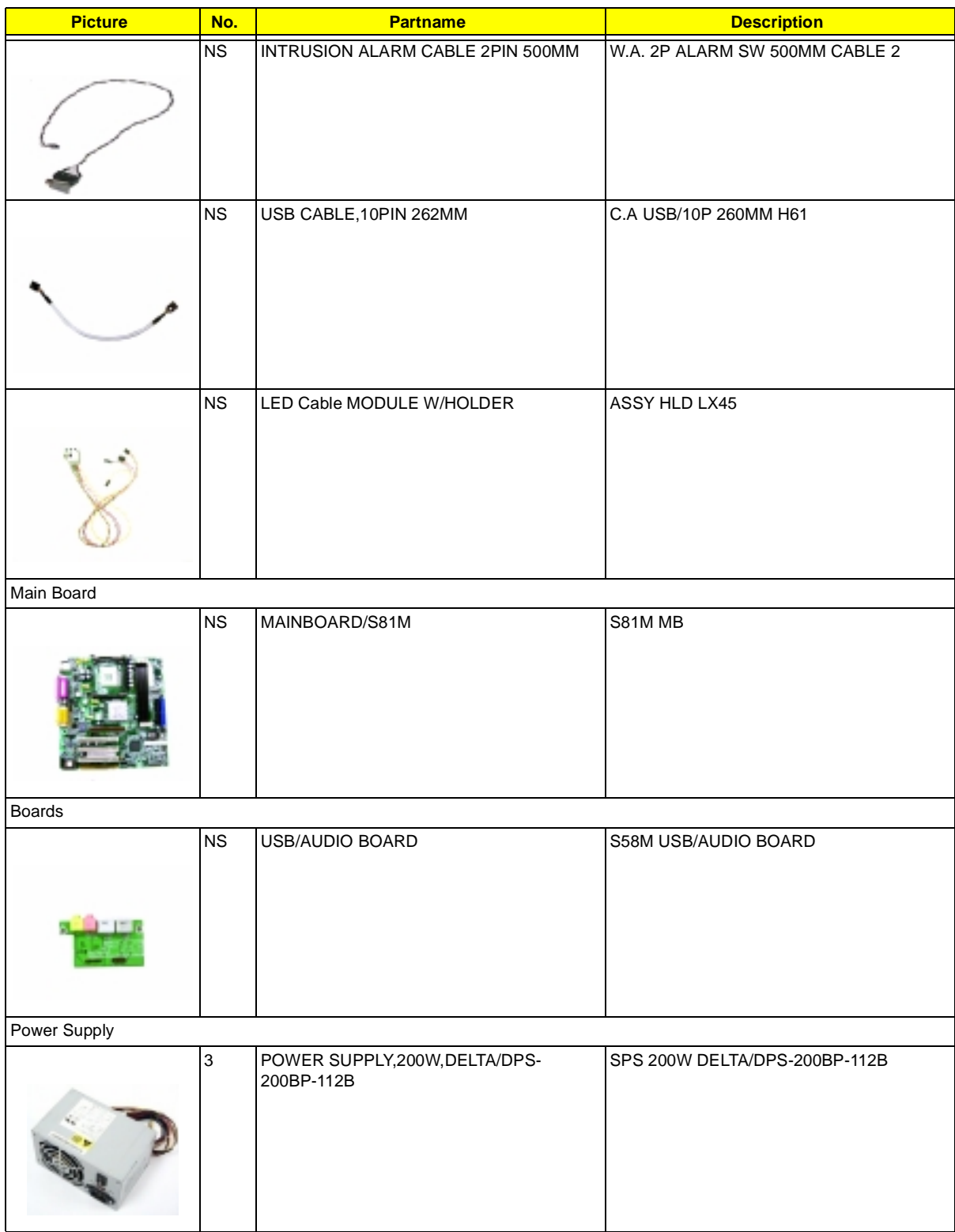

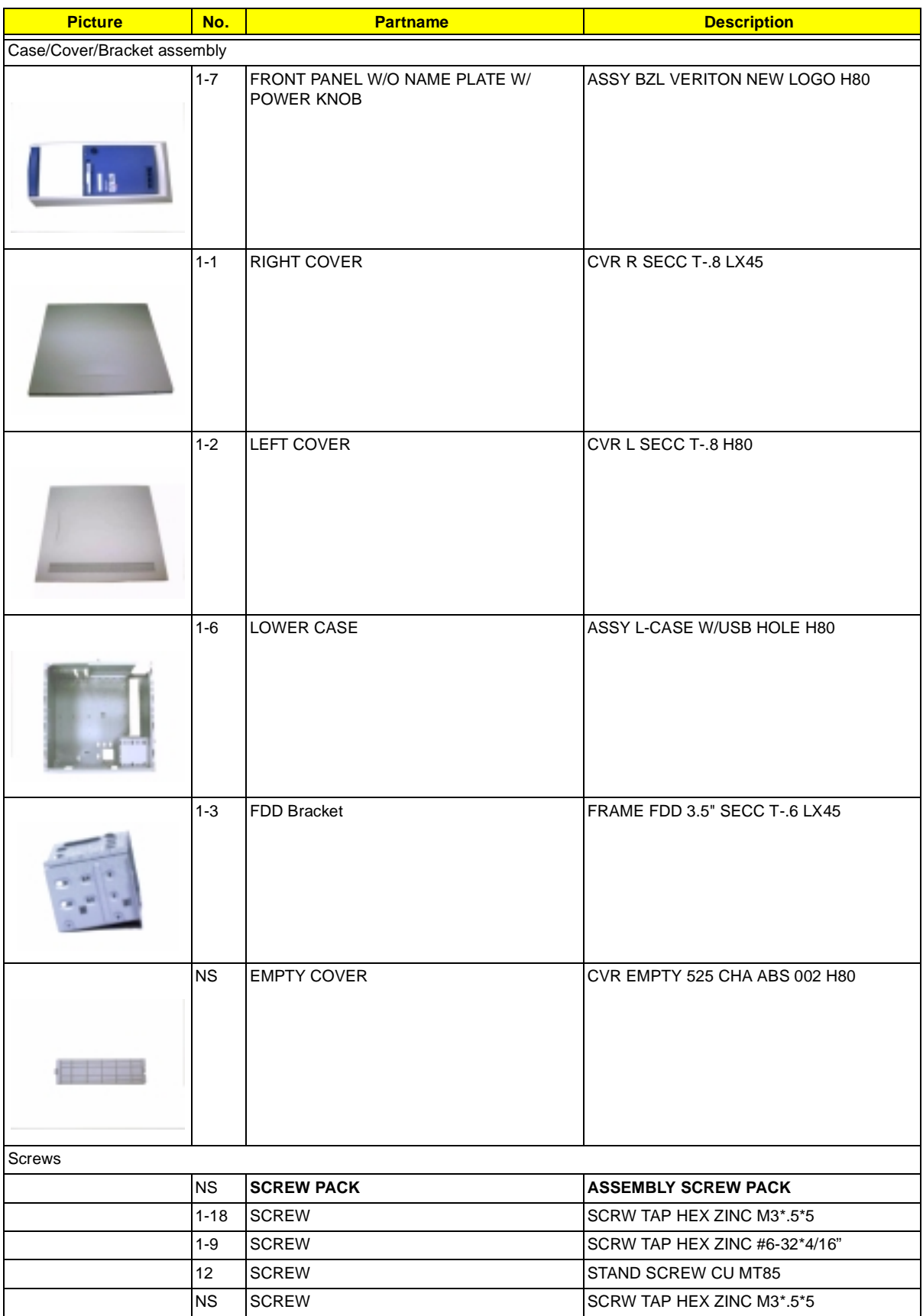

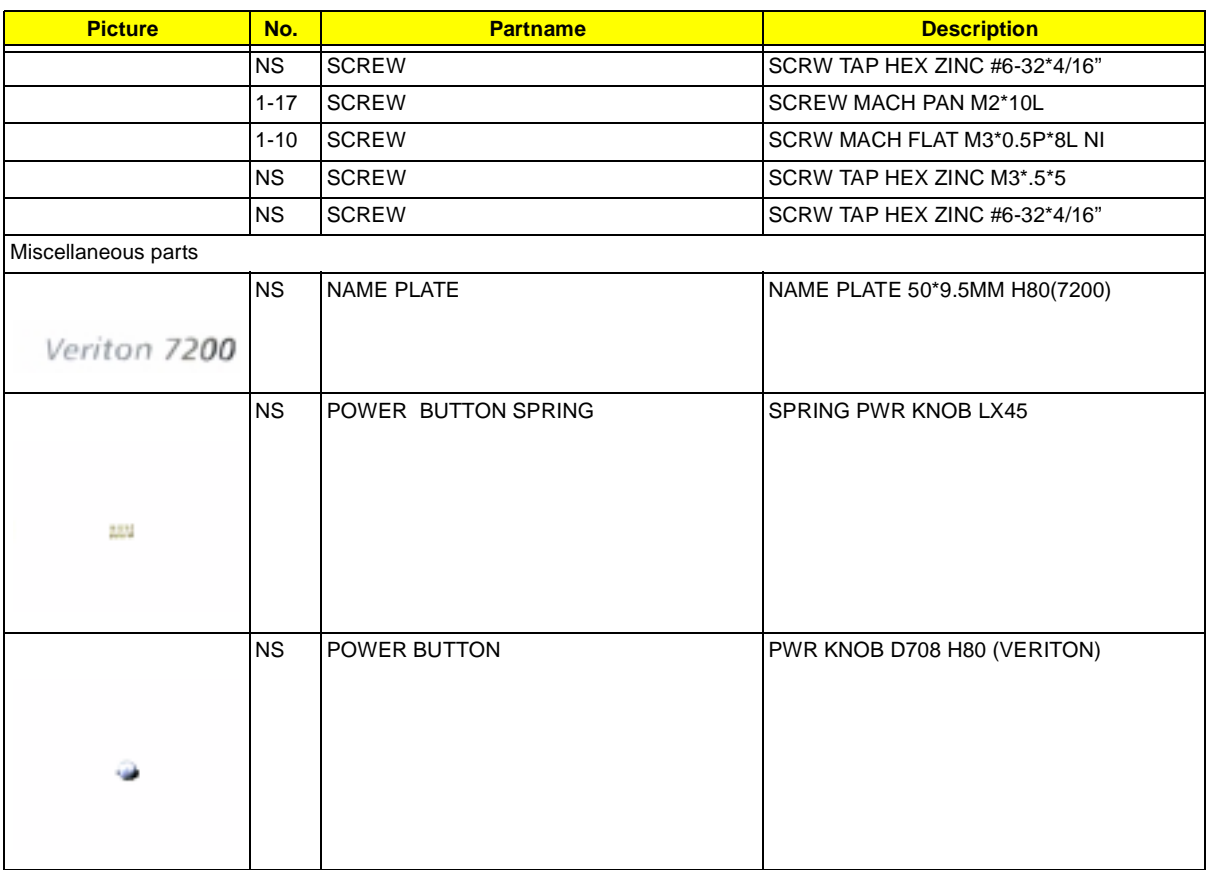

# <span id="page-93-0"></span>**Model Definition and Configuration**

## **Veriton 7200**

- **1. Brand No: S81M MB**
- **2. Project Name/ Code: S81M / 91.37P01.101**
- **3. Description**

S81M uses INTEL Pentium 4 processor in the 478 Pin package and the Northwood Processor with the Brookdale chipset delivers a high performance and professional desktop platform solution.

With INTEL chipsets Brookdale MCH and ICH2, S81M provides the processor interface, DRAM interface, AGP interface, and HUB interface. The CPU interface supports the INTEL Pentium 4 processor subset of the Extended Mode of Scalable Bus Protocol. INTEL Brookdale is optimized for the INTEL Pentium 4 processor and INTEL Northwood processor. It supports a single channel of PC133 SDRAM. The MCH contains advanced power management logic.

# <span id="page-94-0"></span>**Main Features**

- □ Single Intel Pentium 4/ Northwood processor configurations at 400MT/ s
- **GTL+** host bus with integrated termination supporting 32 bit host addressing
- □ Up to 3 GB (W/ 512Mb technology) of PC133 SDRAM
- 1.5v AGP interface with 4 x SBA/ Data Transfer and 2x / 4x Fast Write capability
- □ 8 bit, 66MHz 4x hub interface for highly concurrent operation
- □ 3 \* 184 pin DIMM sockets (4M/ 8M/ 16M/ 32M/ 64M/ 128M/ 256M/ 512M DRAMs)
- ACPI 1.0 Power management compliant
- □ CPU clock throttling and clock stop control for complete ACPI S0 to S5 state support
- □ ACPI compliance BIOS
- **EXECUTE 12 ATA compliance hard disk power saving feature support Ultra DMA 100/ 66/ 33**
- on-board PCI master enhanced local bus IDE
	- □ PIO mode 4
	- **In Multiword DMA Mode 4**
	- Ultra DMA/ 33/ 66/ 100
- ! on-board serial ports 2 high speed NS16C550 compatible UARTs with 16 byte FIFOs
- O on-board parallel Port SPP, EPP and ECP (IEEE 1284 compliant)
- On-board FDD interface 1.2MB/ 1.44MB/ 2.88MB & 3 mode FDD
- □ PS/2 keyboard
- □ PS/2 mouse
- **1** Plug-and-Play (PnP) feature
- □ Four USB connectors (Two USB on Port bracket, the other two on front panel)
- On board AC 97 Codec. (Realtex 201)
- □ On board RJ45 connector with Kinnereth PHY Chip for 10/100 Ethernet (Option)
- 1 AGP 4x Slot
- $\Box$  3 + 2 PCI slots (with Golden finger for expanding)
- □ Software shutdown foe Windows 98, 2000, ME

# <span id="page-96-0"></span>**Test Compatible Components**

This computer's compatibility is tested and verified by Acer's internal testing department. All of its system functions are tested under Microsoft Windows XP Personal/Professional (Beta), Microsoft Windows ME (EN/ TW) Environment, Microsoft Windows 2000 Professional (EN/TW), Microsoft Windows 98SE Environment (Driver Verify), Microsoft NT4.0 Workstation Environment (Driver Verify), Novell Netware 4.2 & 5.1 Environment and Linux Red Hat Environment.

Refer to the following lists for components, adapter cards, and peripherals which have passed these tests. Regarding configuration, combination and test procedures, please refer to the Veriton 7200 Compatibility Test Report released by the Acer Desktop System Testing Department.

# **Microsoft Windows XP Personal/ Professional (Beta) Test**

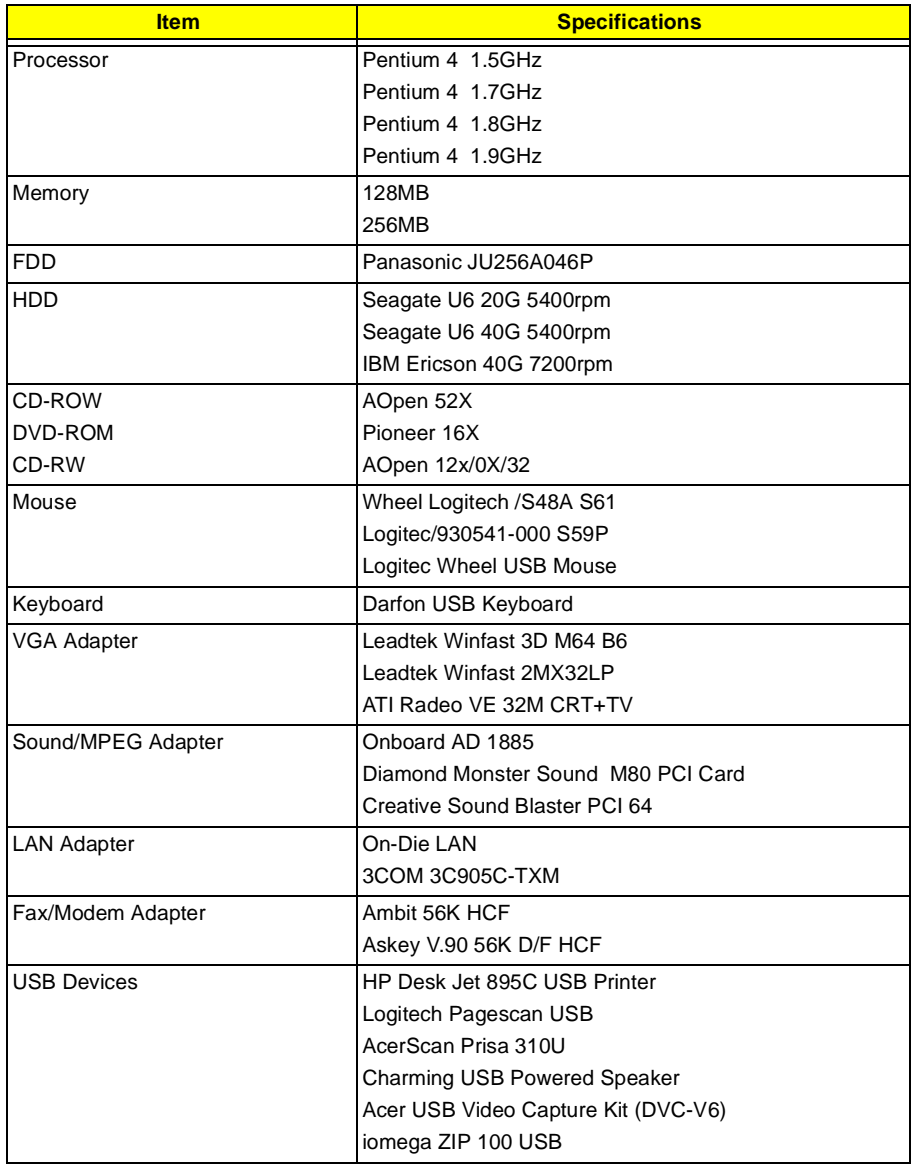

# **Microsoft Windows ME (EN/TW) Environment Test**

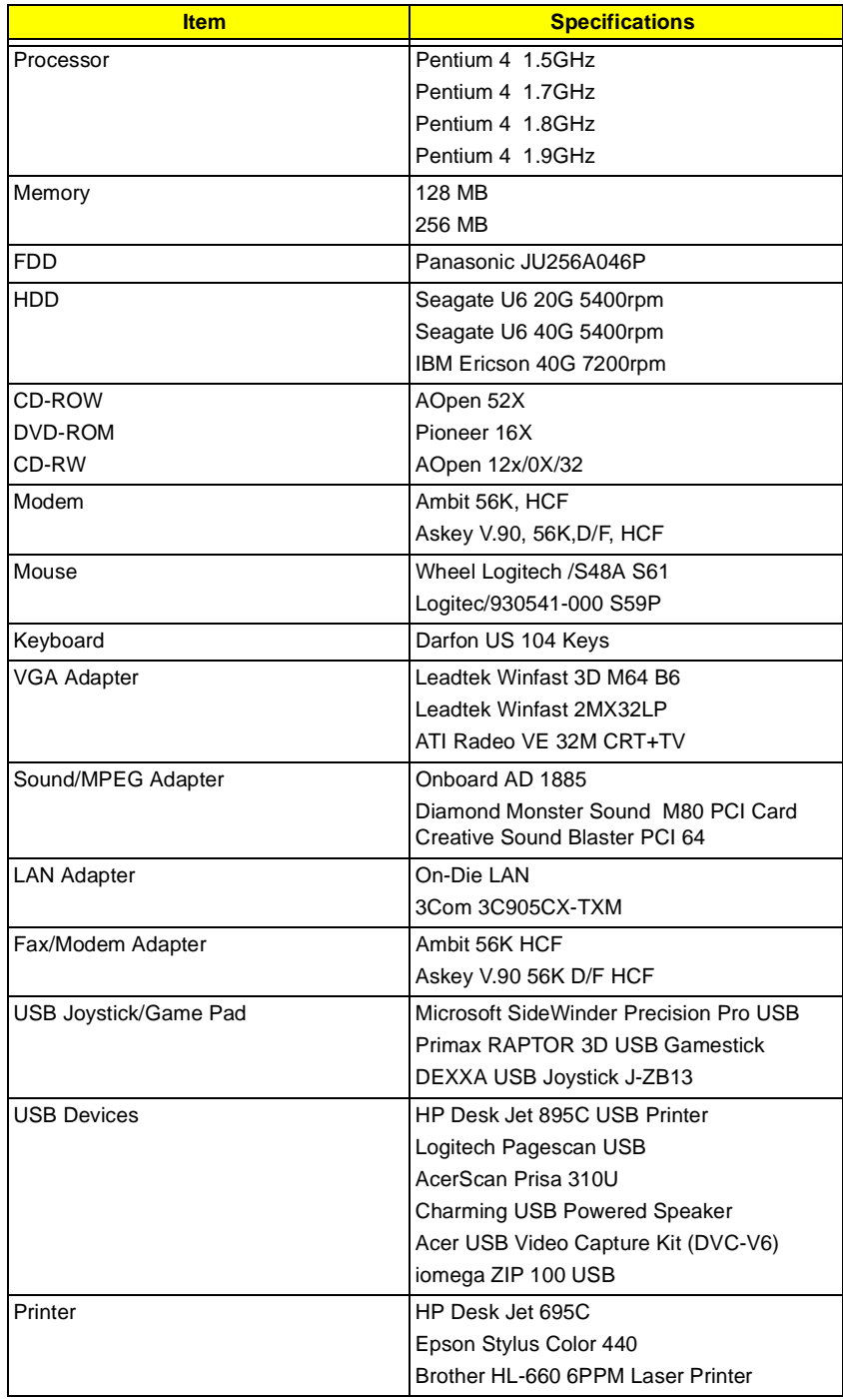

# **Microsoft Windows 2000 Professional Environment Test**

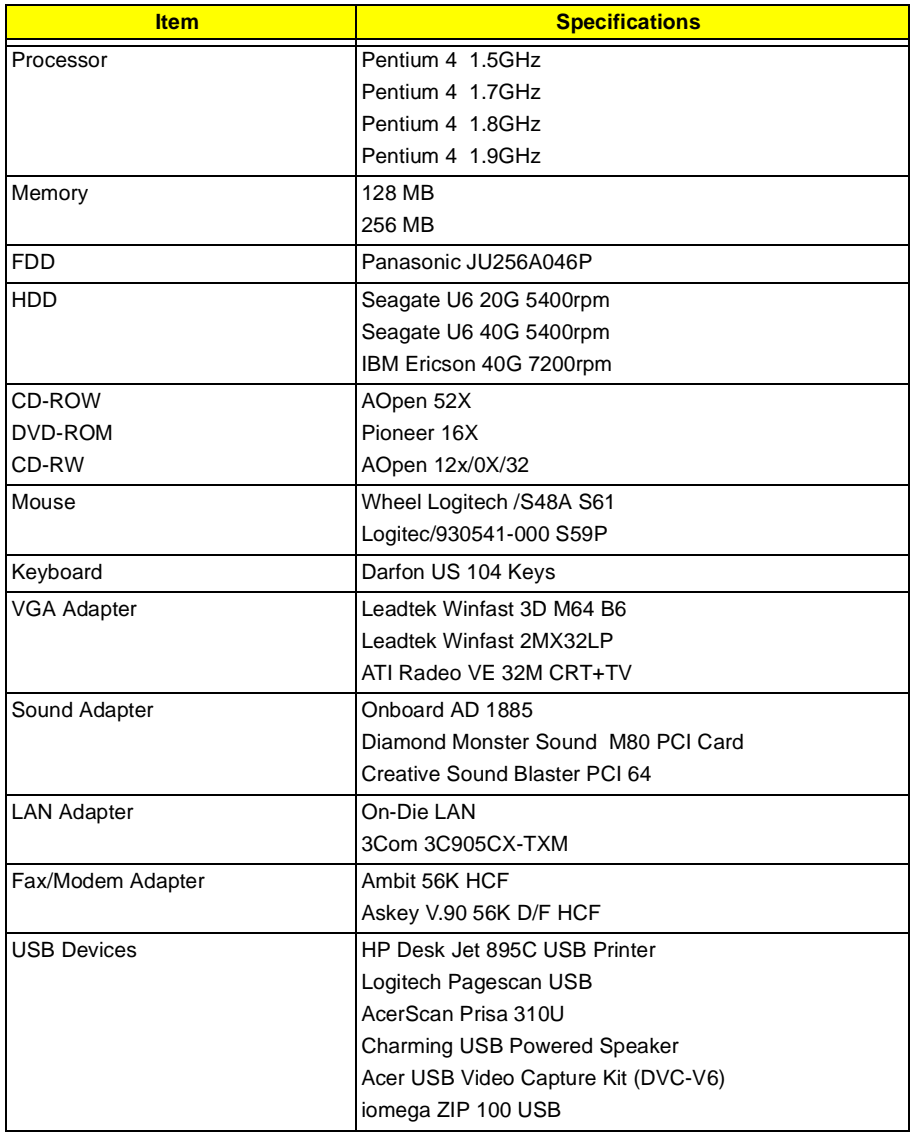

# **Microsoft NT 4.0 Workstation Environment Test (Driver Verify)**

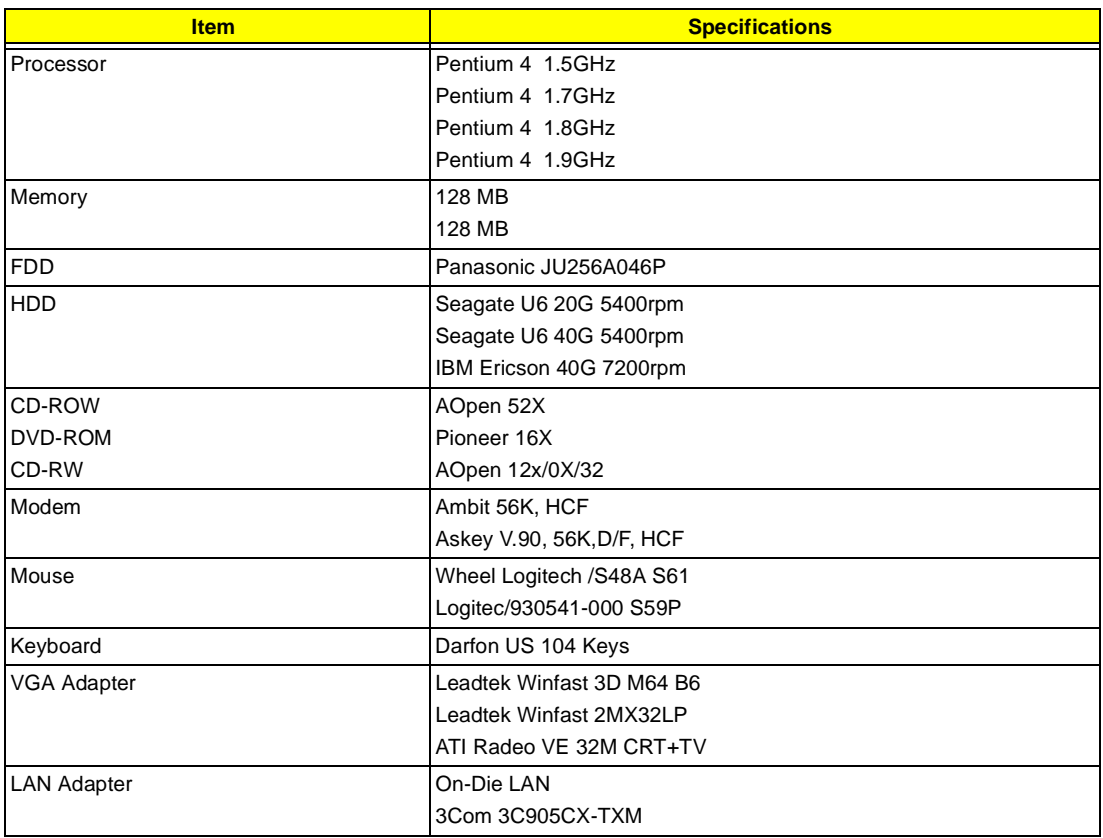

# **Microsoft Windows 98SE Environment Test (Driver Verify)**

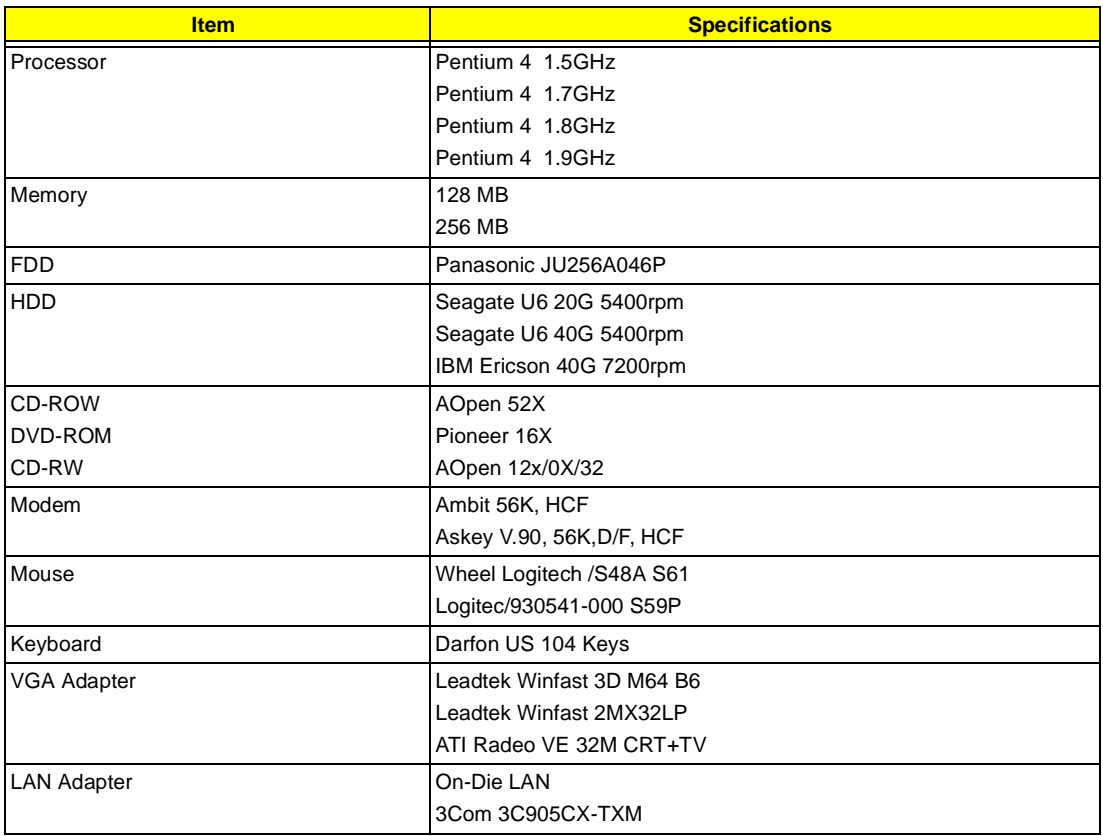

# **Novell Netware 4.12 & 5.1 Environment Test**

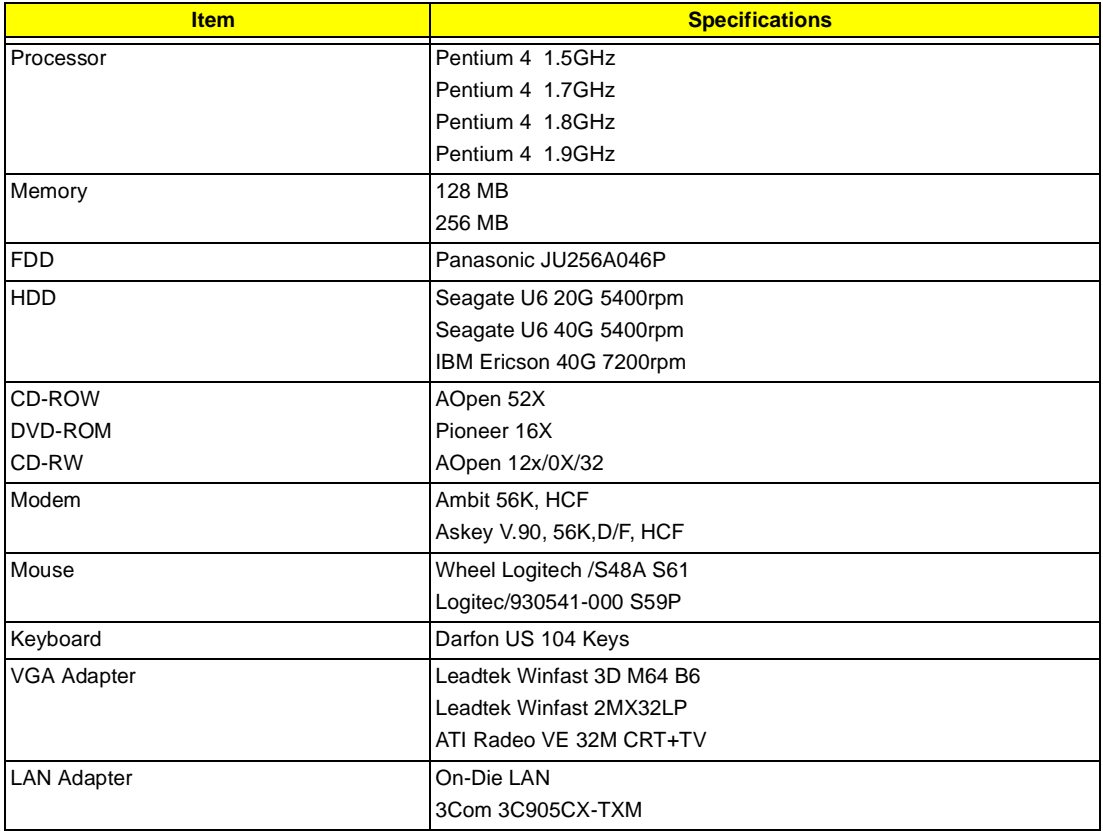

# **Linux Red Hat Environment Test**

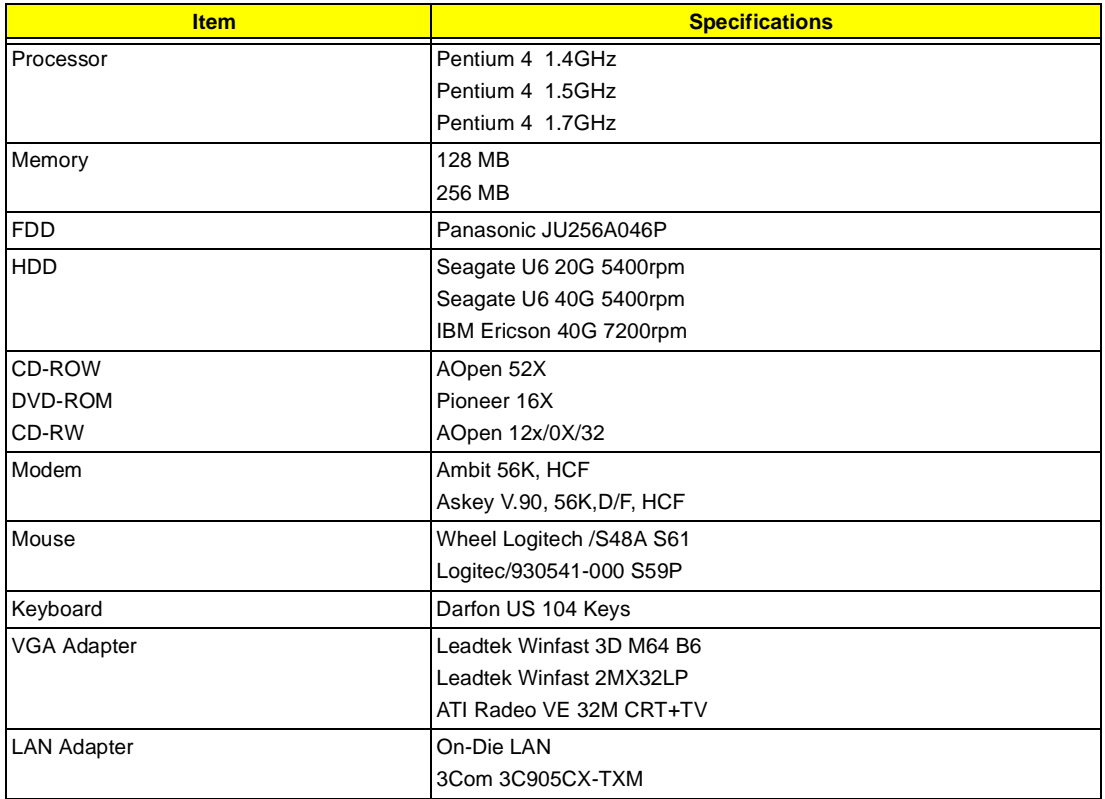

# <span id="page-104-0"></span>**Online Support Information**

This section describes online technical support services available to help you repair your Acer Systems.

If you are a distributor, dealer, ASP or TPM, please refer your technical queries to your local Acer branch office. Acer Branch Offices and Regional Business Units may access our website. However some information sources will require a user i.d. and password. These can be obtained directly from Acer CSD Taiwan.

Acer's Website offers you convenient and valuable support resources whenever you need them.

In the Technical Information section you can download information on all of Acer's Notebook, Desktop and Server models including:

- $\Box$  Service guides for all models
- □ User's manuals
- **1** Training materials
- **I.** Main manuals
- $\Box$  Bios updates
- $\Box$  Software utilities
- □ Schematics
- **1** Spare parts lists
- □ Chips
- **TABs (Technical Announcement Bulletin)**

The service repair section provides you with downloadable information on:

- **1** Troubleshooting guides
- □ Tooling box information
- **B** Repair instructions for specific models
- **Basic repair guidelines**
- D Debug cards for Acer's latest models

For these purposes, we have included an Acrobat File to facilitate the problem-free downloading of our technical material.

Also contained on this website are:

- **Detailed information on Acer's International Traveler's Warranty (ITW)**
- **E** Returned material authorization procedures
- $\Box$  An overview of all the support services we offer, accompanied by a list of telephone, fax and email contacts for all your technical queries.

We are always looking for ways to optimize and improve our services, so if you have any suggestions or comments, please do not hesitate to communicate these to us.

### **A**

#### AGP

[removing 59](#page-65-0) [Assignment Map 17](#page-23-0) Audio [controller 15](#page-21-0) [Audio Interface 15](#page-21-1) [Audio-in/Line-in port 7](#page-13-0) [Audio-out/Line-out port 7](#page-13-1)

#### **B**

[Basic level 23](#page-29-0) [BIOS Setup 22](#page-28-0) [Entering Setup 23](#page-29-1) [Setup Utility 23](#page-29-1) BIOS Utility [Disk Drives 25](#page-31-0) [Exiting Setup 44](#page-50-0) [Load Default Settings 43](#page-49-0) [Power Management 34](#page-40-0) [Product Information 24](#page-30-0) [System Security 40](#page-46-0) [Block Diagram 8](#page-14-0)

## **C**

[Cache Memory 14](#page-20-0) [size 14](#page-20-1) [speed 14](#page-20-2) CD-ROM Drive [removing 57](#page-63-0) [Chipsets 19](#page-25-0) [CMOS Setup 22](#page-28-0) [Compatibility Test 90](#page-96-0) [Connectors 78](#page-84-0) [Description 79](#page-85-0) [description 79](#page-85-1) [controllers 19](#page-25-0) [audio 15](#page-21-0) [serial port 16](#page-22-0) CPU [removing 61](#page-67-0) CPU upgrade [removing 61](#page-67-0) [Current 20](#page-26-0)

### **D**

[Device Standby Mode 21](#page-31-0) [Disk Drives 25](#page-31-1) [IDE primary channel master 25](#page-31-2) [IDE primary channel slave 25](#page-31-3) [IDE secondary channel master 25](#page-31-4) IDE secondary channel slave 25 [Diskette Drive](#page-63-1) [removing 57](#page-64-0) [Drive 58](#page-25-1) DRQ Assignment Map 19

# **E**

[ECP 16](#page-22-1) [Environmental Requirements 19](#page-22-2) [EPP 16](#page-13-2) Expansion slot 7

### **F**

[features 2, 88](#page-8-1) [connectivity 2](#page-9-0) [design 3](#page-9-0) [ergonomics 3](#page-8-2) [Multimedia 2](#page-8-3) [Performance 2](#page-21-2) [Floppy disk drive Interface 15](#page-26-1) [Frequency 20](#page-10-0) [front panel 4](#page-86-0) FRU 80

## **G**

[Game/MIDI port 6](#page-27-1) Global Standby Mode 21

## **H**

[Hard Disk](#page-19-0) removing 58 [Hardware Specifications and Configurations 13](#page-64-1) [HDD](#page-60-0) [removing 58](#page-60-0) [Housing 54](#page-25-3) Opening the 54 [Humidity 19](#page-24-0)

### **[I](#page-21-3)**

[I/O Address Map 18](#page-23-0) [IDE Interface 15](#page-21-1) [IDSEL 17](#page-21-3) [Interface](#page-21-4) [audio 15](#page-24-1) IDE 15 Video 15 [IRQ Assignment Map 18](#page-84-1)

### **[J](#page-84-2)**

Jumper and Connector Information 78 [Jumpers 78](#page-17-0)

### **K**

[keyboard 11](#page-49-0)

### **L**

[Load Default Settings 43](#page-58-0)

## **[M](#page-84-3)**

[Machine Disassembly 52](#page-15-0) [Main board 78](#page-26-2) removing 60 [Main Board Layout 9](#page-66-1) [Mechanical Specifications 20](#page-20-3) [Memory](#page-20-4) [removing 60](#page-23-1) [size 14](#page-93-0) [system 14](#page-22-3) [Memory Address Map 17](#page-22-4) [Model Definition 87](#page-22-5) [Modem 16](#page-22-6) data 16 [fax 16](#page-66-0) [voice 16](#page-21-5) **Motherboard** removing 60 [MPU-401 15](#page-12-1)

### **N**

[Network port 6](#page-104-0)

#### **O**

Online Support Information 98 [Overview 1, 87](#page-22-7)

# **[P](#page-48-0)**

[Parallel Port 16](#page-23-2) [Parallel/printer port 6](#page-23-3) Password [bypassing 42](#page-12-2) [setting 40](#page-71-0) [PCI INTx# 17](#page-10-1) [PCI Slot IRQ 17](#page-10-2) [ports](#page-26-3) [left panel 6](#page-71-1) [POST 65](#page-67-0) [Power button 4](#page-67-0) [Power LED 4](#page-30-0) [Power Management 20, 34](#page-30-1) [Power-On Self-Test \(POST\) 65](#page-30-2) [Processor 61](#page-30-3) [removing 61](#page-30-4) [Product Information 24](#page-13-3) DMI BIOS version 24 [main board ID 24](#page-12-3) product name 24 system BIOS version 24 [system serial number 24](#page-58-0) [PS/2 keyboard port 7](#page-67-0) PS/2 mouse port 6

## **[R](#page-58-1)**

[Removal and Replacement 52](#page-66-1) [removing 61](#page-86-1) [Replacement](#page-23-4) Assembly, Machine 52 RIMM [Removing 60](#page-46-0) [RMA 80](#page-22-8) [Routing Map 17](#page-13-4)

## **S**

[Security 40](#page-19-1) [Serial Port 16](#page-27-2) Serial port 7 [socket](#page-26-3) memory 14 [Socket 370 13](#page-81-0) [Suspend Mode 21](#page-80-0) [Switching](#page-79-1) [Power Supply 102W 20](#page-82-0) [Symptoms List](#page-81-1) [Audio 75](#page-24-0)
[CD/DVD-ROM Drive 74](#page-82-0) [Diskette Drive 73](#page-82-1) [Keyboard 76](#page-82-2) [Memory 73](#page-79-0) [Modem 75](#page-80-0) [Monitor 75](#page-82-1) [Other 76](#page-79-1) [Parallel Port 76](#page-81-0) [Power Supply 76](#page-28-0) Processor / Processor Fan 73 Real-Time Clock 74 [Serial Port 76](#page-66-0) [System Board 73](#page-66-1) [Video 75](#page-7-0) [System 22](#page-9-0) Syst[em Board](#page-8-0) [removing 60](#page-28-1) [System Memory 60](#page-31-0) [System Specifications 1, 87](#page-50-0) [design 3](#page-49-0) [Features 2, 88](#page-40-0) [System Utilities 22](#page-46-0) Disk Drives 25 Exiting Setup 44 Load Default Settings 43 Power Management 34 Product Information 24

System Security 40

## **[T](#page-25-0)**

[Temperature 19](#page-96-0) [Test Compatible Components 90](#page-70-0) Troubleshooting 64

## **[U](#page-22-0)**

[UART 16](#page-83-0) [Undetermined Problems 77](#page-22-1) [USB Port 16](#page-13-0) USB ports 7

## **[V](#page-93-0)**

[Veriton 87](#page-25-1) [Vibration 19](#page-26-0) [Voltage 20](#page-13-1) Voltage selector switch 7

## **[W](#page-26-1)**

[Weight 20](#page-99-0) [Win95/Win2000 Environment Test 93](#page-97-0) Windows 98 Environment Test 91